# **UNIVERSIDAD LAICA "ELOY ALFARO" DE MANABÍ**

# **FACULTAD DE CIENCIAS INFORMÁTICAS**

**TRABAJO DE TITULACIÓN MODALIDAD PROYECTO INTEGRADOR, PREVIO A LA OBTENCIÓN DEL TÍTULO DE: INGENIERO EN SISTEMAS** 

# **TEMA**

## **SOFTWARE DE MODELADO DE PRONÓSTICO DIRIGIDO A LAS VENTAS DE UN ALMACEN DE LA CIUDAD DE MANTA.**

**CASO DE ESTUDIO: ALMACEN YOLITA** 

# **AUTOR**

TORRES PELAEZ ANDRES PAUL

# **DIRECTOR**

ING. FABRICIO RIVADENEIRA ZAMBRANO

**2017-2018 (2)**

MANTA-ECUADOR

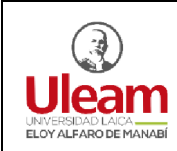

## **CERTIFICACIÓN**

En calidad de docente tutor(a) de la Facultad de Ciencias Informáticas de la Universidad Laica "Eloy Alfaro" de Manabí, certifico:

Haber dirigido y revisado el trabajo de titulación, cumpliendo el total de 60 horas, bajo la modalidad de proyecto integrador, cuyo tema del proyecto es "SOFTWARE DE **MODELADO DE PRONÓSTICO DIRIGIDO A LAS VENTAS DE UN ALMACEN DE LA CIUDAD DE MANTA. CASO DE ESTUDIO: ALMACEN YOLITA**", el mismo que ha sido desarrollado de acuerdo a los lineamientos internos de la modalidad en mención y en apego al cumplimiento de los requisitos exigidos por el Reglamento de Régimen Académico, por tal motivo CERTIFICO, que el mencionado proyecto reúne los méritos académicos, científicos y formales, suficientes para ser sometido a la evaluación del tribunal de titulación que designe la autoridad competente.

La autoría del tema desarrollado, corresponde al señor ANDRÉS PAÚL TORRES PELÁEZ**,** estudiante de la carrera de Ingeniería de Sistemas, período académico 2017- 2018, quien se encuentra apto para la sustentación de su trabajo de titulación.

Particular que certifico para los fines consiguientes, salvo disposición de Ley en contrario.

Lugar, 20 de Febrero de 2018.

Lo certifico,

**Ing. Fabricio Rivadeneira Zambrano Mg. Docente Tutor Área: Gestión de Proyecto y Tecnologías** 

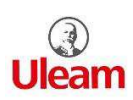

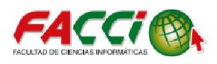

### TRABAJO DE TITULACIÓN MODALIDAD PROYECTO INTEGRADOR, PREVIO A LA OBTENCIÓN DEL TÍTULO DE: INGENIERO EN SISTEMAS

## ͞SOFTWARE DE MODELADO DE PRONÓSTICO DIRIGIDO A LAS VENTAS DE UN ALMACEN DE LA CIUDAD DE MANTA. CASO DE ESTUDIO: ALMACEN YOLITA"

### Tribunal examinador que declara APROBADO el Grado de INGENIERO EN SISTEMAS, del señor: ANDRES PAUL TORRES PELAEZ

Ing. Armando Franco Pico, Mg.

Ing. Denise Vera Navarrete, Mg.

Ing. Mike Machuca Avalos, Mg.

Manta, 05 de Marzo de 2018

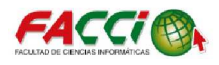

#### **DERECHO DE AUTORIA**

Torres Peláez Andrés Paúl, declaro que el presenté trabajo de investigación aquí descrito es de autoría propia, que se ha consultado de referencias bibliográficas que se incluyen en este documento.

Por medio de la presente declaración otorgo los derechos de propiedad intelectual a la Universidad Laica Eloy Alfaro de Manabí, establecido por la ley de Propiedad Intelectual y su reglamento

**Torres Peláez Andrés Paúl** 

\_\_\_\_\_\_\_\_\_\_\_\_\_\_\_\_\_\_\_\_\_\_

**C.I. # 092953067-3**

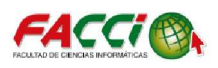

#### **DEDICATORIA**

Este proyecto de caso de estudio está dedicado a Dios, a mi familia, quienes me han apoyado en todo este transcurso de mi carrera profesional hasta haber llegado a la culminación de la misma, así mismo le dedico la finalización de este proyecto a mis amigos y las personas que han sido de gran apoyo que me animo en todo este periodo académico además de ser grandes personas ayudarme en el proceso de mi vida y culminación de la carrera, también le dedico este proyecto a las todas las personas que han pasado por esta carrera y han tenido las ganas de superarse y seguir adelante en esta vida mediante el estudio de esta carrera.

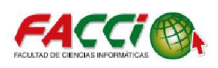

#### **AGRADECIMIENTO**

Agradezco a Dios por permitirme estar con vida, dar las gracias a mama Mary García por todo el apoyo y sacrificio, a mi papá Milton Torres que siempre me apoyo y estaba para aconsejarme y por todo el apoyo y motivo que me dieron para la culminación de este proyecto a través de optimismo y perseverancia, y agradezco a mis hermanos por el apoyo que siempre me ofrecieron.

Agradezco a mi tutor el Ing. Fabricio Rivadeneira por guiarme en el proceso y finalización de mi proyecto integrador, además de ser un gran tutor fue un gran amigo que motivo con su experiencia y enseñanza.

Agradezco a mis amigos y compañeros quienes me ayudaron en este proceso para seguir adelante gracias a su motivación.

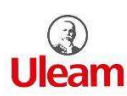

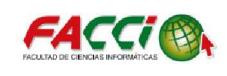

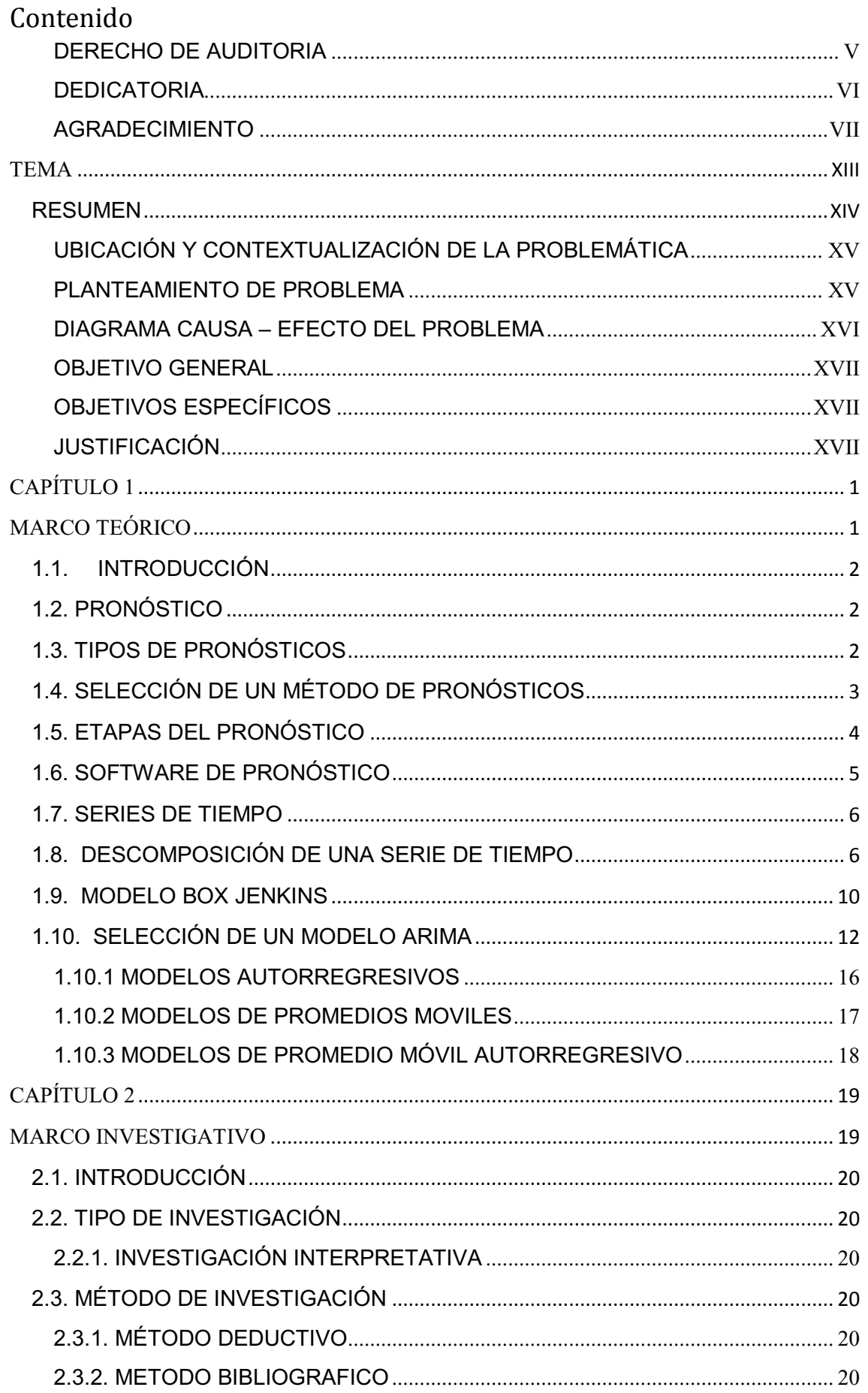

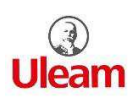

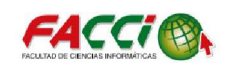

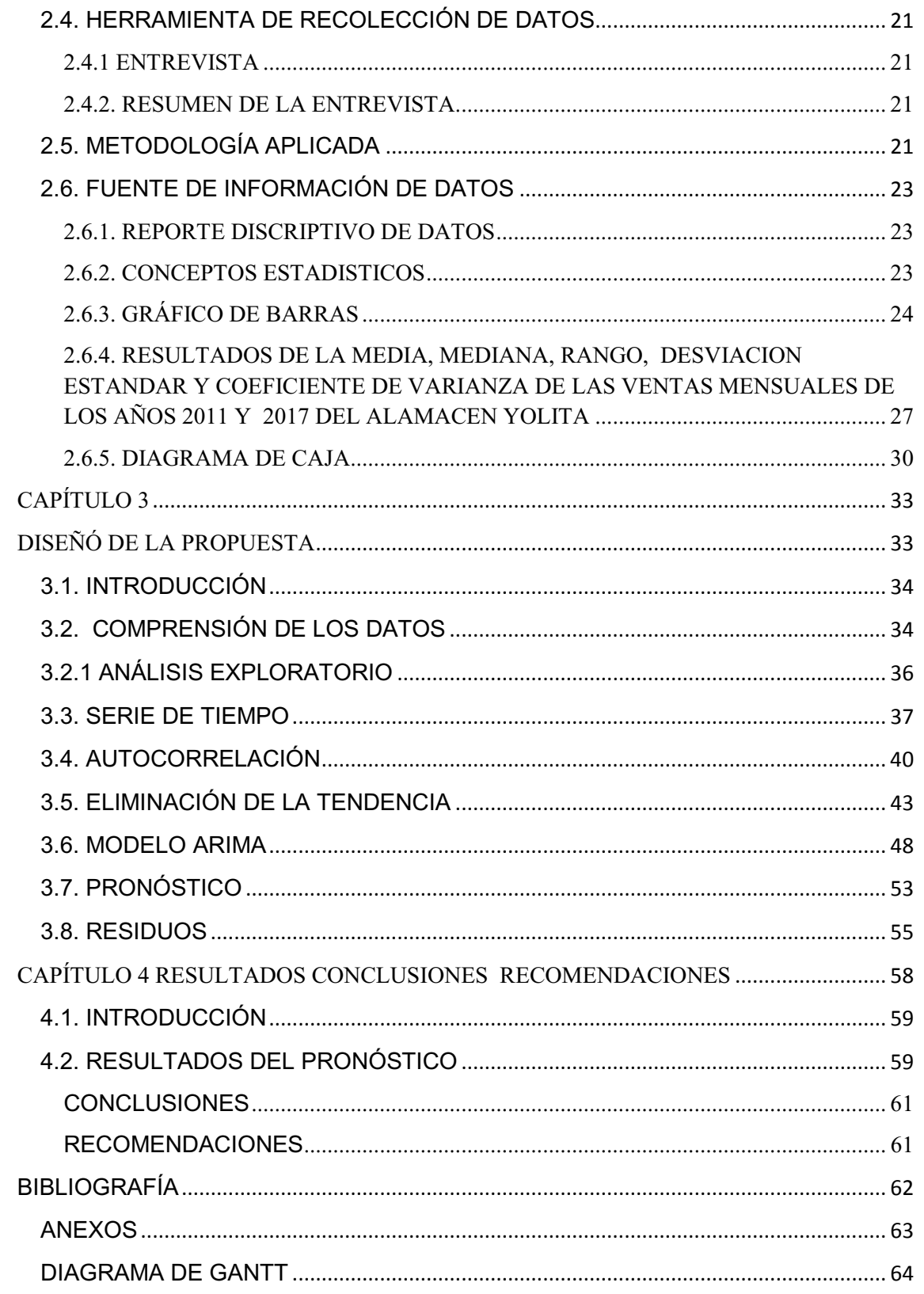

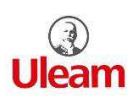

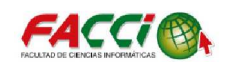

## **Índice de ilustración**

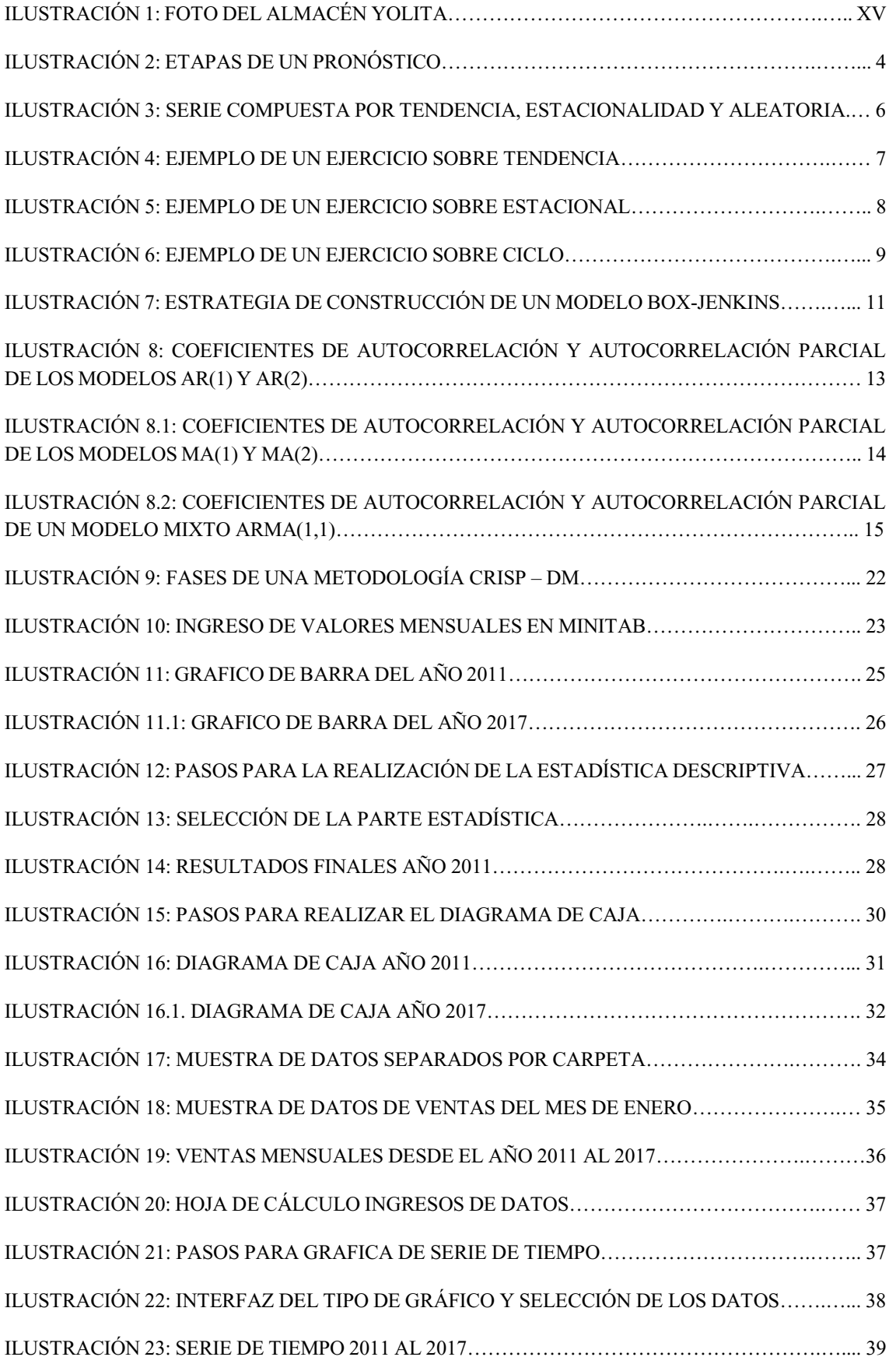

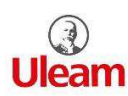

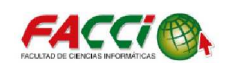

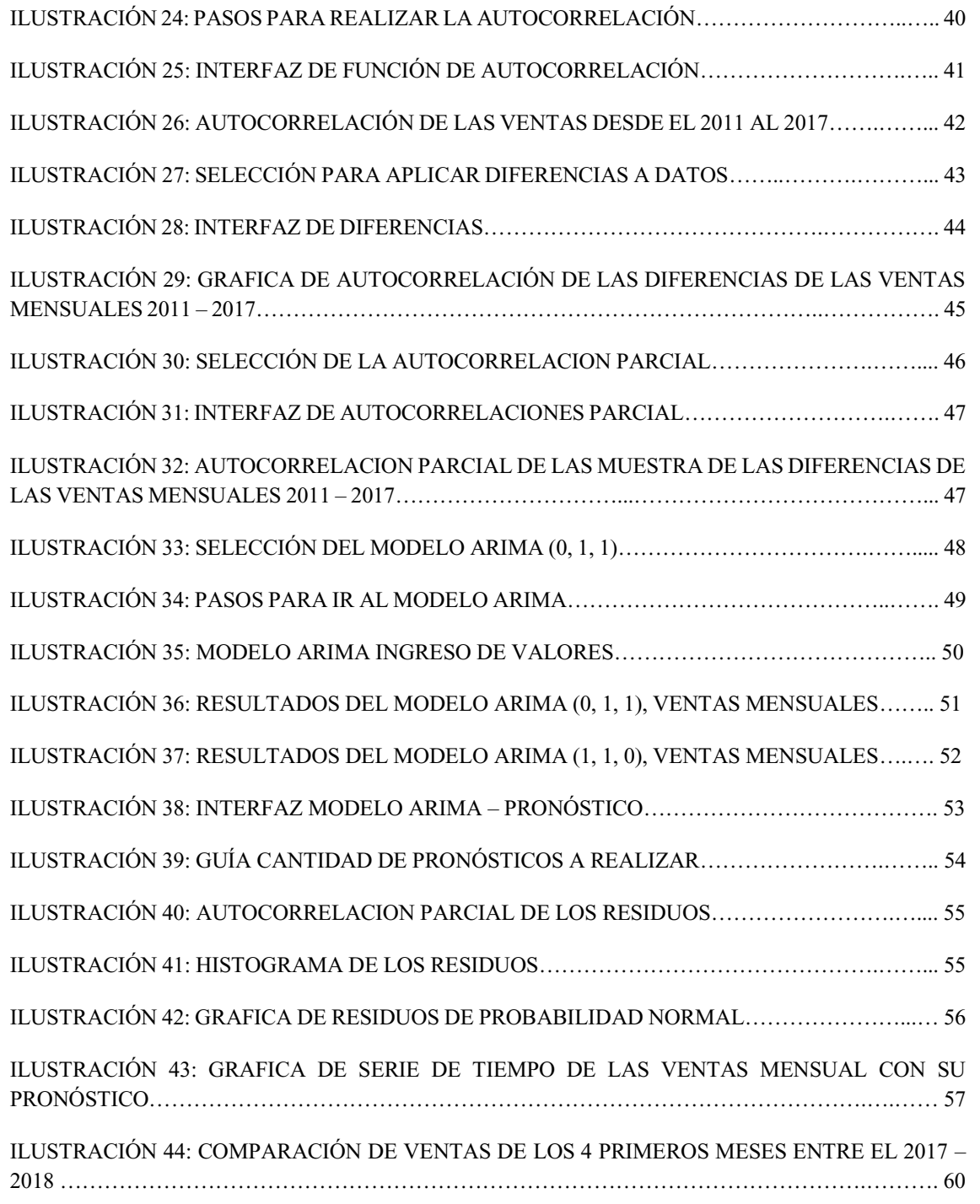

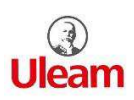

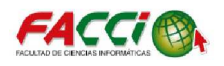

## **Índice de Tabla**

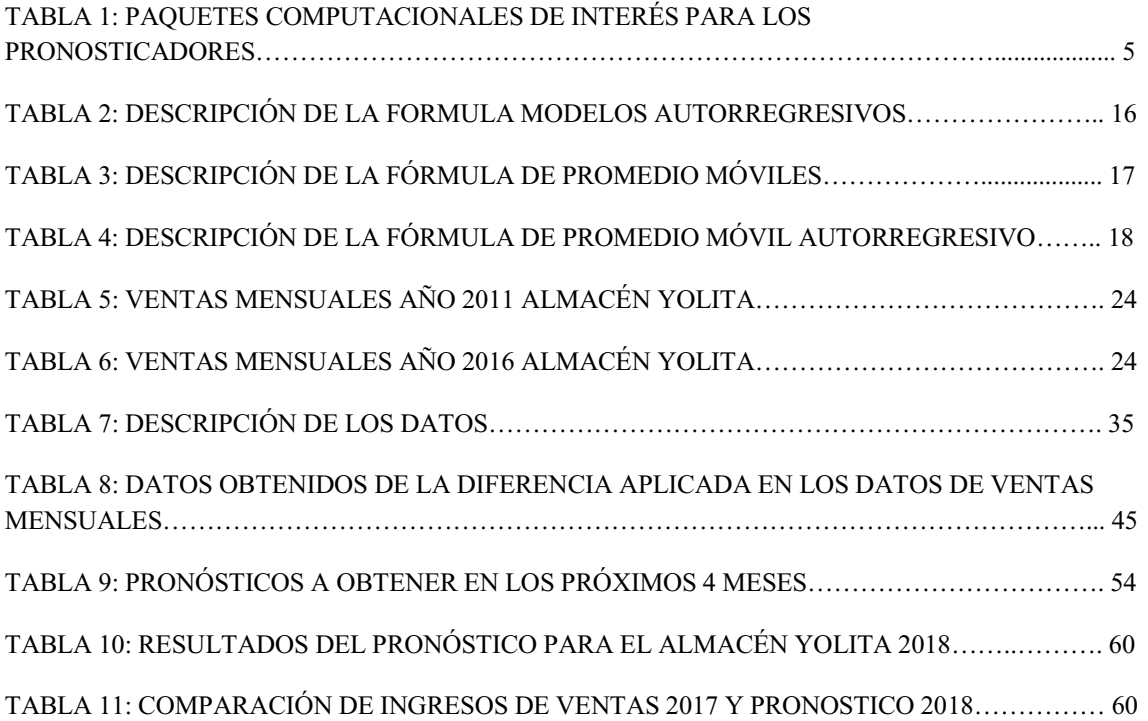

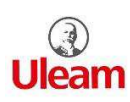

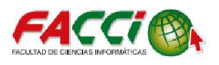

**TEMA**

# **SOFTWARE DE MODELADO DE PRONÓSTICO DIRIGIDO A LAS VENTAS DE UN ALMACEN DE LA CIUDAD DE MANTA.**

**CASO DE ESTUDIO: ALMACEN YOLITA** 

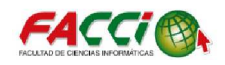

#### **RESUMEN**

Mediante el presente proyecto se presenta una técnica de modelo ARIMA el cual se usó el modelo de Promedios Móviles MA (0, 1, 1) en el almacén Yolita de la ciudad de Manta, la propuesta atiende a la necesidad de la implementación de una técnica de modelo ARIMA de un intento solucionar el problema de las compras innecesarias de productos, el no poseer una técnica de modelo de pronostico que le permita la toma de mejores decisiones de acuerdo a los meses pronosticados.

En la técnica de modelo ARIMA se realizó las respectivas autocorrelaciones la cual poseían una tendencia y se aplicó las diferencias para su eliminación, se realizó la comparación entre 2 modelos los cuales son el Promedios móviles MA (0,1,1) y el MA (1,1,0) el cual el modelo indicado llego hacer el MA (0,1,1), todo esto fue realizado en el software de Minitab, la cual cumplió con requisitos para el desarrollo del modelo al poseer todas las funciones.

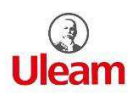

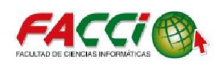

#### **UBICACIÓN Y CONTEXTUALIZACIÓN DE LA PROBLEMÁTICA**

La técnica de modelo de pronóstico se realizará en el Almacén Yolita de la ciudad de Manta, el almacén se encuentra ubicado en la Calle 8 y Ave. 8 en toda la esquina, en el sector del antiguo Terminal Terrestre del Centro de la ciudad. En la ilustración 1 se muestra el almacén Yolita.

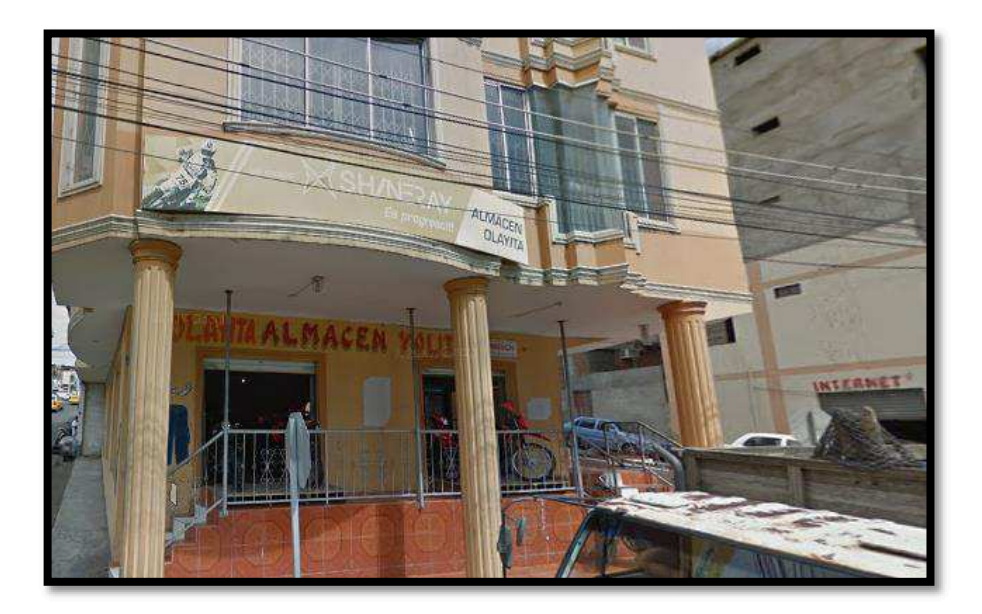

*Ilustración 1: Foto del almacén Yolita* 

#### **PLANTEAMIENTO DE PROBLEMA**

El almacén Yolita abre sus puerta desde el 2007 con el cual ofrece un sin números de productos entre ellos televisores, motos, lavadoras, celulares, laptops, computadoras de escritorios, entre otras cosas más de toda las marcas.

 El almacén Yolita realiza muchas compras de productos innecesarias y excesivas, lo cual dichas compras suelen mantenerse mucho tiempo en stand o bodega, a la vez el almacén Yolita no posee un modelo de pronóstico, por lo que se plantea resolver mediante una técnica de pronostico que permita conocer sus proyecciones de ventas en un rango de los 4 primeros meses del año 2018.

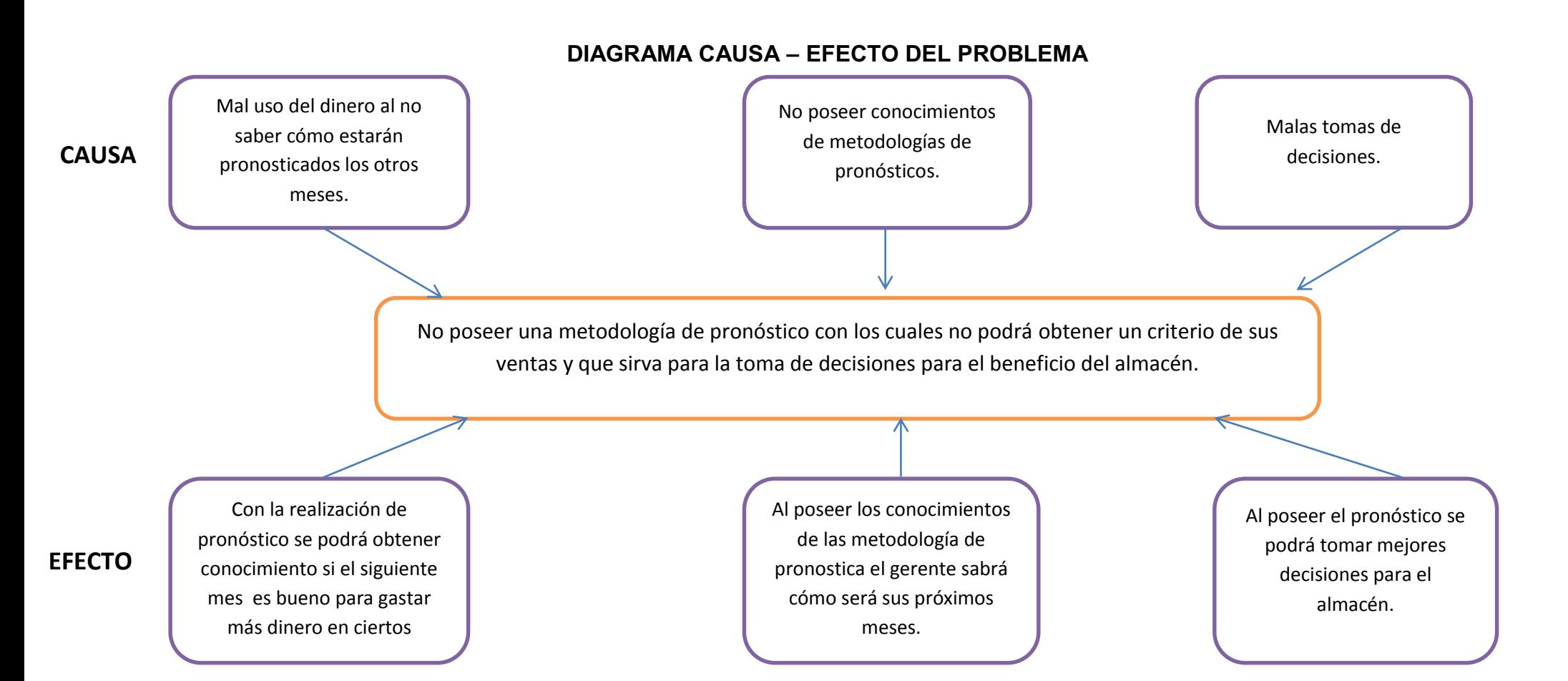

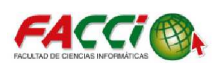

## **OBJETIVO GENERAL**

x Implementar un modelo de pronóstico de ventas adecuado mediante el uso de técnicas de pronóstico para la obtención de las ventas estimadas del año 2018 y que permita la ayuda de toma de decisiones adecuadas para el almacén.

#### **OBJETIVOS ESPECÍFICOS**

- x Obtener datos históricos de las ventas de productos, que será usada para pronosticar ventas futuras.
- x Buscar y analizar las metodologías y modelos que existen para la realización de pronósticos de las ventas.
- x Evaluar y seleccionar el método más adecuado para el pronóstico.

#### **JUSTIFICACIÓN**

La investigación aportara con conocimientos de técnicas de pronóstico aplicado entorno en el que se está desenvolviendo en el almacén Yolita y a la vez otros tipos de negocios pueden aplicar diferentes tipos de modelos de acuerdo a sus ventas.

Actualmente la información requerida por las empresas para tomar decisiones es muy exigente y requiere ser validada por herramientas y técnicas que sean factibles a la hora de ejecutarlas, se debe tener en cuenta que con la información en la que se trabaja sea de acuerdo a la técnica con la que se trabajara.

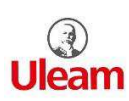

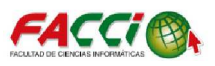

# **CAPÍTULO 1 MARCO TEÓRICO**

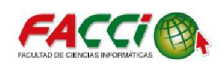

#### **1.1. INTRODUCCIÓN**

En este capítulo se dará conocer temas sobre el pronósticos, sus etapas, tipos de pronósticos, la selección de pronostico que a través de las gráficas y las autocorrelaciones se puede determinar el modelo a escoger, se realizará en él trabajo presente sobre la técnica de modelo ARIMA lo cual se hará una investigación sobre sus temas, esto brindara conocimiento con el cual permita realizar la técnica de modelo adecuada para el almacén.

#### **1.2. PRONÓSTICO**

Un pronóstico, en el plano empresarial, es la predicción de lo que sucederá con un elemento determinado dentro del marco de un conjunto dado de condiciones. En el almacén Yolita de la ciudad de Manta desea conocer cómo serán sus ventas de los 4 primeros meses del año 2018. (Hanke, 2014)

#### **1.3. TIPOS DE PRONÓSTICOS**

La clasificación de los pronósticos es de largo plazo y de corto plazo. Los pronósticos que son a largo plazo necesariamente señalan el curso general de una organización para un tiempo de funcionamiento largo; de modo que se convierten en un tema de particular relevancia para la alta dirección. Los pronósticos a corto plazo se requieren para diseñar estrategias inmediatas, y las gerencias media y de primera línea los emplean para satisfacer las necesidades del futuro inmediato. (Carvajal, 2003)

³Los pronósticos también se clasifican en términos de su posición en un continuo micro-macro, es decir, en términos del grado en que implican pequeños detalles o grandes valores de resumen. Por ejemplo, un gerente de planta estaría interesado en pronosticar el número de trabajadores necesarios para los meses siguientes (un micro pronóstico); mientras que el gobierno federal pronostica el número total de gente con empleo en todo el país (un macro pronóstico). (Hanke, 2014)

Los procedimientos para la elaboración de pronósticos también se clasifican de acuerdo con la tendencia a ser más cualitativos o más cuantitativos. En un extremo, una técnica puramente cualitativa es aquella que evidentemente no requiere manipulación de datos alguna, tan sólo se usa el "juicio" del pronosticador. Aun aquí, por supuesto, el "juicio" del pronosticador quizá sea realmente el resultado de la manipulación mental de

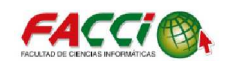

ciertos datos históricos. En el otro extremo, las técnicas puramente cuantitativas no necesitan el juicio como insumo, pues se trata de procedimientos mecánicos para producir resultados cuantitativos. Por supuesto, algunos procedimientos cuantitativos requieren una manipulación de datos mucho más compleja que otros´. (Hanke, 2014)

#### **1.4. SELECCIÓN DE UN MÉTODO DE PRONÓSTICOS**

Para una adecuada selección del método de pronóstico a usar, se obtiene varios factores a considerar. Se debe considerar el nivel de detalle por lo cual se realiza las siguientes preguntas:

³¿Son necesarios los pronósticos de detalles específicos (un micro pronóstico)?

¿Es necesario el estatus futuro de algo general, o factor de resumen (un macro pronóstico)?.

 ¿Es necesario el pronóstico para algún momento en el futuro cercano (un pronóstico a corto plazo) o de un momento en el futuro lejano (un pronóstico a largo plazo)?

 ¿Hasta dónde son adecuados los métodos cualitativos (juicio) y cuantitativos (manipulación de datos)?

 Y finalmente, ¿qué forma debería tomar el pronóstico (pronóstico puntual, por intervalo o de densidad)?" (Hanke, 2014)

En un método para pronosticar es que los resultados que se obtienen deben facilitar el proceso de toma de decisiones a los dueños del almacén en nuestro caso el almacén Yolita. Diferentes productos, ventas, compras, entre otros, deben considerarse en la selección de un método de pronósticos. Con la disponibilidad del software que permitirá realizar el pronóstico. En una situación dada es posible intentar varios métodos. La metodología que produce los pronósticos más exactos en un caso quizá no sea la mejor metodología en otra situación. Sin embargo, el o los métodos seleccionados deberían producir un pronóstico que sea preciso, oportuno y comprensible para los dueños del almacén, de manera que el pronóstico ayude a tomar mejores decisiones adecuadas. (Hanke, 2014)

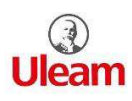

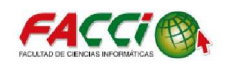

#### **1.5. ETAPAS DEL PRONÓSTICO**

Las técnicas de pronósticos funcionan con datos generados por eventos históricos del almacén en el presente trabajo contamos con datos históricos de ventas, esto conduce a la identificación de los siguientes cinco pasos en el proceso de pronosticar como se muestra en la ilustración 2.

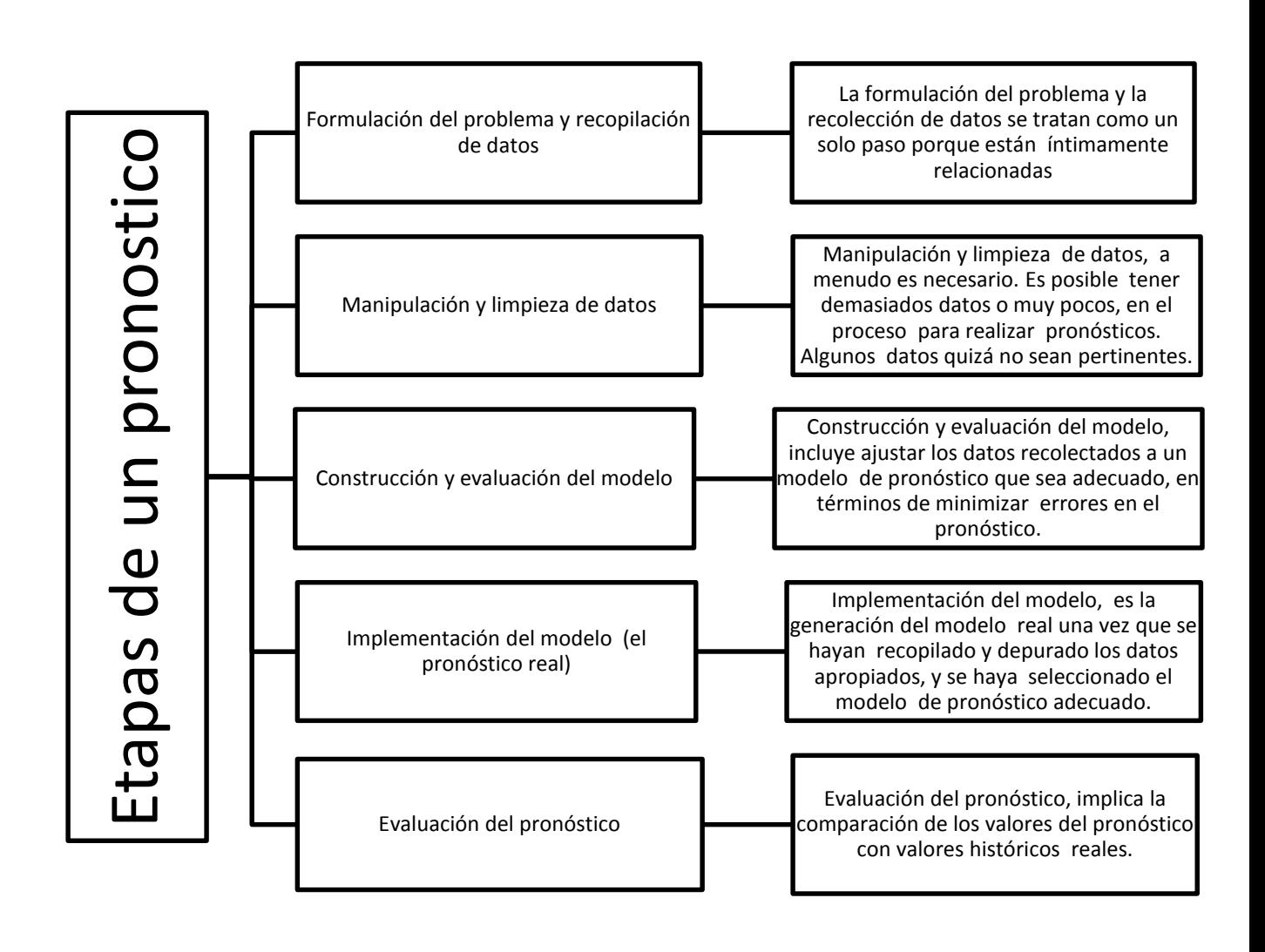

*Ilustración 2: Etapas de un pronóstico* 

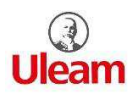

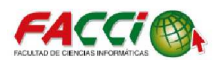

#### **1.6. SOFTWARE DE PRONÓSTICO**

En la actualidad, existe una gran cantidad de paquetes de software diseñados específicamente para ofrecer diversos métodos para que pueda elaborar pronósticos.

Los programas de más interés para los pronosticadores como se mostrara en la tabla 1:

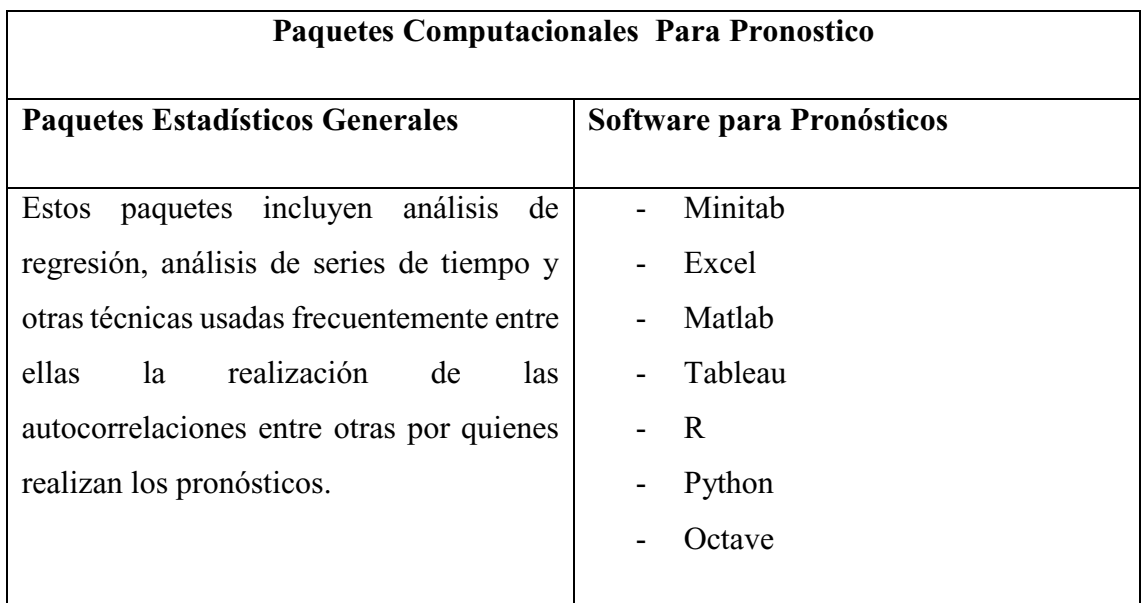

#### **Tabla 1: Paquetes computacionales de interés para los pronosticadores.**

El software con el que se va a desarrollar el modelo de pronóstico es Minitab la versión 17 la cual poseen la capacidad gráficas, interfaces con hoja de cálculo y fuentes de datos externas, métodos numéricos y estadísticos confiables, así como algoritmos automáticos sencillos para la selección y configuración de modelos para la elaboración de pronósticos, estas son características comunes del software de Minitab para pronósticos en los negocios, almacenes entre otros pronósticos más que se desea realizar.

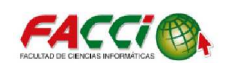

#### **1.7. SERIES DE TIEMPO**

Básicamente una serie de tiempo se le denomina a cualquier variable que conste de datos reunidos, registrados u observados sobre incrementos sucesivos de tiempo. Por lo tanto, se concluye que es una secuencia ordenada de observaciones sobre una variable en particular. (Murillos, 2003)

#### **1.8. DESCOMPOSICIÓN DE UNA SERIE DE TIEMPO**

En la ilustración 3 podremos observar lo siguiente series compuesta tendencia, ciclo, estacionalidad y aleatoria.

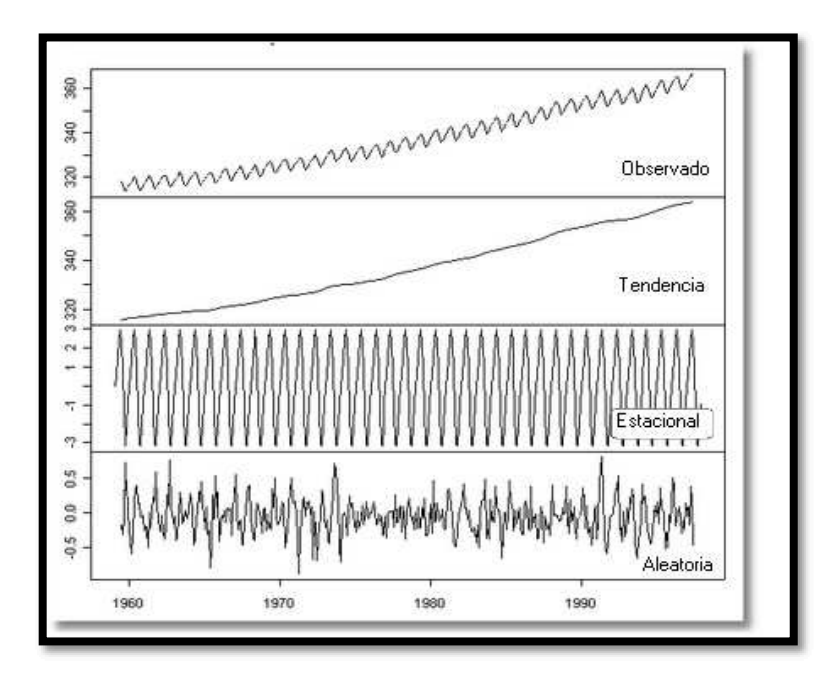

*Ilustración 3: Serie compuesta por tendencia, estacionalidad y aleatoria (Arce, 2006)* 

La descomposición clásica es un método pueden estar en componentes como: tendencia, ciclo, estacionalidad e irregularidad; que se describen a continuación:

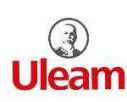

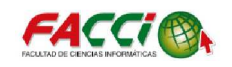

1. *Tendencia* una serie de tiempo que posee tendencia es aquella que contiene un componente de largo plazo que representa el crecimiento o declinación de la serie a través de un período amplio. (Arce, 2006) Se muestra la ilustración 4:

La representación de los índices bursátiles DOW JONES, General de la Bolsa de Madrid y NIKKEI revelan que: en el caso del DOW JONES y la Bolsa de Madrid, la tendencia de la cotización de los índices ha sido claramente creciente a lo largo de los últimos 15 años y especialmente acelerada desde mediados de 1995. 400 **GRAL. MADRID** 350 300 250 200 **DOW JONES** 150 **NIKKEI** 100

*Ilustración 4: Ejemplo de un ejercicio sobre Tendencia. (Arce, 2006)* 

1992

1994

1996

1998

2000

50 ċ

š

1988

1990

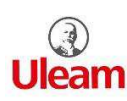

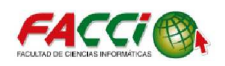

2. *Estacional* se define como estacional una serie de tiempo con un patrón de cambio a si mismo año tras año. Por lo regular, el desarrollo de una técnica de pronóstico estacional comprende la selección de un método multiplicativo o uno de adición y estimar después índices estacionales a partir de la historia de la serie. (Arce, 2006)

Se muestra en la siguiente ilustración 5:

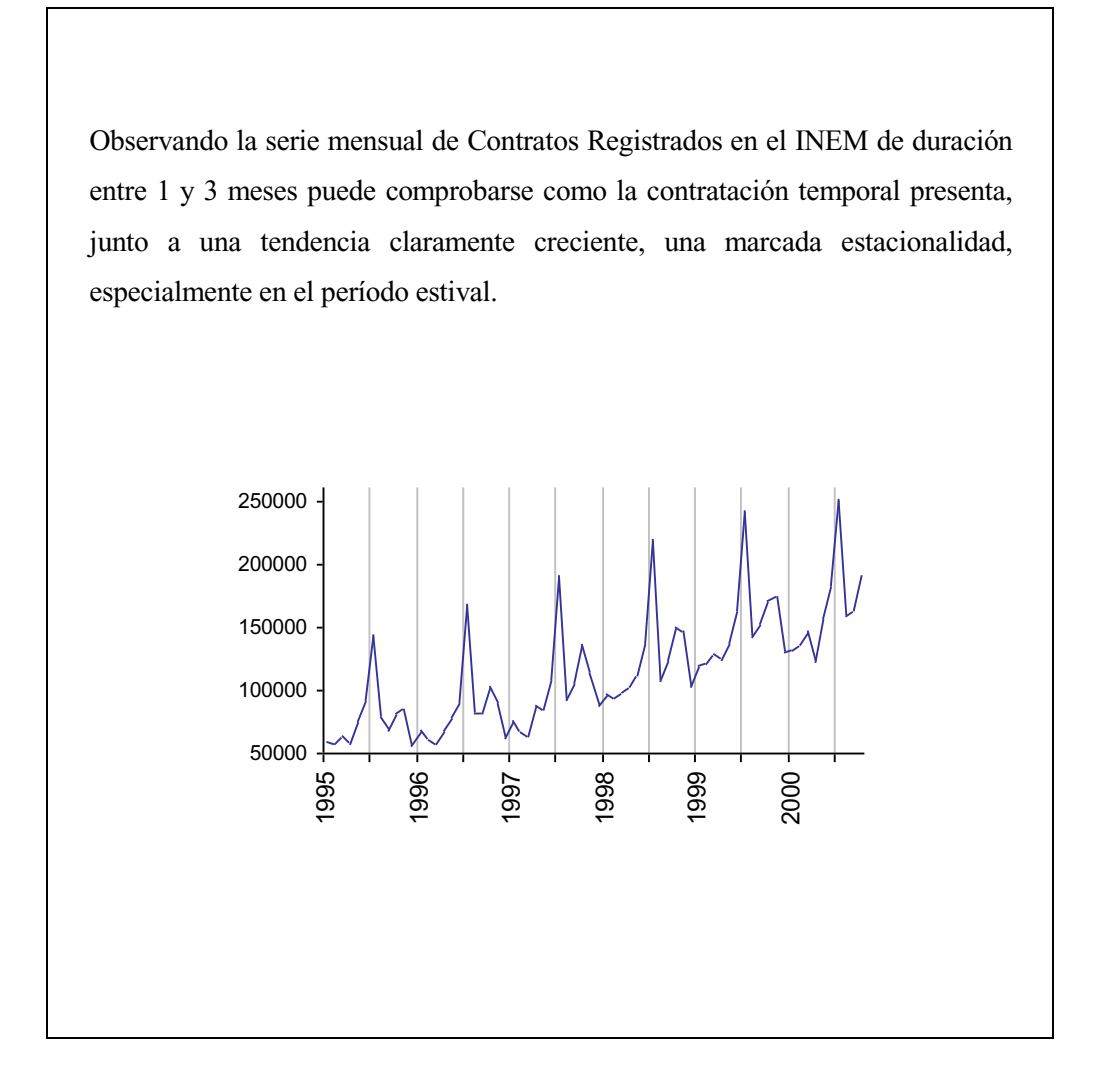

*Ilustración 5: Ejemplo de un ejercicio sobre Estacional (Arce, 2006)* 

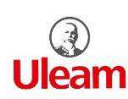

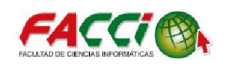

3. *Ciclo* el efecto cíclico se define como la fluctuación en forma de onda alrededor de la tendencia. Los patrones cíclicos tienden a repetirse en los datos cada dos, tres o más años. Es difícil establecer un modelo para estos patrones cíclicos, ya que no son estables. Patrón de evolución que revela cierta propensión de la serie a repetir a muy largo plazo una misma secuencia de comportamientos tendenciales. (Arce, 2006)

Se muestra el siguiente ilustración 6:

Observando los ciclos de crecimiento intertrimestral de la economía americana podríamos señalar que, a principios de 2000, el ciclo económico de crecimiento no había terminado.

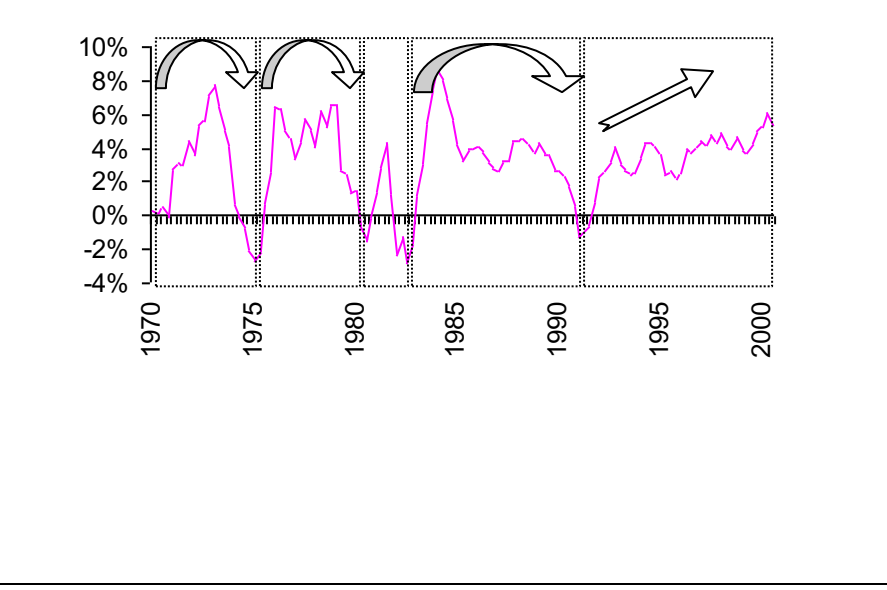

 *Ilustración 6: Ejemplo de un ejercicio sobre ciclo (Arce, 2006)* 

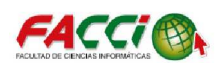

#### **1.9. MODELO BOX JENKINS**

Metodología Box-Jenkins, nombrada así en honor a los estadísticos George E. P. Box y Gwilym Jenkins**,** estos se aplican a los modelos autorregresivos de media móvil ARMA o a los modelos auto regresivos integrados de media móvil (ARIMA) para encontrar el mejor ajuste de una serie temporal de valores, a fin de que los pronósticos sean más acertados, en el caso de este trabajo se realizará con los datos de ventas del almacén Yolita. (Hanke, 2014)

³La metodología Box-Jenkins para generar pronósticos es diferente de la mayoría de los métodos porque no supone ningún patrón particular en los datos históricos de las series que se van a pronosticar. Se basa en un enfoque iterativo para identificar un modelo posible a partir de una clase general de modelos. Luego, el modelo seleccionado se coteja con los datos históricos para ver si describe la serie con exactitud. El modelo está bien ajustado si los residuos son generalmente pequeños, están distribuidos aleatoriamente y no contienen información útil. Si el modelo especificado no es satisfactorio, el proceso se repite usando un nuevo modelo diseñado para mejorar el original. Este procedimiento iterativo continúa hasta que se encuentra un modelo satisfactorio. En ese momento, el modelo se considera útil para pronosticar." (Hanke, 2014)

La construcción de un modelo Box-Jenkins se muestra en la ilustración 7

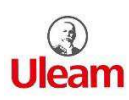

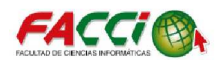

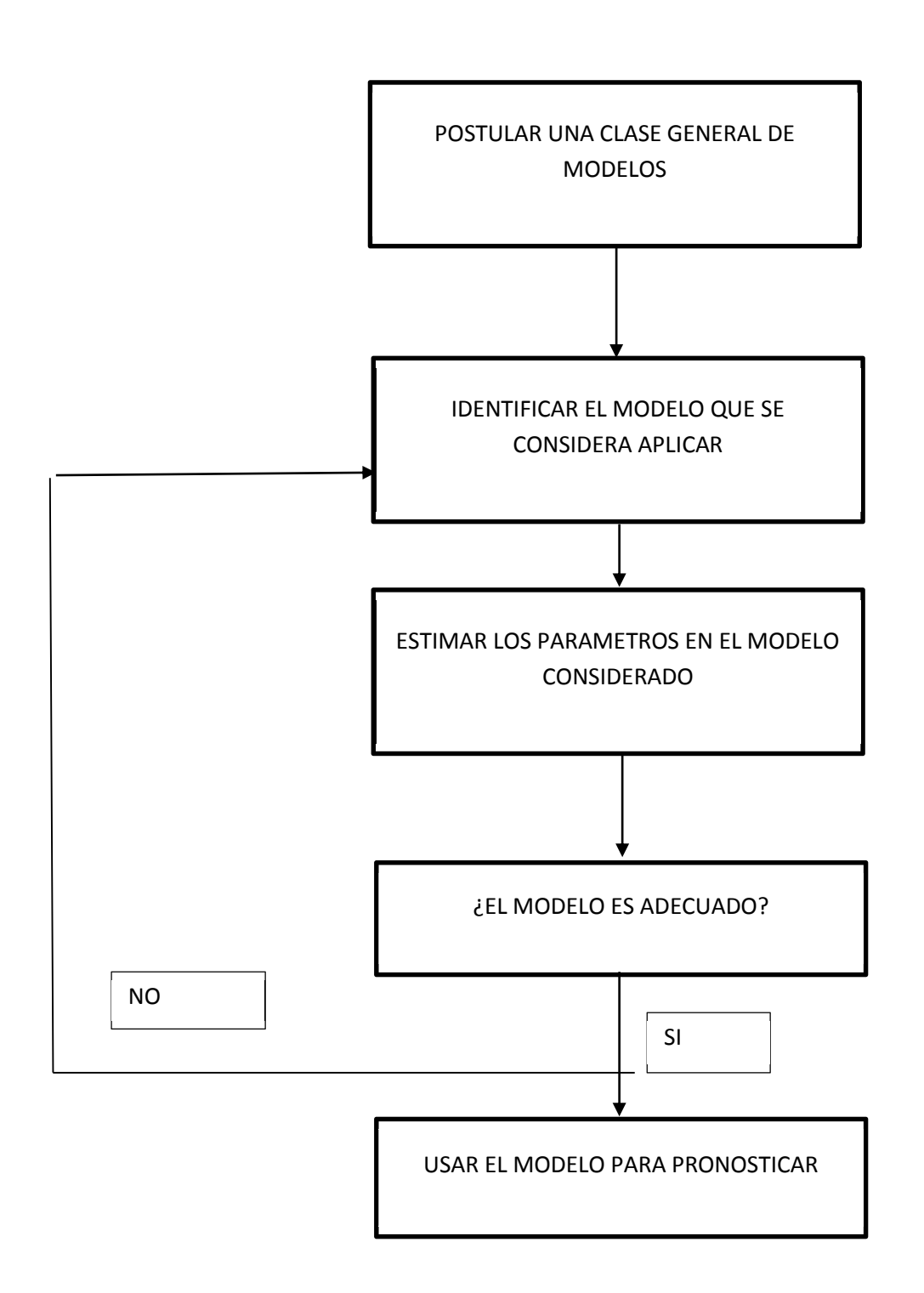

*Ilustración 7: Estrategia de construcción de un modelo Box-Jenkins (Hanke, 2014)* 

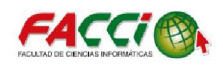

#### **1.10. SELECCIÓN DE UN MODELO ARIMA**

Para seleccionar un modelo ARIMA se basa en examinar una gráfica de la serie de tiempo observando su carácter general analizar sus autocorrelaciones para varios retrasos de tiempo lo cual se realizará en el capítulo 3. Este acoplamiento se lo realiza tanto para autocorrelaciones como para autocorrelaciones parciales se compara con las gráficas como se muestra en las ilustraciones 8, 8.1 y 8.2. (Hanke, 2014)

 La metodología de Box-Jenkins se refiere a un conjunto de procedimientos para identificar, ajustar y verificar modelos ARIMA con los datos de la serie de tiempo. Los pronósticos se derivan directamente de la forma de un modelo ajustado. (Hanke, 2014)

Al seleccionar un modelo, las autocorrelaciones calculadas de los datos no serán exactamente iguales a las autocorrelaciones teóricas asociadas con un modelo ARIMA si una autocorrelación llegara a poseer una tendencia se aplicaría la diferencia la cual permitirá eliminar la tendencia y continuar con la técnica de modelo ARIMA en el software de Minitab. (Hanke, 2014)

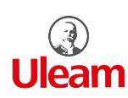

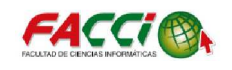

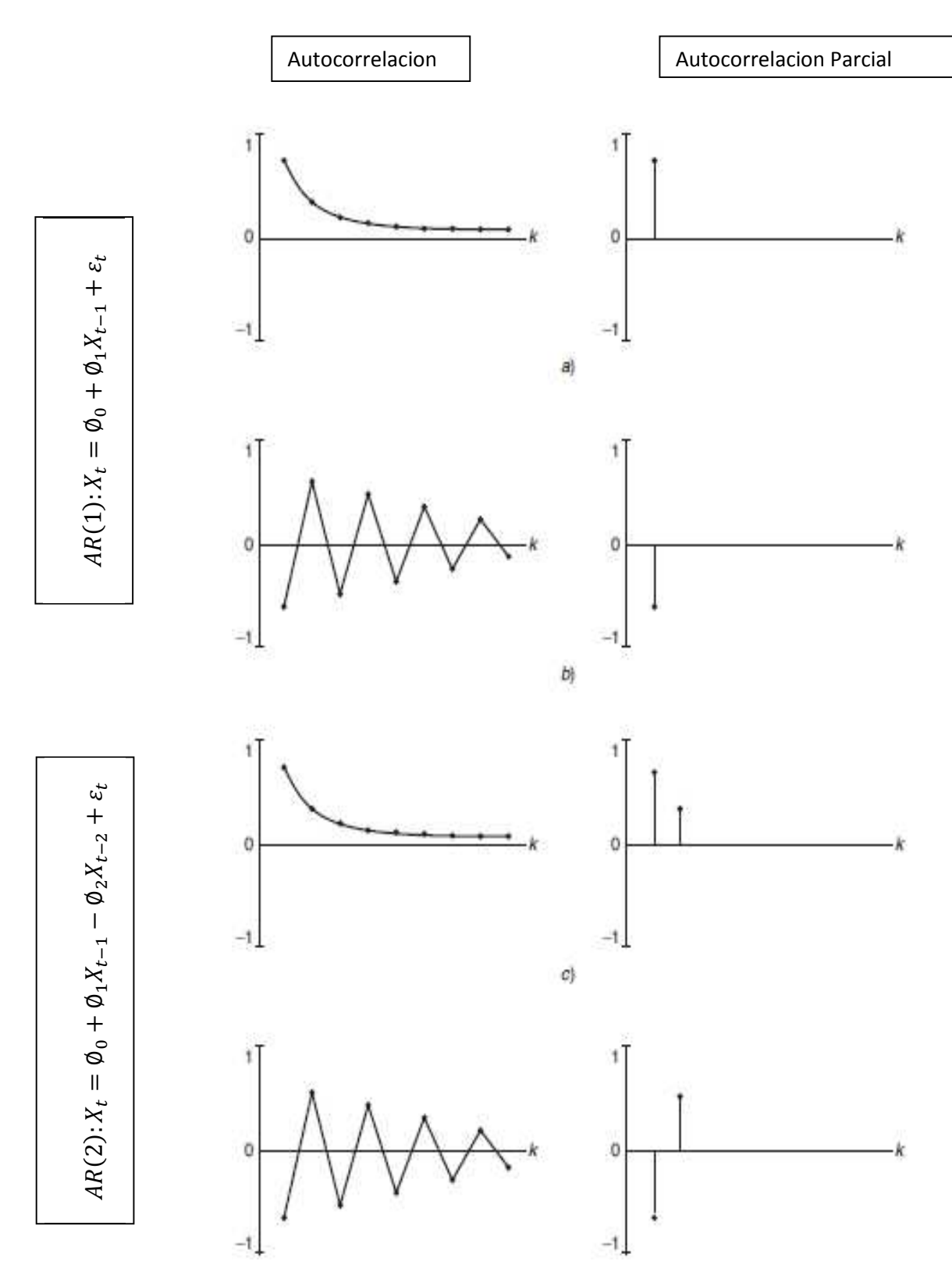

*Ilustración 8: Coeficientes de autocorrelación y autocorrelación parcial de los modelos AR(1) y AR(2) (Hanke, 2014)* 

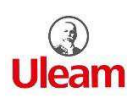

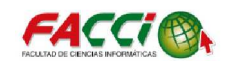

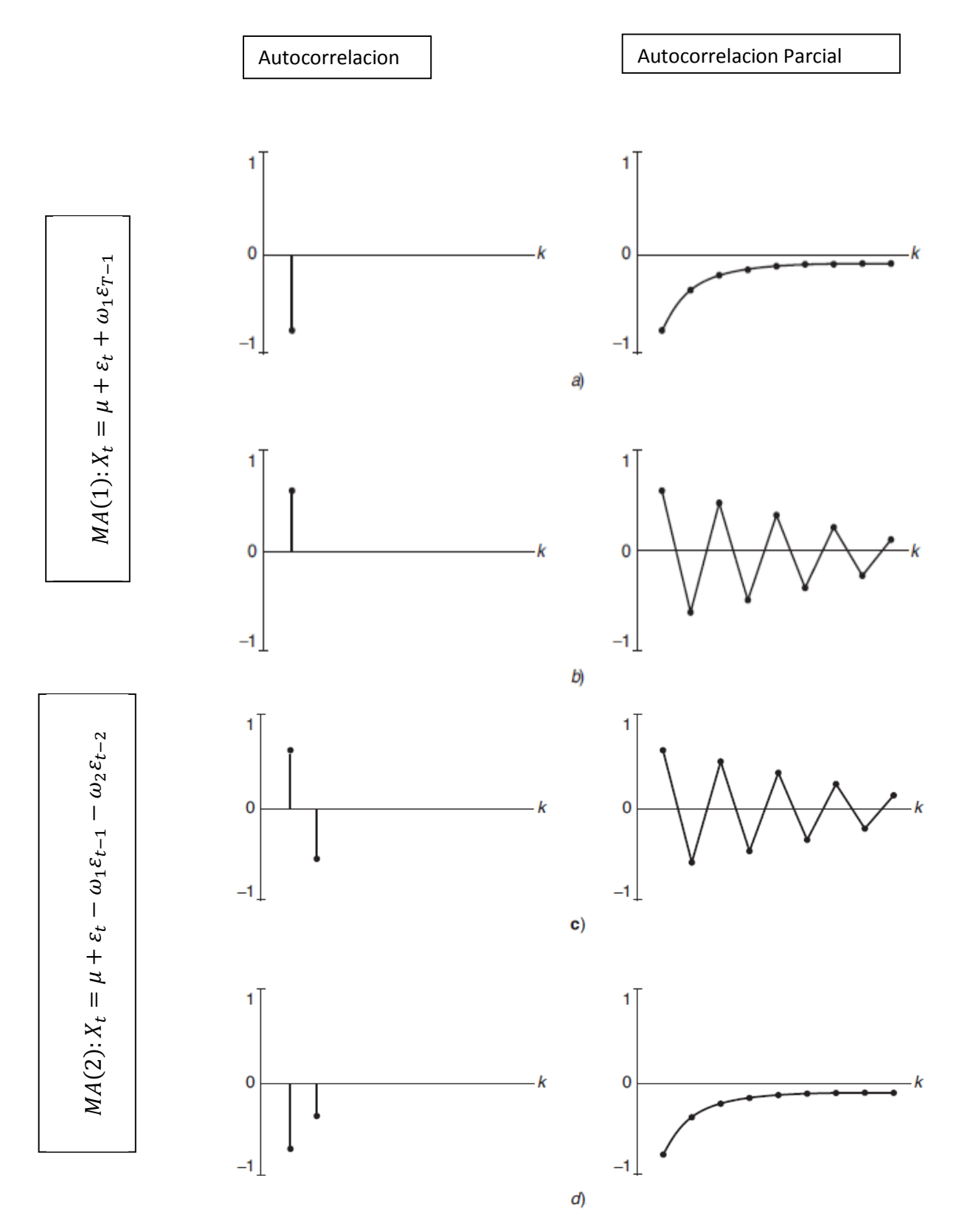

*Ilustración 8.1: Coeficientes de autocorrelación y autocorrelación parcial de los modelos MA(1) y MA(2) (Hanke, 2014)* 

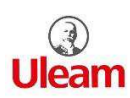

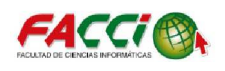

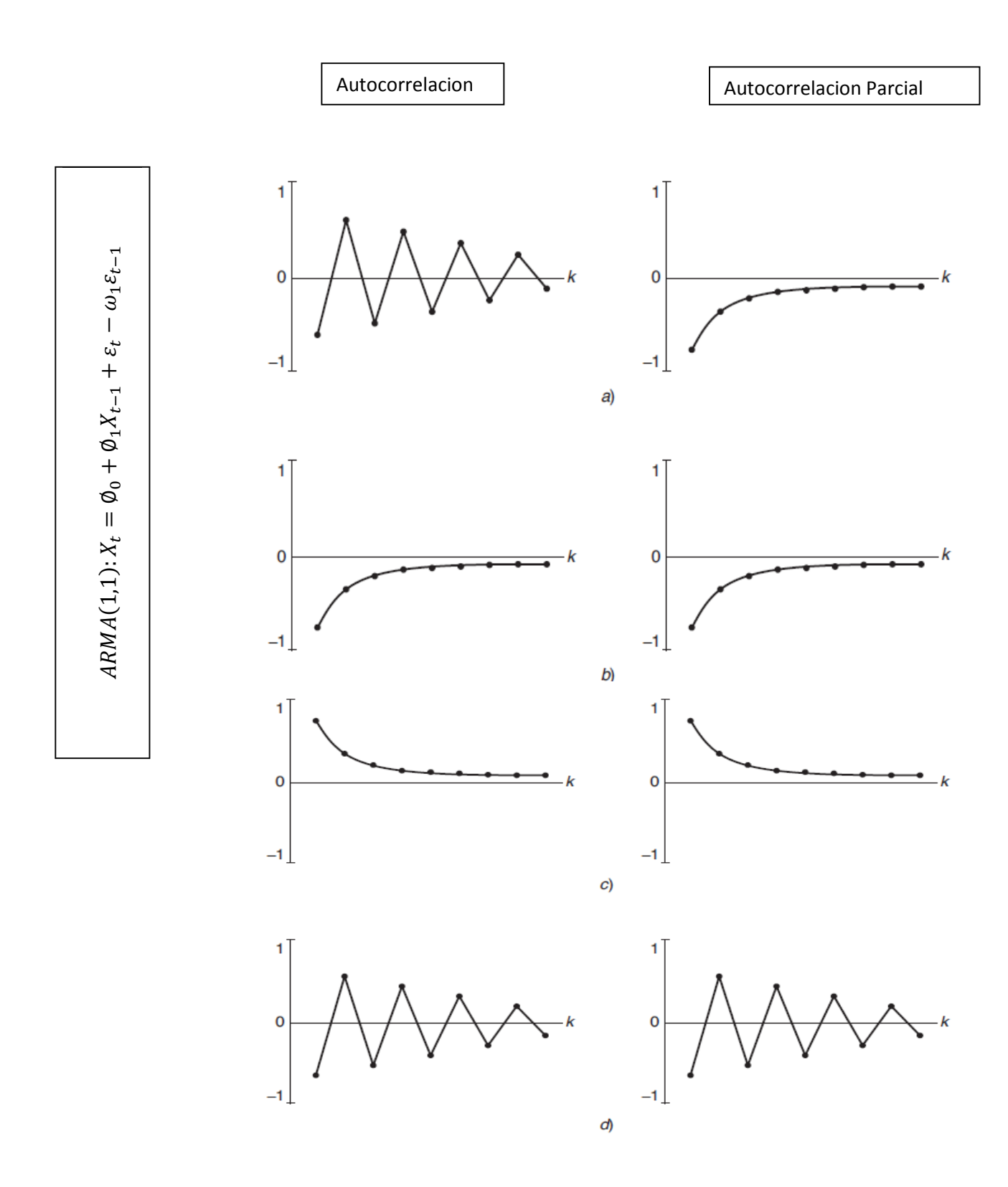

*Ilustración 8.2: Coeficientes de autocorrelación y autocorrelación parcial de un modelo mixto ARMA(1,1) (Hanke, 2014)* 

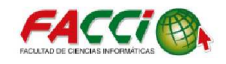

#### **1.10.1 MODELOS AUTORREGRESIVOS**

Los modelos ARIMA tratarán de expresar la evolución de una variable  $X_t$  de un proceso estocástico en función del pasado de esa variable o de impactos aleatorios que esa variable sufrió en el pasado. Para ello, se utilizarán dos tipos de formas funcionales lineales sencillas: los modelos AR (Modelos Autorregresivos), y los modelos MA (de Medias Móviles). (Arce, 2006)

 Definimos un modelo AR (autorregresivo) como aquel en el que la variable endógena de un período t es explicada por las observaciones de ella misma correspondientes a períodos anteriores (parte sistemática) más un término de error ruido blanco (innovación). (Arce, 2006)

 Los modelos autorregresivos se abrevian con la palabra AR tras la que se indica el orden del modelo: AR (1), AR (2),....etc. El orden del modelo expresa el número de observaciones retasadas de las series temporales analizadas que intervienen en la ecuación. Así, por ejemplo, un modelo AR (1) tendría la siguiente expresión (2.1):

$$
X_t = \emptyset_0 + \emptyset_1 X_{t-1} + Z_t \tag{2.1}
$$

La expresión genérica de un modelo autorregresivo AR(p) sería la siguiente (2.2):

$$
X_t = \emptyset_0 + \emptyset_1 X_{t-1} + \emptyset_2 X_{t-2} + \dots + \emptyset_p X_{t-p} + Z_t \qquad (2.2)
$$

Donde en la tabla 2 se mostrara la descripción de la fórmula:

#### **Tabla 2: Descripción de la formula modelos autorregresivos**

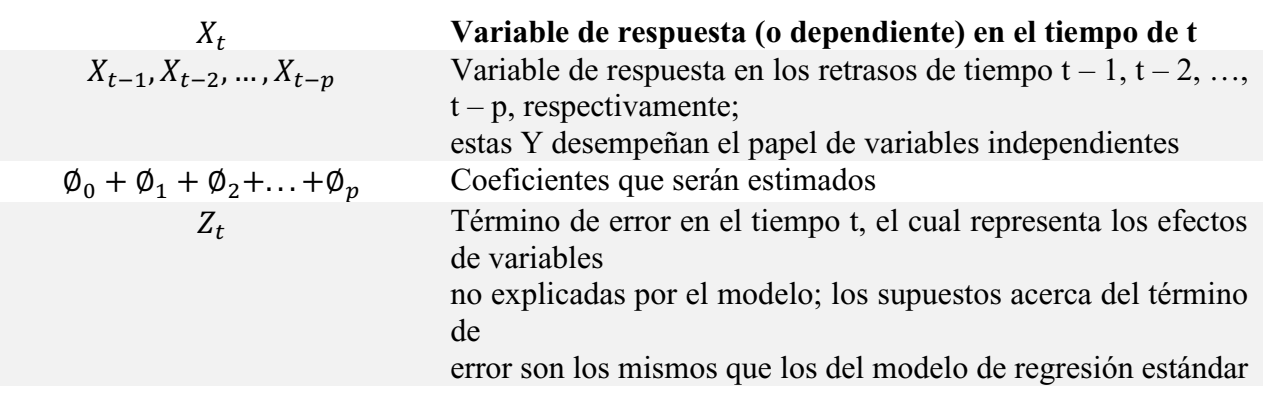

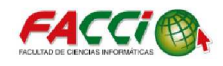

³Esta forma funcional se acompaña de una serie de restricciones conectadas con importantes hipótesis analíticas:

- El proceso no debe ser anticipante (*hipótesis de recursividad temporal*); lo que quiere decir que los valores de una variable en un momento t no dependerán de los que esta misma tome en t+j.
- La correlación entre una variable y su pasado va reduciéndose a medida que nos alejamos más en el tiempo (*proceso ergódico*)´ (Hanke, 2014)

#### **1.10.2 MODELOS DE PROMEDIOS MOVILES**

 Un modelo de los denominados de medias móviles es aquel que explica el valor de una determinada variable en un período t en función de un término independiente y una sucesión de términos de error, de innovaciones correspondientes a períodos precedentes, convenientemente ponderados. Estos modelos se denotan normalmente con las siglas MA, seguidos, como en el caso de los modelos autorregresivos, del orden entre paréntesis. Así, un modelo con (q) términos de error MA (q) respondería a la siguiente expresión (2.3):

$$
X_t = \mu + Z_t + \theta_1 Z_{t-1} + \theta_2 Z_{t-2} + \dots + \theta_q Z_{t-q}
$$
 (2.3)

Donde en la tabla 3 se mostrara la descripción de la fórmula:

#### **Tabla 3: Descripción de la fórmula de promedio móviles**

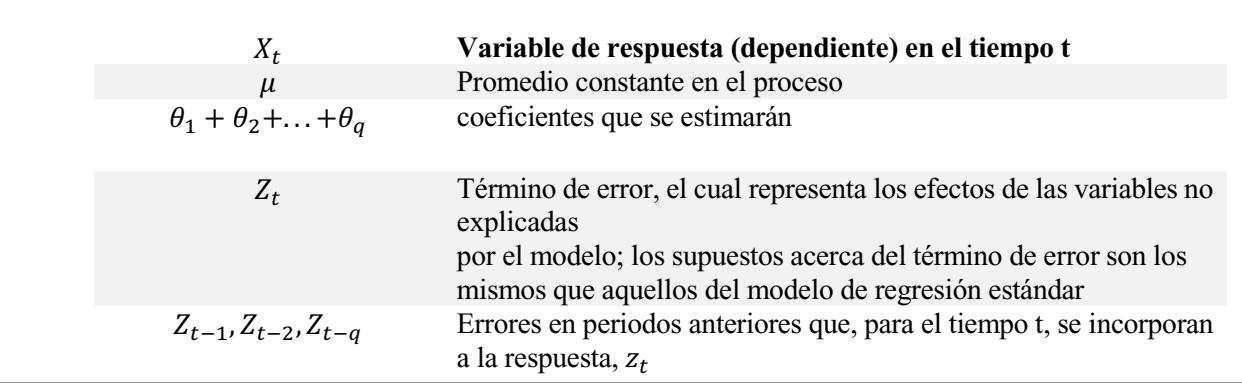

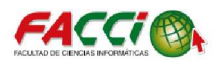

#### **1.10.3 MODELOS DE PROMEDIO MÓVIL AUTORREGRESIVO**

Un modelo con términos autorregresivos se puede combinar con un modelo que tenga términos de promedio móvil para obtener un modelo "mixto" de promedio móvil autorregresivo. Para representar estos modelos, es conveniente utilizar la notación ARMA(p, q), donde p es el orden de la parte autorregresiva y q es el orden de la parte del promedio móvil. Un modelo ARMA(p, q) tiene la forma general como se muestra en la formula (2.4)

$$
X_t = \emptyset_0 + \emptyset_1 X_{t-1} + \emptyset_2 X_{t-2} + \dots + \emptyset_p X_{t-p} + \epsilon_t - \omega_1 \epsilon_{t-1} - \omega_2 \epsilon_{t-2} - \dots - \omega_q \epsilon_{t-q}
$$
\n(2.4)

 Los modelos ARMA(p, q) pueden describir una gran variedad de comportamientos de las series de tiempo estacionarias.4 Los pronósticos generados por un modelo ARMA(p, q) dependen de los valores actuales y pasados de la respuesta, Y, así como de los valores actuales y pasados de los errores (residuos).

En la tabla 4 se realizara una breve descripción de la fórmula:

**Tabla 4: Descripción de la fórmula de Promedio Móvil Autorregresivo**

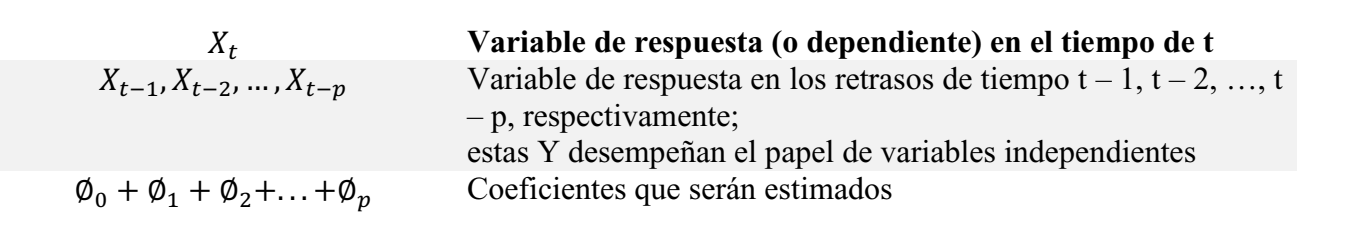

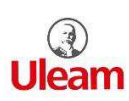

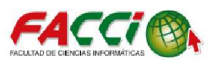

# **CAPÍTULO 2 MARCO INVESTIGATIVO**

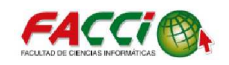

#### **2.1. INTRODUCCIÓN**

En este capítulo se trabajara en la parte estadística con la realización de la media, la mediana, varianza entre otras operaciones estadísticas con lo cual contamos con datos que el almacén Yolita nos proporcionó datos desde el año 2011 al 2017 para las operaciones estadísticas se comenzara trabajar con el software de Minitab.

#### **2.2. TIPO DE INVESTIGACIÓN**

#### **2.2.1. INVESTIGACIÓN INTERPRETATIVA**

Recolecta la información, el siguiente paso en el trabajo consiste en tabular los resultados de acuerdo al interés de esta investigación, luego se realiza la interpretación pertinente para finalmente graficarlos, lo cual los hace entendibles y relevantes a la luz del tema.

#### **2.3. MÉTODO DE INVESTIGACIÓN**

#### **2.3.1. MÉTODO DEDUCTIVO**

En este trabajo se pudo formular las recomendaciones pertinentes partiendo de la lógica crítica con la aplicación de este método.

#### **2.3.2. METODO BIBLIOGRAFICO**

En el proceso de la selección de un método fue requerido usar material bibliográfico.
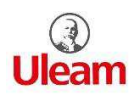

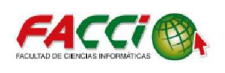

# **2.4. HERRAMIENTA DE RECOLECCIÓN DE DATOS**

Existe un sin número de herramienta al momento de realizar la recolección de datos, estas se utilizan con el fin de recopilar información de la situación actual en base al problema.

## **2.4.1 ENTREVISTA**

Para obtener una información del problema se realizó una entrevista en la cual se halla sobre el tema en general del trabajo a realizar "pronostico en las ventas".

## **2.4.2. RESUMEN DE LA ENTREVISTA**

En la entrevista realizada se llegó a la conclusión que el almacén Yolita de la ciudad de Manta no cuenta con alguna técnica de modelado de pronóstico que le permita la ayuda de toma de decisiones.

En el anexo se puede revisar la entrevista realizada.

# **2.5. METODOLOGÍA APLICADA**

Siempre es útil seguir una secuencia de procesos o metodología, que es independientemente del problema a considerar.

Existen varias metodologías ampliamente adoptadas, como SEMMA y KDD pero para el presente trabajo se utilizara CRISP - DM.

La ventaja de la metodología CRISP – DM se relaciona sobre todo con el hecho de tener siempre presente el objetivo del negocio y no solo los aspectos técnicos. Por otro lado esta metodología CRISP - DM permite la intervención de personas con puntos de vista diferentes contribuyendo así a la construcción de un modelo más completo y exacto. (Clinton, 2000)

La metodología  $CRISP - DM$  consiste de seis fases que pueden ser como un ciclo como se muestra en la ilustración 9.

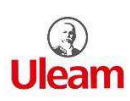

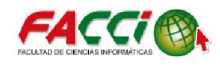

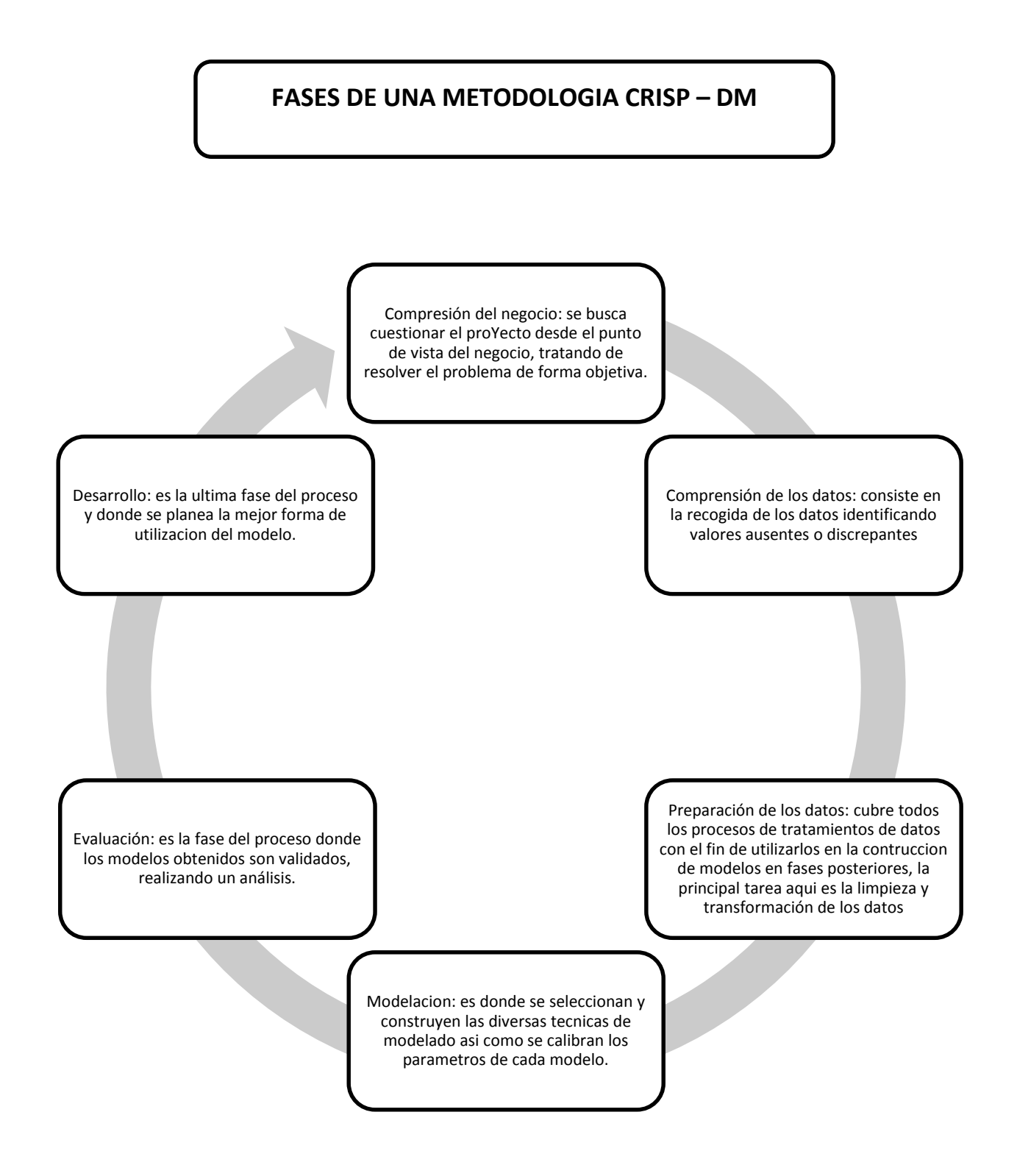

*Ilustración 9: Fases de una metodología CRISP - DM* 

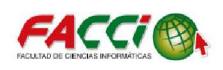

# **2.6. FUENTE DE INFORMACIÓN DE DATOS**

Al realizar la obtención de datos, las fuentes de información utilizada son archivos de Excel que el almacén proporcionó información de las ventas realizadas a través de los meses desde el año 2011 al 2017. En la parte estadística se realizará con las ventas del año 2011 y 2016.

# **2.6.1. REPORTE DISCRIPTIVO DE DATOS**

# **2.6.2. CONCEPTOS ESTADISTICOS**

Población: Conjunto de objetos, individuos o sucesos cuyas propiedades queremos analizar. (Reinsel, 1994)

*Media:* Es la suma de un conjunto de observaciones dividido por el número total de observaciones realizadas. (Reinsel, 1994)

*Mediana:* Es un número tal que, si ordenamos los datos de forma creciente o decreciente, cumple la condición de ser mayor que una mitad y menor que la otra. Es decir, divide a la distribución en dos partes iguales. (Reinsel, 1994)

Para el desarrollo estadístico descriptivo se trabajara con Minitab ingresando los datos en la hoja de cálculo como se muestra en la ilustración 10.

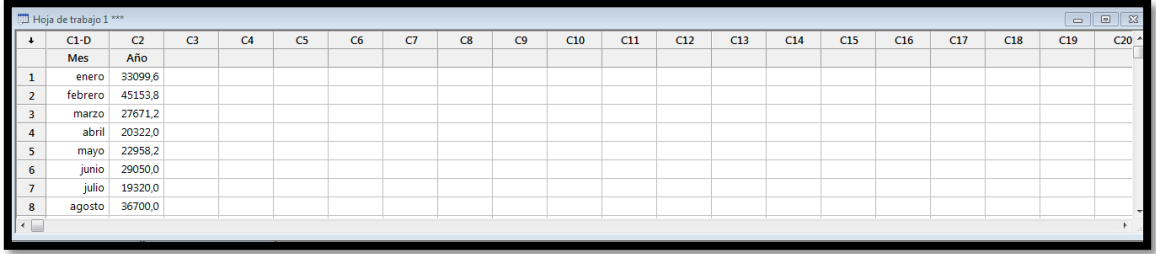

 *Ilustración 10: Ingreso de valores mensuales en Minitab* 

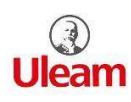

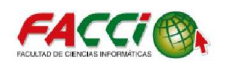

# **2.6.3. GRÁFICO DE BARRAS**

En la tabla 5 y tabla 6 se puede observar los datos con los cual se realizará el gráfico de barras que constara de sus ventas mensuales de los años 2011 y 2017 cada mes obtendrá su valor total por cada mes finalizado.

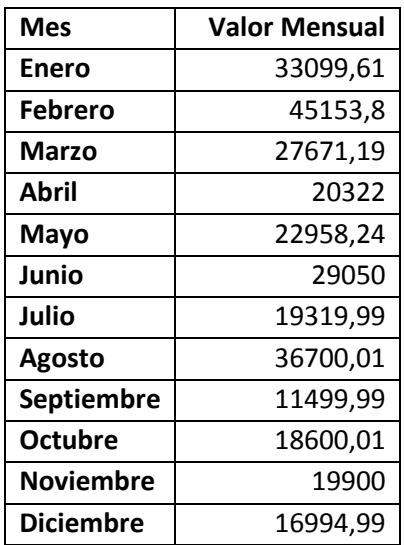

# **Tabla 5: Ventas mensuales año 2011 Almacén Yolita**

## **Tabla 6: Ventas mensuales año 2017 Almacén Yolita**

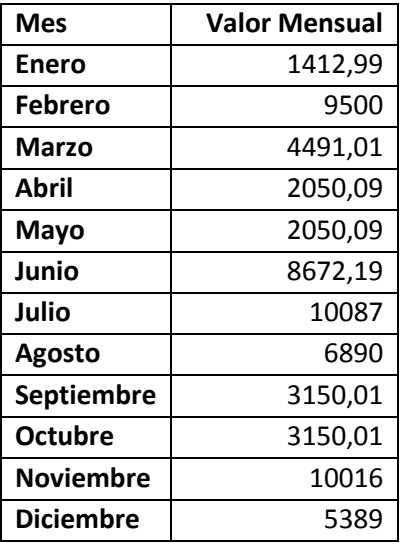

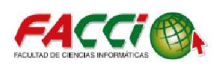

Una vez obtenidas las tablas se realizará el trabajo de gráfico de barras con Excel,

los histogramas obtenidos se muestran en la ilustración 11 y 11.1

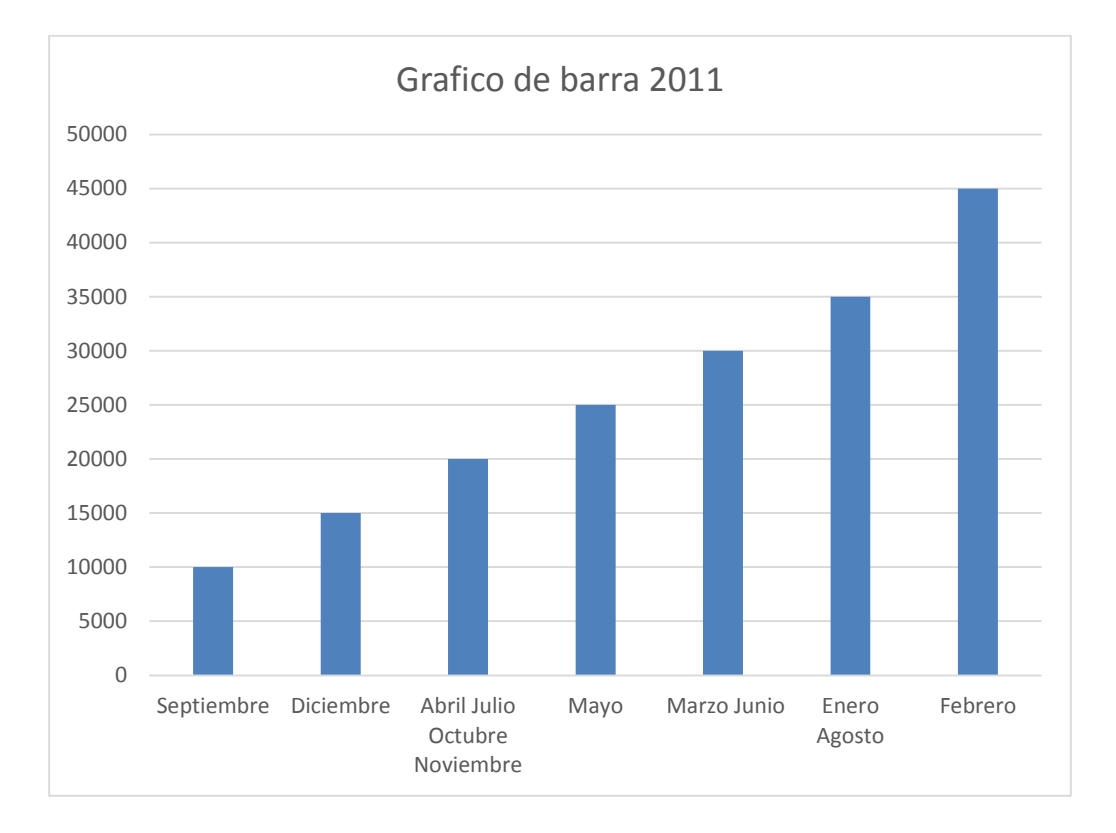

*Ilustración 11: Grafico de barra del año 2011* 

Como se observa en la ilustración 11 tenemos los 12 meses del año 2011, lo cual indica el grafico de barra que el mes de septiembre tenemos la menor venta en todo el año del 2011 llega a un aproximado de \$10000, el mes de diciembre posee una venta de \$15000, se observa que el año 2011 tienen 4 meses poseen más ventas de un aproximado de \$20000,

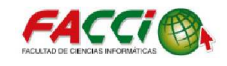

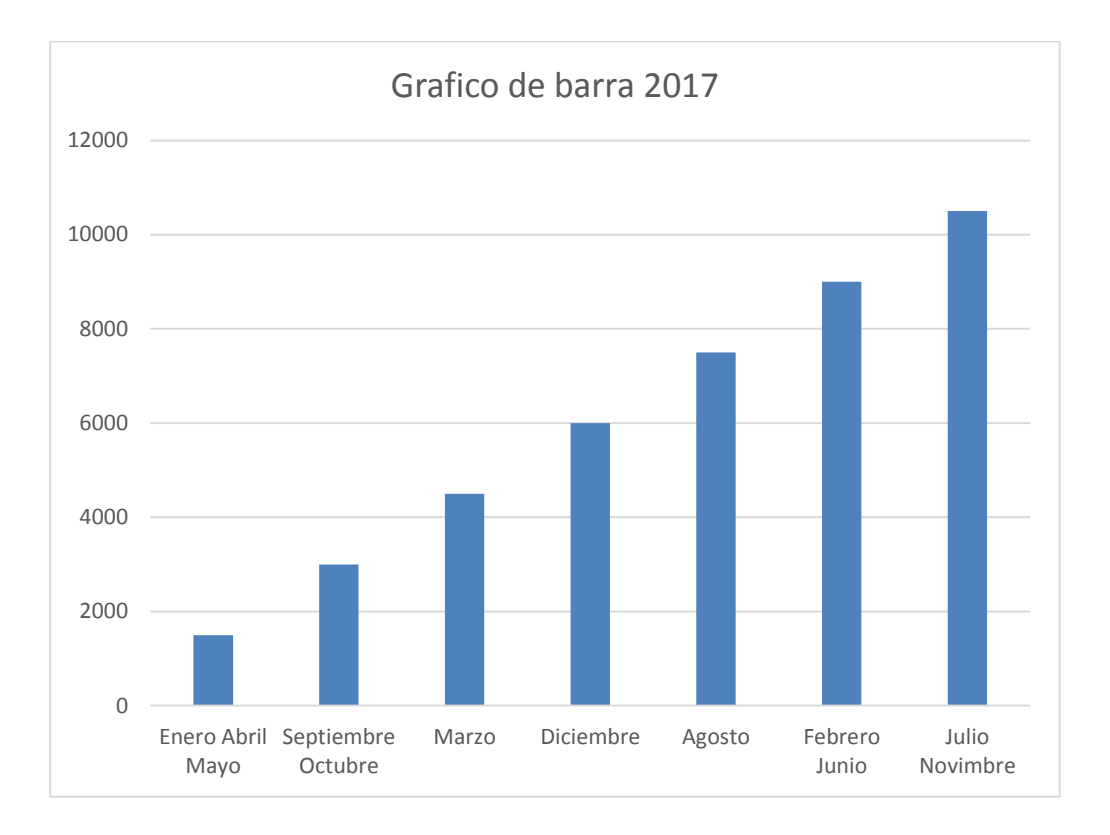

*Ilustración 11.1: Gráfico de barra del año 2017* 

Se observa en el gráfico de barra del año 2017, la mayor venta en todo el año 2017 es un aproximado de \$10000 siendo los meses de Julio y Noviembre que tuvieron la mayor cantidad de ingreso, los ingresos más bajo son el mes de Enero, Abril y Mayo que tuvieron un ingreso aproximado de \$1800.

En conclusión general se observa que las ventas del año 2011 superan las ventas del 2017 obteniendo un gran índice en ganancias ventas que llegan aproximadamente a los \$45000 mientras que en el 2017 sus ventas más altas llegan a un total aproximado de \$10000.

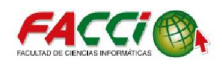

# **2.6.4. RESULTADOS DE LA MEDIA, MEDIANA, RANGO, DESVIACION ESTANDAR Y COEFICIENTE DE VARIANZA DE LAS VENTAS MENSUALES DE LOS AÑOS 2011 Y 2017 DEL ALAMACEN YOLITA**

Para la realización de la parte estadística de la media, mediana, rango, desviación estándar y coeficiente de varianza, se las realizará a través del software de Minitab la cual permite a través de una opción realizar todo lo mencionado.

Para realizar la estadística descriptiva nos dirigimos a la opción estadística, estadística básica, mostrar estadística descriptiva, como se muestra en la ilustración 12.

|                | <b>Estadísticas</b>              | Gráfica | Editor                      | Herramientas |                                             | Ventana<br>Ayuda<br>Asistente           |  |  |  |  |
|----------------|----------------------------------|---------|-----------------------------|--------------|---------------------------------------------|-----------------------------------------|--|--|--|--|
|                | Estadística básica               |         |                             | ▶            | E.                                          | Mostrar estadísticos descriptivos       |  |  |  |  |
|                | Regresión<br>r                   |         |                             |              | ox.                                         | Almacenar estadísticos descriptivos     |  |  |  |  |
|                | <b>ANOVA</b>                     |         |                             |              | 齶                                           | Resumen gráfico                         |  |  |  |  |
|                | <b>DOE</b>                       |         |                             |              | 뗖                                           | Z de 1 Muestra                          |  |  |  |  |
|                | Gráficas de control              |         |                             |              | ᄔᅩ                                          | t de 1 Muestra                          |  |  |  |  |
|                | Herramientas de calidad          |         |                             | ▶            | 삎                                           | t de 2 muestras                         |  |  |  |  |
|                |                                  |         | Confiabilidad/supervivencia |              | μμ                                          | t pareada                               |  |  |  |  |
|                | Análisis multivariado            |         |                             | ▶            |                                             |                                         |  |  |  |  |
|                | Series de tiempo                 |         |                             |              | $\pm$                                       | 1 Proporción                            |  |  |  |  |
|                | <b>Tablas</b>                    |         |                             |              | 뽜                                           | 2 Proporciones                          |  |  |  |  |
|                | No paramétricos                  |         |                             |              | λ_                                          | Tasa de Poisson de 1 muestra            |  |  |  |  |
|                | Prugbas de equivalencia          |         |                             |              | <u>ኢ−</u>                                   | Tasa de Poisson de 2 muestras           |  |  |  |  |
|                | Potencia y tamaño de la muestra  |         |                             |              | $\sigma^2$                                  | 1 varianza                              |  |  |  |  |
|                |                                  |         |                             |              | $\frac{\sigma^1_{\mathscr{L}^1}}{\sigma^2}$ | 2 varianzas                             |  |  |  |  |
|                |                                  |         |                             |              | ſП                                          | Correlación                             |  |  |  |  |
|                |                                  |         |                             |              | (a 1)                                       | Covarianza                              |  |  |  |  |
|                |                                  |         |                             |              | A                                           | Prueba de normalidad                    |  |  |  |  |
| C <sub>3</sub> | C <sub>4</sub><br>C <sub>5</sub> |         | C <sub>6</sub>              | e.           | Prueba de valores atípicos                  |                                         |  |  |  |  |
|                |                                  |         |                             |              | Ш                                           | Prueba de bondad de ajuste para Poisson |  |  |  |  |

*Ilustración 12: Pasos para la realización de la estadística descriptiva*

Después se mostrara una interfaz en la cual se tendrá que seleccionar toda la parte estadística que se desea obtener como se muestra en la ilustración 13.

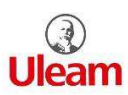

**SOFTWARE DE MODELADO DE PRONÓSTICO DIRIGIDO A LAS VENTAS DE UN ALMACEN DE LA CIUDAD DE MANTA. CASO DE ESTUDIO: ALMACEN YOLITA**

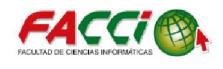

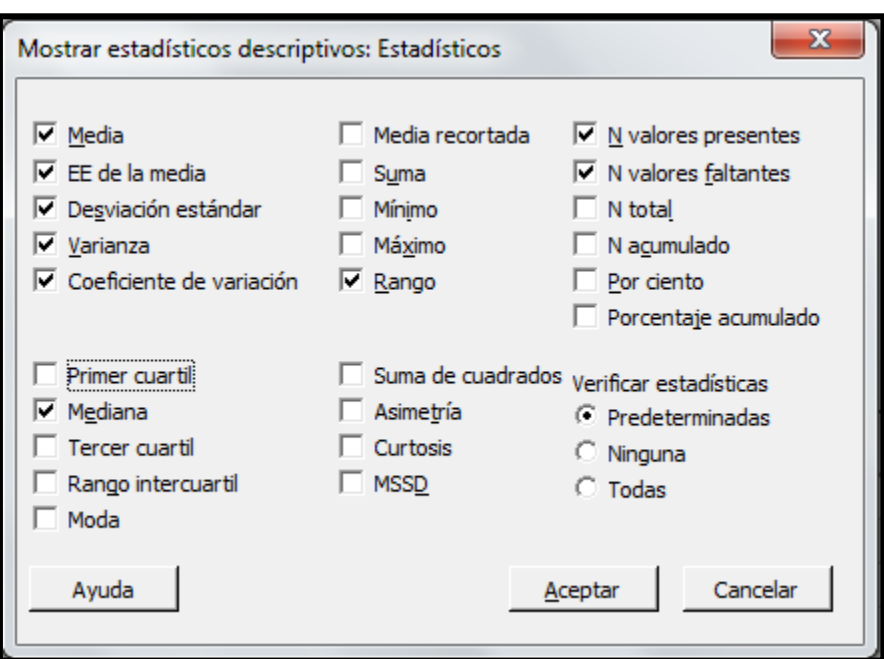

*Ilustración 13: Selección de la parte estadística*

Una vez dado Aceptar se mostrara los resultados obtenidos como se muestra en la ilustración 14 y 14.1

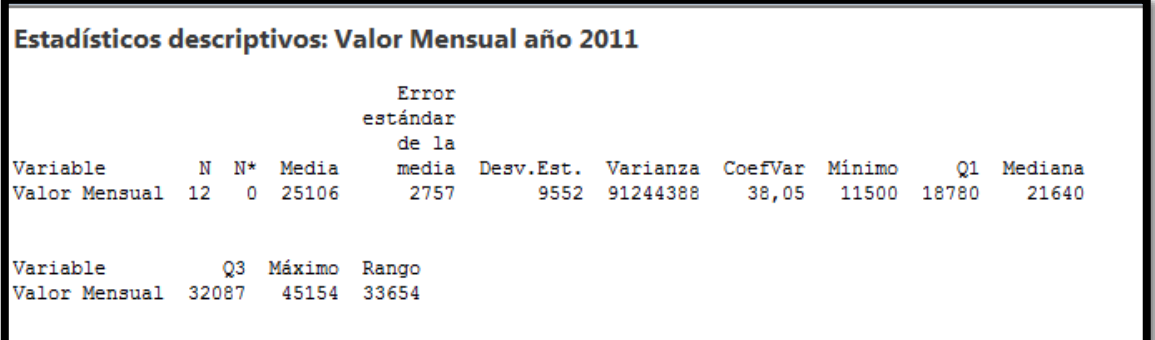

*Ilustración 14: Resultados finales año 2011* 

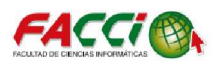

| Estadísticos descriptivos: Valor Mensual año 2017 |               |                            |                                         |               |  |                 |    |         |  |
|---------------------------------------------------|---------------|----------------------------|-----------------------------------------|---------------|--|-----------------|----|---------|--|
|                                                   |               | Error<br>estándar<br>de la |                                         |               |  |                 |    |         |  |
| Variable                                          | Media<br>N N* |                            | media Desv.Est. Varianza CoefVar Mínimo |               |  |                 | Q1 | Mediana |  |
| Valor Mensual 12 0 5572                           |               | 961                        |                                         | 3330 11086455 |  | 59,76 1413 2325 |    | 4940    |  |
| Variable Q3<br>Walor Mensual 9293 10087           | Máximo Rango  | 8674                       |                                         |               |  |                 |    |         |  |

*Ilustración 14.1: Resultados finales año 2017* 

De acuerdo con las ilustraciones 14 y 14.1 se observa que obtenemos los siguientes resultados, los cual la media de precio total de ventas 2011 se encuentra en \$425106 y del 2017 la media es de \$5572, existe una diferencia por lo cual en el 2011 la media era más alta. Obtenemos que la mediana de año 2011 se encuentra en los \$21640 y del año 2017 es de \$4940, se observa que existe una gran diferencia en la mediana siendo la del año 2011 mayor. El rango de precio a obtener del año 2011 es de \$33654 y del año 2017 es de \$8674, la desviación estándar del año 2011 se encuentra en \$9552 y del 2017 se encuentra en \$3340, el coeficiente de varianza del año 2011 es de 38,05 y del 2017 es de 59,76. Se puede concluir que las ventas del 2011 son mucho mayor que las ventas del 2017.

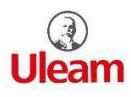

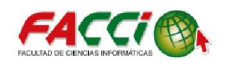

#### **2.6.5. DIAGRAMA DE CAJA**

Para obtener los datos para el diagrama de caja, se obtuvo de las ventas mensuales de los años 2011 y 2017 del histograma que se muestra con sus respetivos valores. Para la realización del diagrama de caja se debe dirigir a la opción gráfica, diagrama de caja como se muestra en la ilustración 15.

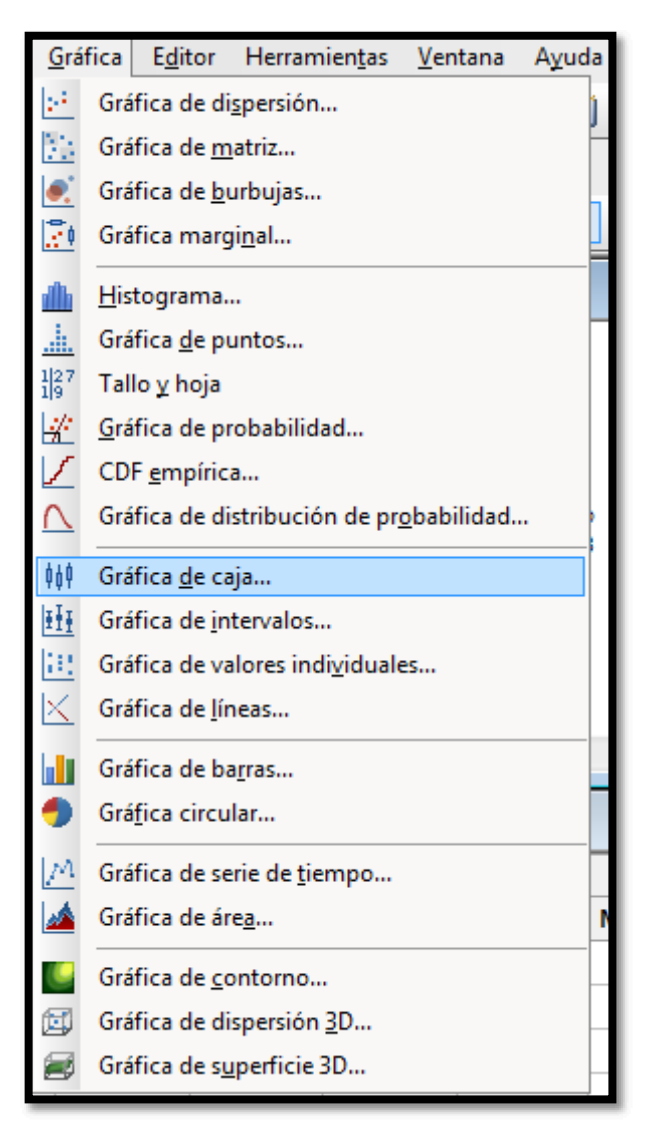

*Ilustración 15: Pasos para realizar el diagrama de caja* 

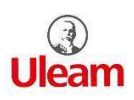

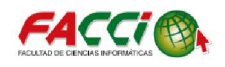

Con los datos de ventas del almacén Yolita, se elaboró dos diagramas de cajas los cuales son del año 2011 y 2017, se obtiene las siguientes los diagramas de cajas como se muestra en las ilustraciones 16 y 16.1.

Los diagramas de cajas fueron realizados en el software de Minitab.

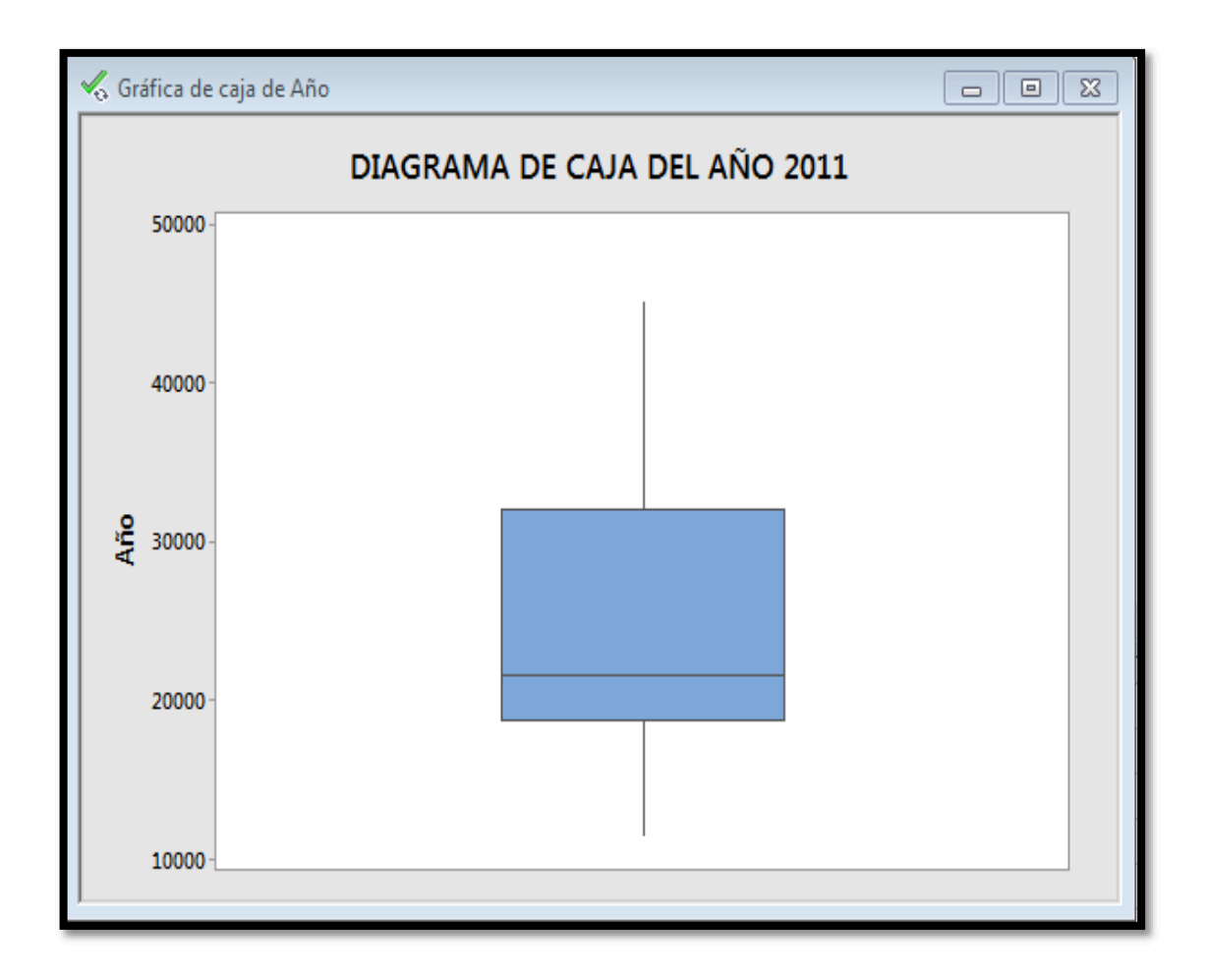

*Ilustración 16: Diagrama de caja año 2011* 

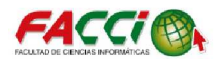

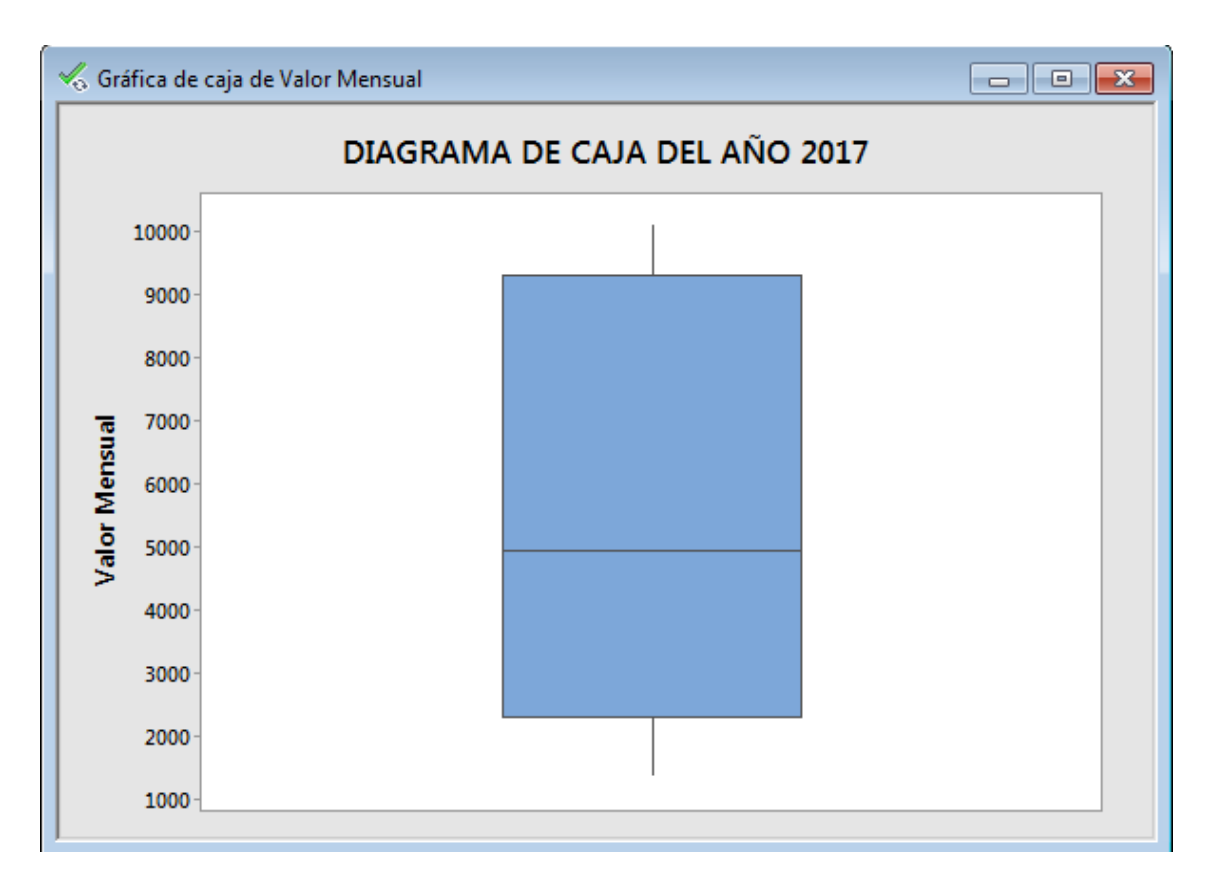

*Ilustración 16.1. Diagrama de caja año 2017* 

Como conclusión se obtiene que el precio de ventas la mediana del año 2011 es de \$21640 y la venta mediana del año 2017 es de \$4940 como se observó en la parte estadística descriptiva.

 En conclusión se observa en los histogramas, que las ventas en el 2011 superan a las del 2017, por lo que alrededor del 25% de las ventas del 2011 son aproximadamente \$18000 y del 2017 son aproximadamente de \$2300. Alrededor del 75% de las ventas mensuales del 2011 tienen un aproximado de \$32000 y el aproximado de las ventas mensuales del año 2017 es de \$9000. Los límites del año 2011 son aproximadamente entre \$11000 y \$4500 y los límites del año 2017 son aproximadamente entre \$1400 y \$10000

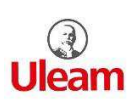

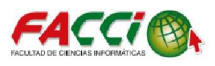

# **CAPÍTULO 3 DISEÑÓ DE LA PROPUESTA**

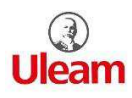

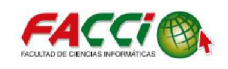

# **3.1. INTRODUCCIÓN**

En este capítulo se realizó la técnica de modelado de pronostico ARIMA con los datos que el almacén proporciono de sus ventas mensuales desde enero del 2011 a diciembre del 2017, haciendo un total de 84 hojas de Excel.

Con los datos de las ventas mensuales se realizó la respetiva autocorrelacion, una vez encontrado en la autocorrelacion patrones de tendencia, se tendrá que eliminar las tendencias a través de la diferencia que se realizará en el software de Minitab.

 Una vez eliminada la tendencia aplicar la mejor técnica de modelo de acuerdo a la autocorrelación y autocorrelación parcial.

# **3.2. COMPRENSIÓN DE LOS DATOS**

Para la realización del proyecto, la empresa facilitó un total de 84 hojas de Excel, una hoja por cada mes, cada año está separado por carpetas como se muestra en la ilustración 17.

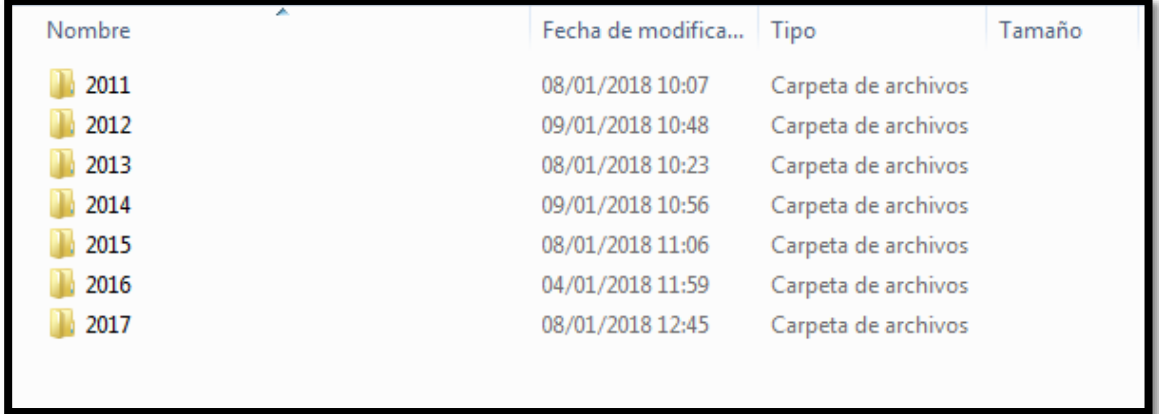

*Ilustración 17: Muestra de datos separados por carpeta*

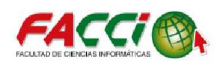

A la vez una muestra del mes de enero con sus datos, y venta mensual en la ilustración 18.

| <b>CLIENTE</b>             | <b>DIRECCION</b>      |                      | # DE FAC BASE 129 NA 12% |         | <b>TOTAL</b>   |
|----------------------------|-----------------------|----------------------|--------------------------|---------|----------------|
| <b>ECHEVERRIA C</b>        | LA PAZ                | 5502                 | 1339,29                  | 160,71  | 1500,00        |
| <b>IMORALES CARLO</b>      | <b>GUAYAQUIL</b>      | 5503                 | 1785.71                  | 214,29  | 2000,00        |
| ANULADA                    |                       | 5504                 |                          | 0.00    | 0.00           |
| <b>TUAREZ BERMEL</b>       | <b>JARAMUO</b>        | 5505                 | 1339.29                  | 160,71  | 1500,00        |
| <b>ALONZO MERO E</b>       | <b>15 DE SEPTIEM</b>  | 5506                 | 1250,00                  | 150,00  | 1400.00        |
| ALCIVAR ZAMBRA SAN JACINTO |                       | 5507                 | 1517.86                  | 182.14  | 1700.00        |
| <b>JOHANNA PACH</b>        | LA REVANCHA           | 5508                 | 400.00                   | 48.00   | 448.00         |
| ZACIDO FRANKLIN JARAMUO    |                       | 5509                 | 1900.00                  | 228,00  | 2128,00        |
| <b>MORA ANGEL</b>          | <b>TARQUI</b>         | 5510                 | 1150.00                  | 138,00  | 1288.00        |
| <b>CHANGO SANGU</b>        | <b>CDLA LOS PINOS</b> | 5511                 | 1517.86                  | 182.14  | 1700.00        |
| PACHAY MAXIMO              | <b>MONTECRISTI</b>    | 5512                 | 892,86                   | 107.14  | 1000.00        |
| <b>MARIO ZAMBRA</b>        | <b>BARRIO STA EL</b>  | 5513                 | 178,57                   | 21,43   | 200,00         |
| <b>JARAMILLO NATA CUBA</b> |                       | 5514                 | 848,21                   | 101,79  | 950,00         |
| <b>VALDIVIEZO JOR</b>      | <b>TERRA NOSTRA</b>   | 5515                 | 1200.00                  | 144.00  | 1344.00        |
| <b>FLORES JULIO</b>        | <b>ALTAGRACIA</b>     | 5516                 | 2000.00                  | 240.00  | 2240.00        |
| <b>MUÑOZ MARIO</b>         | <b>STA MARTHA</b>     | 5517                 | 625.00                   | 75.00   | 700.00         |
| <b>VERA WILDER</b>         | <b>URBIRRIOS</b>      | 5518                 | 1550.00                  | 186,00  | 1736.00        |
| <b>GARCIA CRISTOB</b>      | PARR. ELOY ALI        | 5519                 | 1650.00                  | 198.00  | 1848.00        |
| PALACIOS ANGEL             | <b>JARAMUO</b>        | 5520                 | 1600,00                  | 192,00  | 1792,00        |
| <b>VELEZ MARIA</b>         | <b>JOCAY</b>          | 5521                 | 446,43                   | 53,57   | 500,00         |
| <b>SANCHEZ EDGAR</b>       | 5 DE JUNIO            | 5522                 | 80,36                    | 9,64    | 90.00          |
| <b>VELEZ MARIA</b>         | <b>JOCAY</b>          | 5523                 | 98,21                    | 11,79   | 110,00         |
| GUALACATA FRA   JOCAY      |                       | 5524                 | 600.00                   | 72.00   | 672,00         |
| <b>TEJENA JUANA</b>        | CALLE 12 AV 27        | 5525                 | 650.00                   | 78.00   | 728,00         |
| GUILLEN FRANKLIN JOCAY     |                       | 5526                 | 250,00                   | 30,00   | 280,00         |
| <b>REGINA ZAMBR</b>        | <b>JOCAY</b>          | 5527                 | 400,00                   | 48,00   | 448,00         |
| <b>JORGE ANCHUN</b>        | <b>MONTERREY</b>      | 5528                 | 1200,00                  | 144,00  | 1344,00        |
| <b>MORA BETTY</b>          | <b>B. MURCIELAGO</b>  | 5529                 | 178,57                   | 21,43   | 200,00         |
| <b>DIST. HERRERA</b>       | <b>VIA AL PALMAR</b>  | 5530                 | 105,00                   | 12,60   | 117,60         |
| <b>SANCHEZ ANGEL</b>       | <b>JARAMUO</b>        | 5531                 | 2800,00                  | 336,00  | 3136,00        |
|                            | <b>TOTALES</b>        |                      | #######                  | 3546,39 | 33099,61       |
| <b>VENTAS ENERO</b>        |                       | <b>COMPRAS ENERO</b> |                          |         | DETALLES D COM |

*Ilustración 18: Muestra de datos de ventas del mes de enero* 

En la tabla 7 se muestra una descripción de los datos obtenidos:

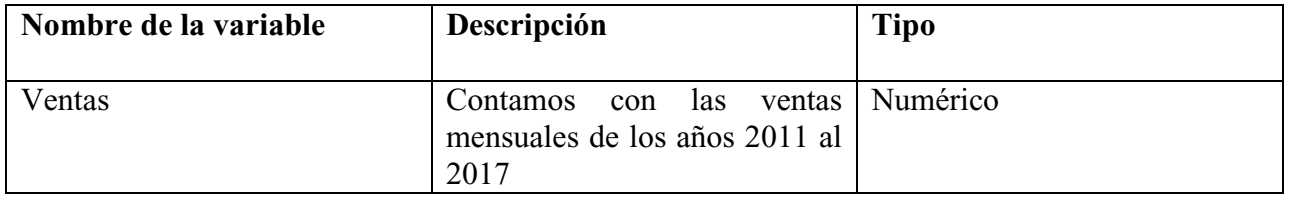

# **Tabla 7: Descripción de los datos**

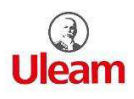

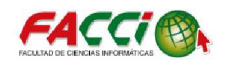

# **3.2.1 ANÁLISIS EXPLORATORIO**

Analizando la ilustración 19 se puede visualizar en todos los años de estudio que las ventas mensuales tienen una serie decreciente con tendencia, contamos con 7 series que son los 7 años del 2011 al 2017 respectivamente cada uno separado con su color.

Se observó que las ventas eran alta en el año2011 como se muestra en la ilustración 19 mostrando puntos altos de ventas en meses como enero, febrero y agosto, con el pasar de los meses, podemos observar que las ventas disminuyen en el año 2011

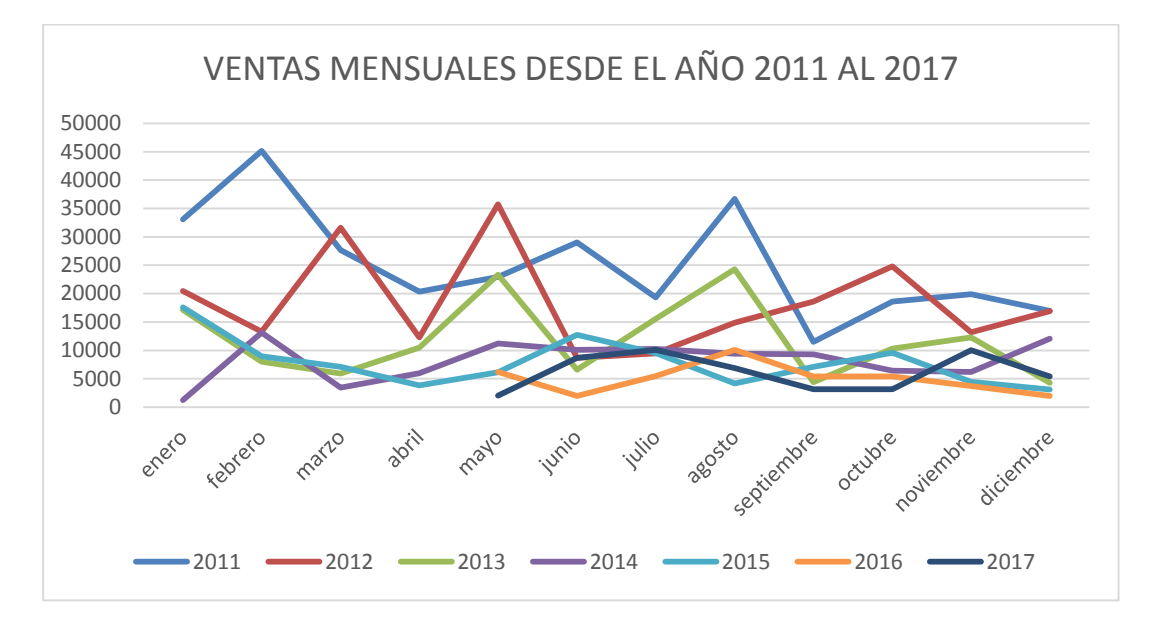

 *Ilustración 19: Ventas mensuales desde el año 2011 al 2017* 

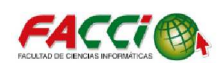

# **3.3. SERIE DE TIEMPO**

Se comenzó a desarrollar la técnica de modelo de pronóstico con el software de Minitab, se ingresó los datos en la hoja de cálculo como se muestra en la ilustración 20 en la cual se comenzó a ingresar los meses y las ventas mensuales que son los datos con los que se trabajó.

| Hoja de trabajo 1 ***   |              |                             |                |                |                |    |       |    |    |     |     |     |     |     |     |     |     |     |  |
|-------------------------|--------------|-----------------------------|----------------|----------------|----------------|----|-------|----|----|-----|-----|-----|-----|-----|-----|-----|-----|-----|--|
| $\ddot{\phantom{0}}$    | $C1-T$       | C <sub>2</sub>              | C <sub>3</sub> | C <sub>4</sub> | C <sub>5</sub> | C6 | $C$ 7 | C8 | C9 | C10 | C11 | C12 | C13 | C14 | C15 | C16 | C17 | C18 |  |
|                         | <b>MESES</b> | <b>VENTAS TOTAL MENSUAL</b> |                |                |                |    |       |    |    |     |     |     |     |     |     |     |     |     |  |
| 1                       | enero        | 33099,6                     |                |                |                |    |       |    |    |     |     |     |     |     |     |     |     |     |  |
| $\overline{2}$          | febrero      | 45153,8                     |                |                |                |    |       |    |    |     |     |     |     |     |     |     |     |     |  |
| $\overline{\mathbf{3}}$ | marzo        | 27671,2                     |                |                |                |    |       |    |    |     |     |     |     |     |     |     |     |     |  |
| 4                       | abril        | 20322,0                     |                |                |                |    |       |    |    |     |     |     |     |     |     |     |     |     |  |
| 5                       | mayo         | 22958,2                     |                |                |                |    |       |    |    |     |     |     |     |     |     |     |     |     |  |
| 6                       | junio        | 29050,0                     |                |                |                |    |       |    |    |     |     |     |     |     |     |     |     |     |  |
| $\overline{7}$          | julio        | 19320,0                     |                |                |                |    |       |    |    |     |     |     |     |     |     |     |     |     |  |
| 8                       | agosto       | 36700,0                     |                |                |                |    |       |    |    |     |     |     |     |     |     |     |     |     |  |
| $\leftarrow$            | -122         |                             |                |                |                |    |       |    |    |     |     |     |     |     |     |     |     |     |  |
|                         |              |                             |                |                |                |    |       |    |    |     |     |     |     |     |     |     |     |     |  |

*Ilustración 20: Hoja de cálculo ingresos de datos* 

Para la realización de una serie de tiempo se seleccionó la opción estadística, serie de tiempo, gráfico de serie de tiempo como se muestra en la ilustración 21.

| Estadísticas                                                                                           | Gráfica Editor                                               |    |                                                        | Herramientas Ventana Ayuda Asistente                                                                                            |    |                                                      |                                                                                                    |  |
|----------------------------------------------------------------------------------------------------|--------------------------------------------------------------|----|--------------------------------------------------------|----------------------------------------------------------------------------------------------------|----|------------------------------------------------------|----------------------------------------------------------------------------------------------------|--|
| Estadística básica<br>Regresión<br><b>ANOVA</b><br>DOE<br>Gráficas de control<br>Análisis multivariado | Herramientas de calidad<br>Confiabilidad/supervivencia       |    |                                                        | 1565088045006<br>$X Q $ is $T \square O \setminus P$ in $\square$                                                               |    |                                                      |                                                                                                    |  |
| Series de tiempo                                                                                       |                                                              | ы  | $2 - 1$                                                | Gráfica de serie de tiempo                                                                                                    |    |                                                      |                                                                                                    |  |
| Tablas<br>No paramétricos                                                                              | Pruebas de equivalencia<br>Potencia y tamaño de la muestra > |    | $\rho d$<br>蒜品<br>÷.<br>险<br>$\mathbb{R}$<br><b>PR</b> | Análisis de tendencia<br>Descomposición<br>Promedio móvil<br>Suavizado exp. simple<br>Suavizado exp. doble<br>Método de Winters |    | Gráfica de series de tiempo<br>un patrón estacional. | Graficar los datos en el orden en que<br>aparecen en la hoja de trabajo para<br>determinar și existe una tendencia o |  |
|                                                                                                    |                                                              |    | 日一日                                                    | Diferencias                                                                                                    |    |                                                      |                                                                                                    |  |
| C2                                                                                                    | C3<br>CA                                                     |    |                                                        | Desfase                                                                                                    | C8 | C9                                                   | C10                                                                                                    |  |
| <b>TAL MENSUAL</b>                                                                                     |                                                              |    | <b>HILE</b>                                            | Autocorrelación                                                                                                    |    |                                                      |                                                                                                    |  |
| 33099,6                                                                                                |                                                              | 上三 | Autocorrelación parcial                                |                                                                                                    |    |                                                      |                                                                                                    |  |
| 45153.8                                                                                                |                                                              |    | $P_{\rm ph}$                                           | Intercorrelación                                                                                                    |    |                                                      |                                                                                                    |  |
| 27671.2                                                                                                |                                                              |    |                                                        | ARIMA                                                                                                    |    |                                                      |                                                                                                    |  |
| 202220                                                                                                 |                                                              |    |                                                        | $\widetilde{4\cdots}$                                                                                                    |    |                                                      |                                                                                                    |  |

*Ilustración 21: Pasos para grafica de serie de tiempo* 

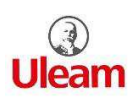

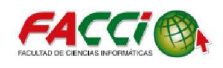

Una vez seleccionado la gráfica de serie de tiempo se abrió una interfaz y se seleccionó la opción de grafico *simple* y seleccionamos el botón de aceptar.

Después se abrió otra interfaz en la cual se escogerá los datos a trabajar que son las ventas mensuales del año 2011 al 2017 como se muestra en la ilustración 22.

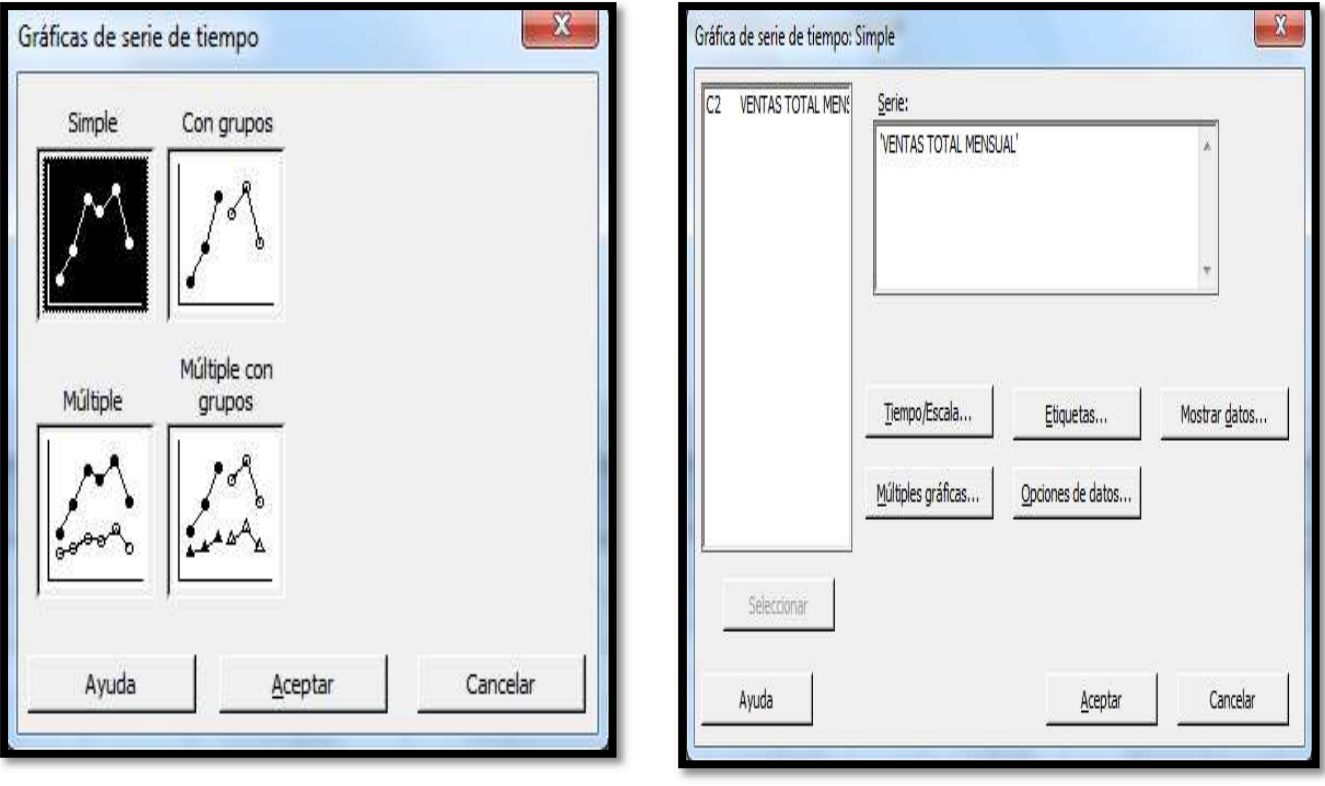

*Ilustración 22: Interfaz del tipo de gráfico y selección de los datos* 

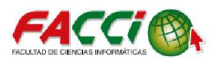

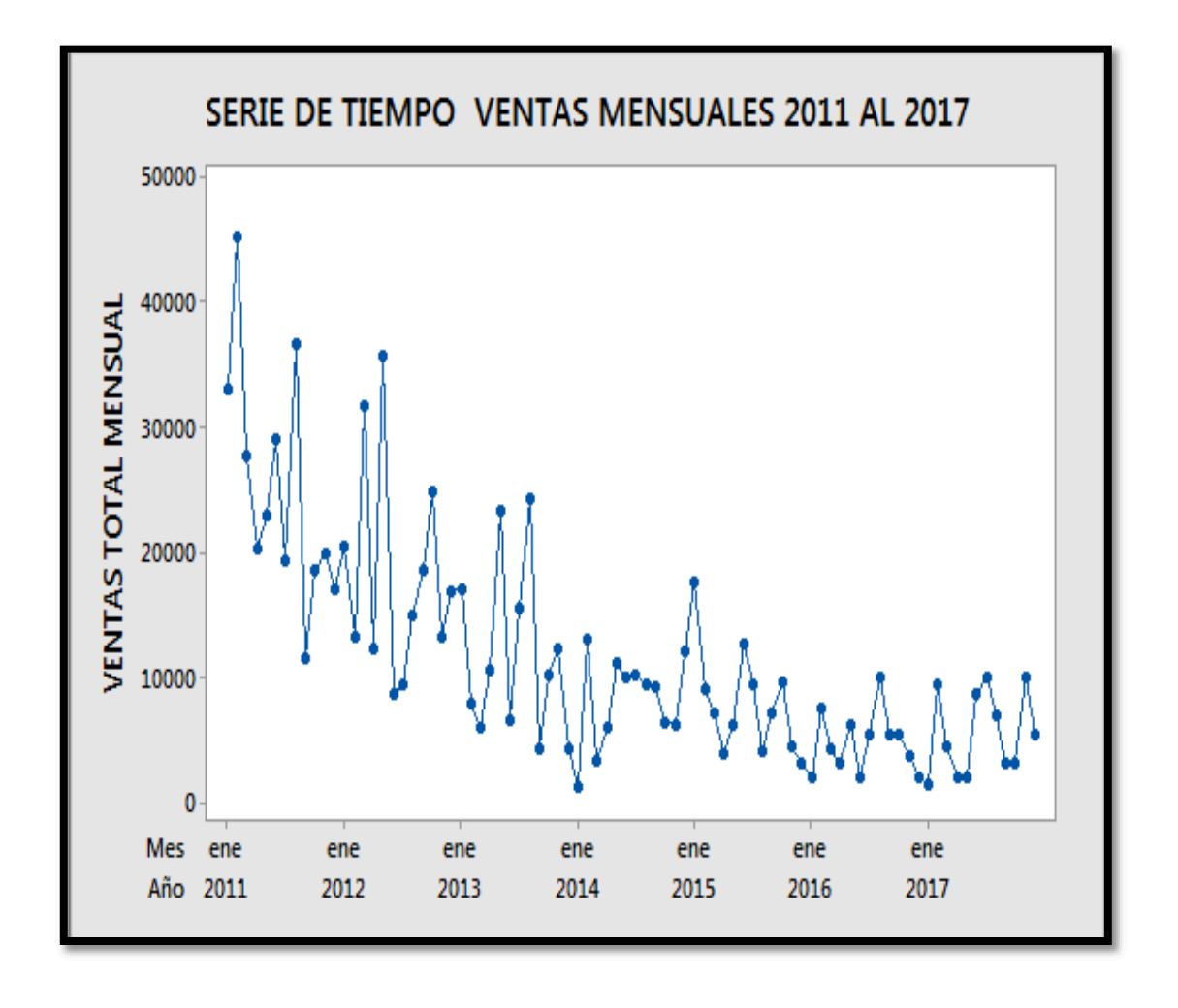

 *Ilustración 23: Serie de tiempo 2011 al 2017* 

Una vez realizado la serie de tiempo se observa que en las ventas mensuales del 2011 ± 2017 representada en la ilustración 23, la serie posee una tendencia la cual va decreciendo cada año. En el siguiente paso en la identificación de un modelo tentativo fue examinar las autocorrelaciones de la muestra de los datos presentados.

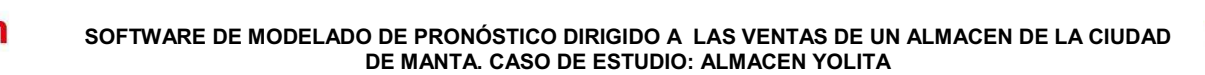

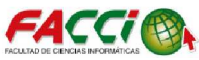

# **3.4. AUTOCORRELACIÓN**

 La función de las autocorrelación y autocorrelacion parcial son para identificar el modelo ARIMA a través de sus patrones teóricos.

Se realizó las autocorrelacion en Minitab en el cual se seleccionó la opción de la pestaña de estadística, serie de tiempo y autocorrelacion como se muestra en la ilustración 24.

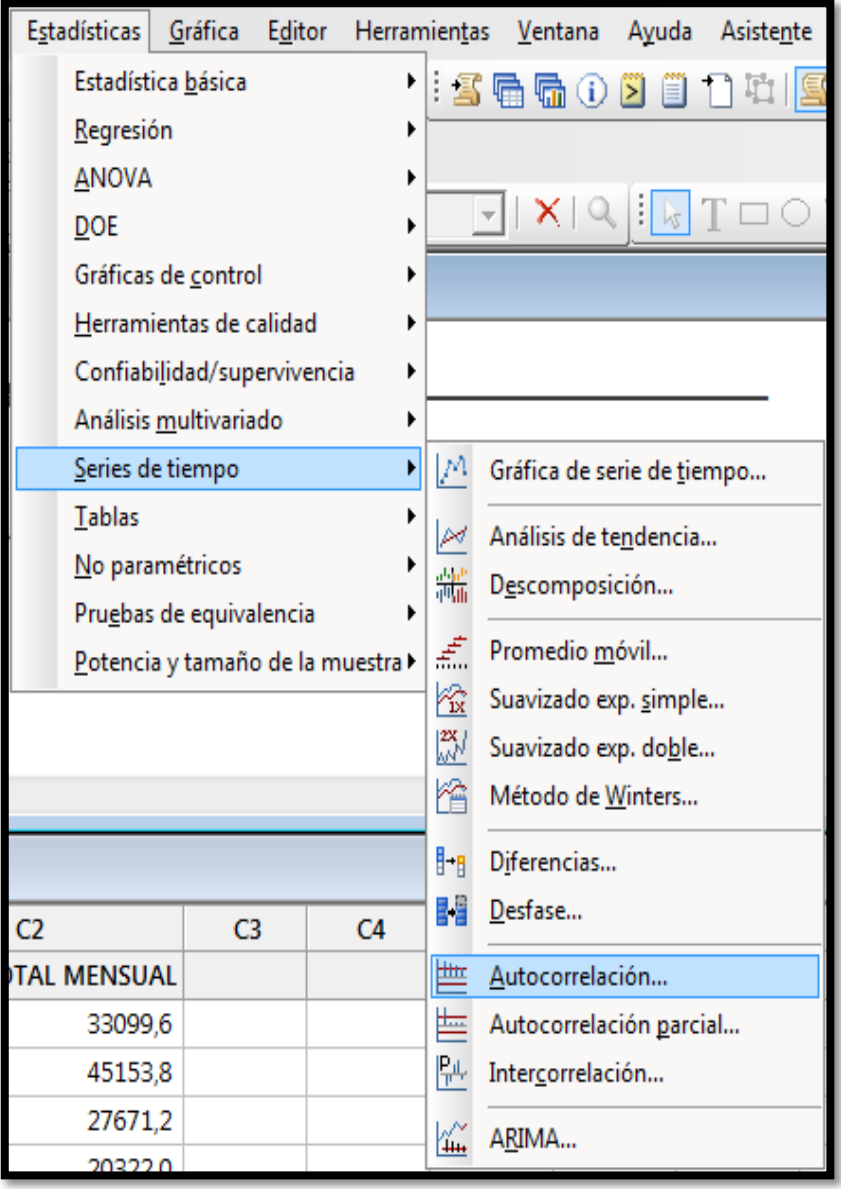

*Ilustración 24: Pasos para realizar la autocorrelación* 

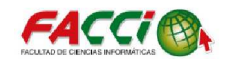

Escogido la opción de autocorrelación en el software de Minitab, se seleccionó los datos de ventas mensuales para poder realizar el grafico de autocorrelación, como se puede observar en la ilustración 25.

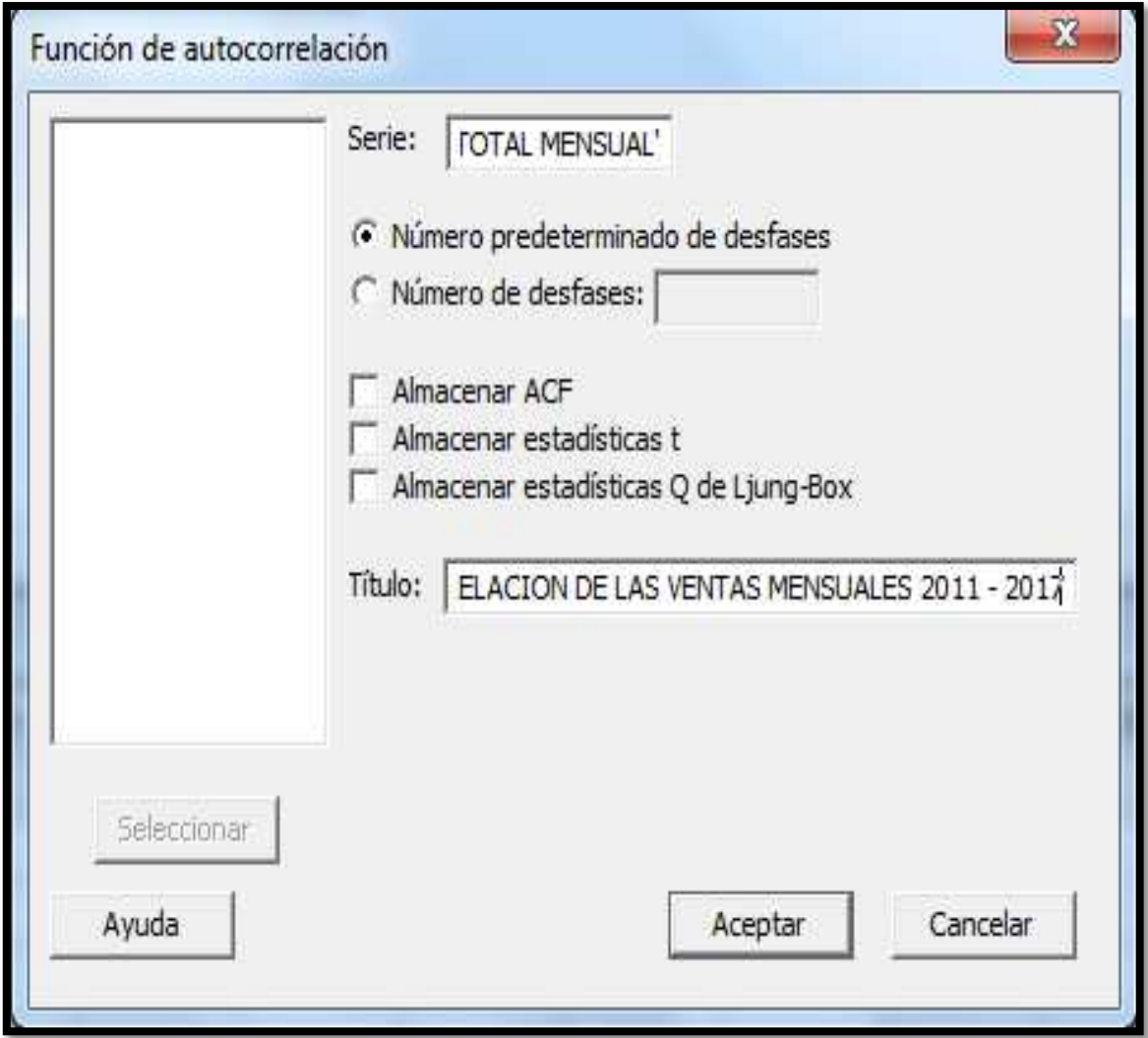

*Ilustración 25: interfaz de función de autocorrelación* 

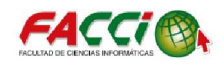

El grafico de autocorrelacion obtenido posee una tendencia como se puede observar en la ilustración 26, al poseer una tendencia se debe aplicar diferencias para la eliminación de la tendencia y obtener un modelo estacionario.

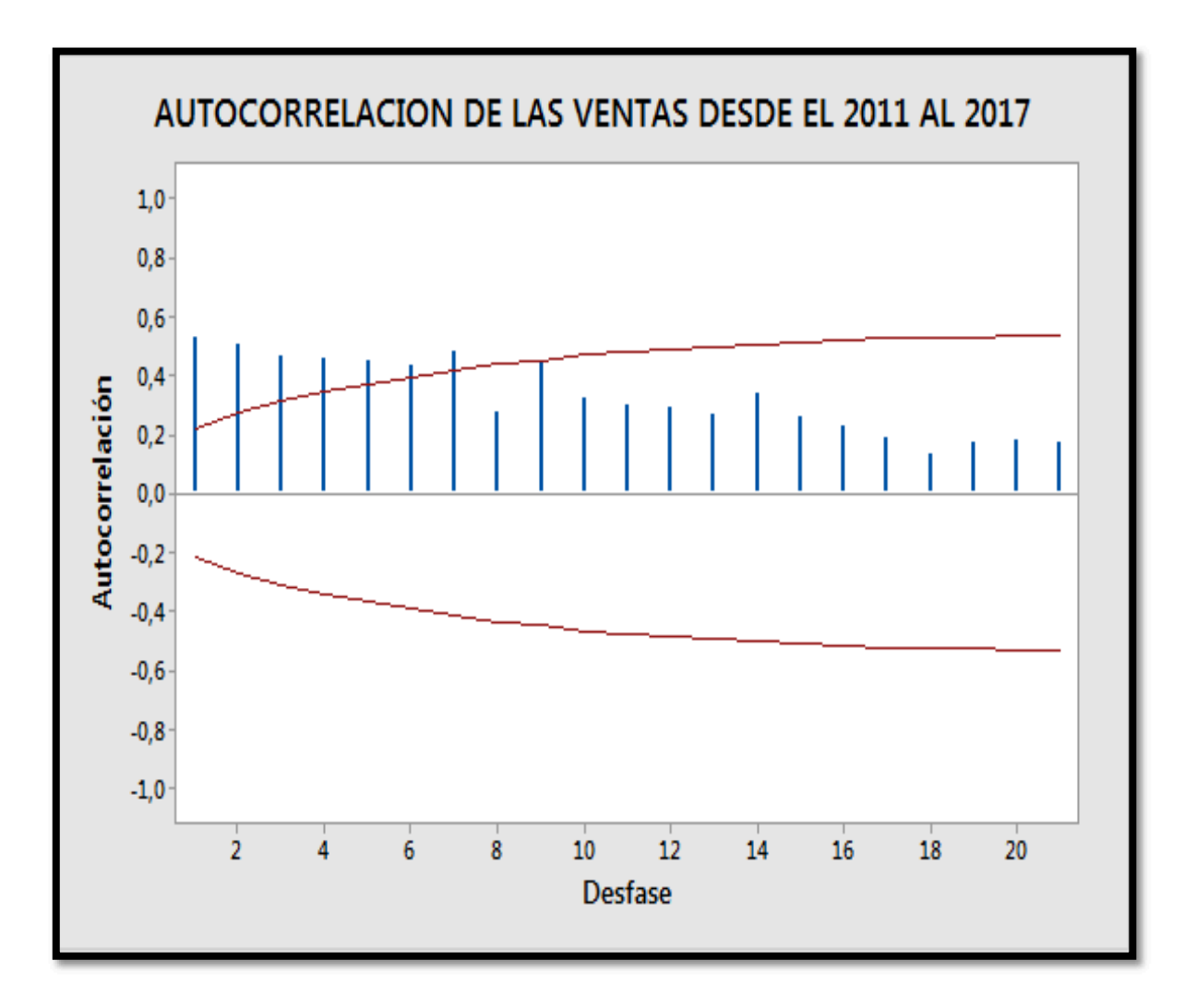

*Ilustración 26: Autocorrelación de las ventas desde el 2011 al 2017* 

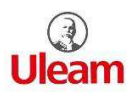

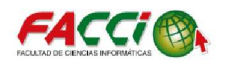

# **3.5. ELIMINACIÓN DE LA TENDENCIA**

Observando la autocorrelacion indica tendencia en los datos, se realizó la eliminación de la tendencia en el software de Minitab, estas se encuentra en la opción de la pestaña estadística, serie de tiempo y diferencias, como se muestra en la ilustración 27.

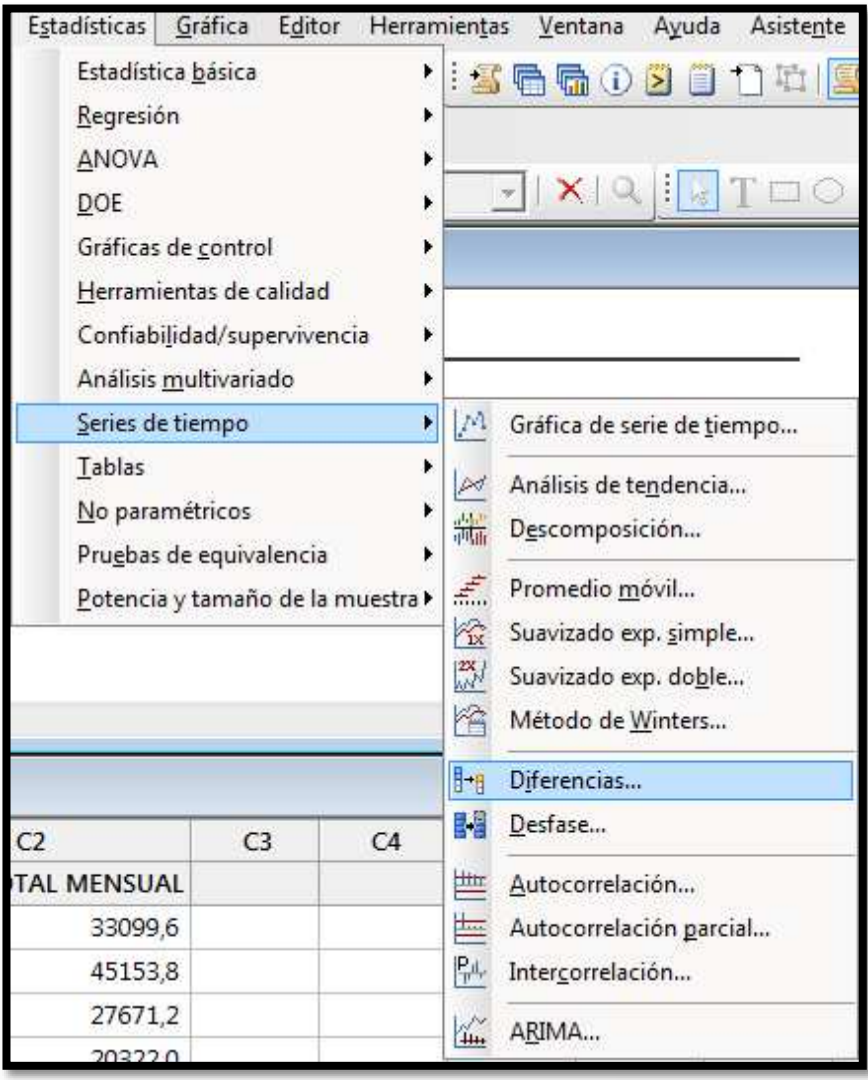

*Ilustración 27: Selección para aplicar diferencias a datos* 

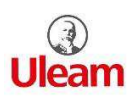

#### **SOFTWARE DE MODELADO DE PRONÓSTICO DIRIGIDO A LAS VENTAS DE UN ALMACEN DE LA CIUDAD DE MANTA. CASO DE ESTUDIO: ALMACEN YOLITA**

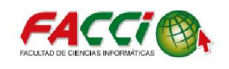

Al seleccionar la opción de diferencias se abre una interfaz de las opciones del menú de diferencias, la cual se aplicará la diferencia a los datos de ventas mensuales y estos resultados de la diferencias se almacena en una columna de la hoja de cálculo, que son almacenado en C3, como se muestra en la ilustración 28.

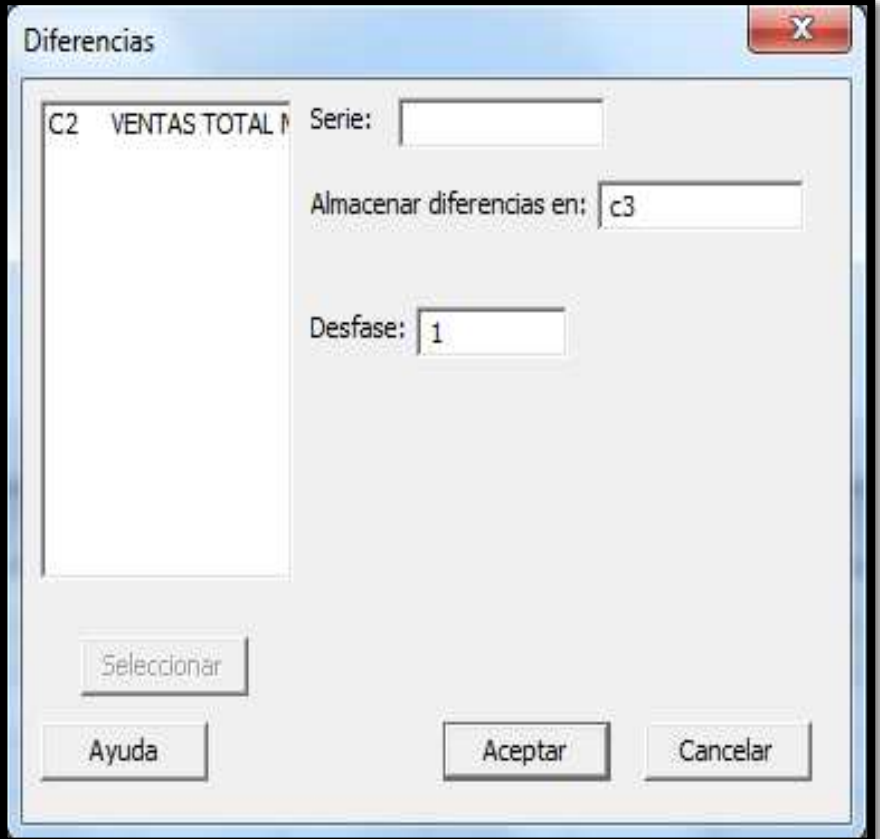

*Ilustración 28: Interfaz de Diferencias* 

Una vez obtenidos los resultados de la diferencia aplicada, se presionó el botón de aceptar y se podrá visualizar la gráfica de autocorrelación, como se muestra en la ilustración 29.

Se observa que el grafico de la autocorrelación de la ilustración 29 de las ventas mensuales ya no posee una tendencia, la cual fue eliminada por las diferencias. En el desfasé de 1 posee un pico grande, lo cual muestra un comportamiento de Medias Móviles Medias Móviles "MA $(1)$ ".

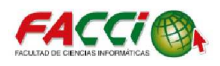

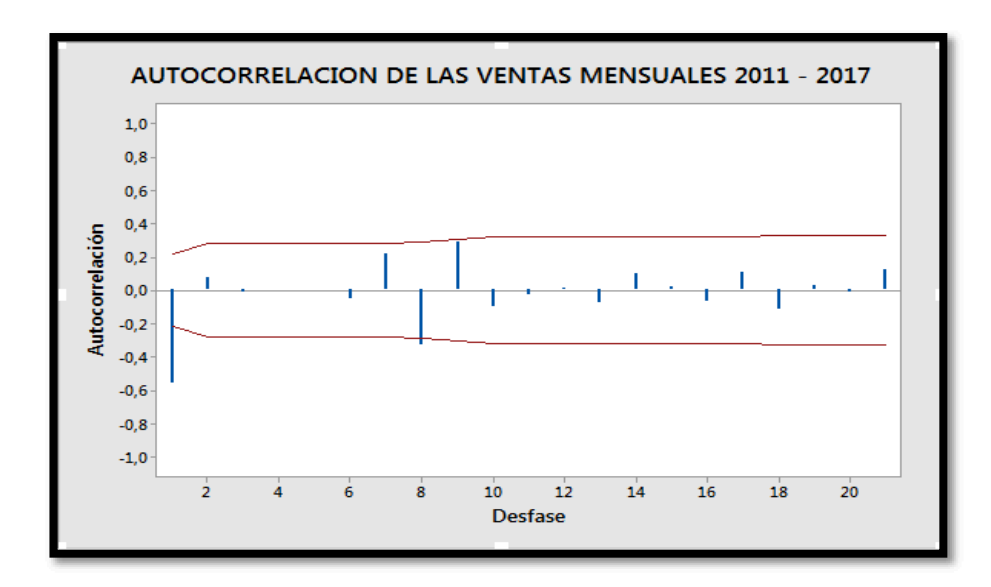

*Ilustración 29: Grafica de autocorrelación de las diferencias de las ventas mensuales 2011 - 2017* 

En la tabla 8 se muestra los resultados obtenidos y guardado en la columna de diferencias.

| <b>MESES</b> | <b>VENTAS MENSUALES</b> | <b>DIFERENCIAS</b> |
|--------------|-------------------------|--------------------|
| Enero        | 33099,61                | $\ast$             |
| Febrero      | 45153,8                 | 12054,19           |
| Marzo        | 27671,19                | $-17482,61$        |
| Abril        | 20322                   | $-7349,19$         |
| Mayo         | 22958,24                | 2636,24            |
| Junio        | 29050                   | 6091,76            |
| Julio        | 19319,99                | $-9730,01$         |
| Agosto       | 36700,01                | 17380,02           |
| Septiembre   | 11499,99                | $-25200,02$        |
| Octubre      | 18600,01                | 7100,02            |
| Noviembre    | 19900                   | 1299,99            |
| Diciembre    | 16994,99                | $-2905,01$         |
|              |                         |                    |

**Tabla 8: Datos obtenidos de la diferencia aplicada en los datos de ventas mensuales** 

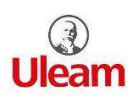

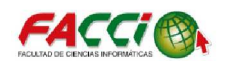

Para la autocorrelación parcial se realizó los mismos pasos que las autocorrelaciones en el software de Minitab. Se seleccionó la opción de estadística, serie de tiempo y autocorrelacion parcial como se muestra en la ilustración 30.

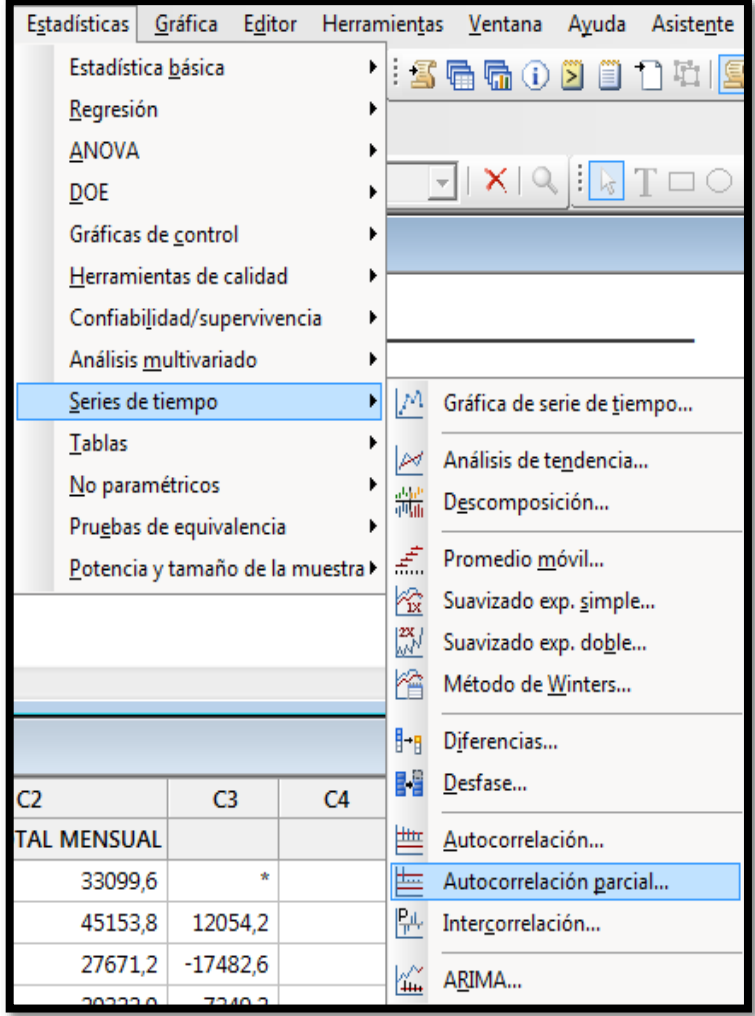

*Ilustración 30: Selección de la autocorrelacion parcial* 

Se debe tener en cuenta que solo se trabajará con los datos de diferencias la cual es la columna C3 igual que las autocorrelación de diferencias, como se muestra en la ilustración 31.

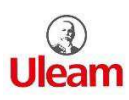

**SOFTWARE DE MODELADO DE PRONÓSTICO DIRIGIDO A LAS VENTAS DE UN ALMACEN DE LA CIUDAD DE MANTA. CASO DE ESTUDIO: ALMACEN YOLITA**

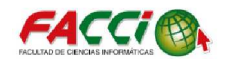

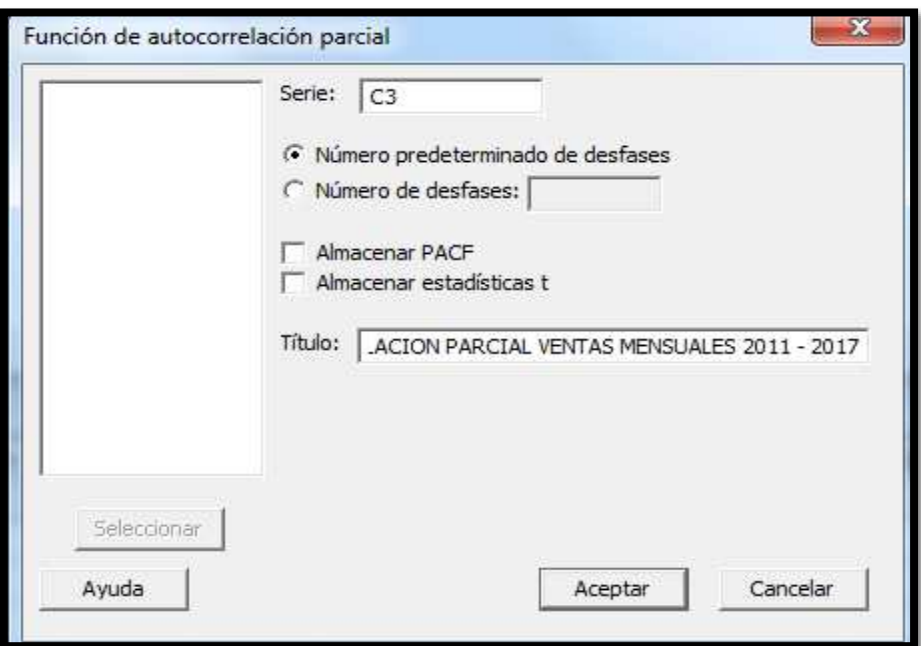

*Ilustración 31: Interfaz de autocorrelaciones parcial*

En la ilustración 32 se observa que la autocorrelacion parcial obtenida de los datos de la diferencias posee un decrecimiento gradual llegando a valores nulos, también posee un pico grande en el desfase de 1; las autocorrelaciones parcial muestra un comportamiento de tipo MA (1) o un modelo ARIMA (0,1,1).

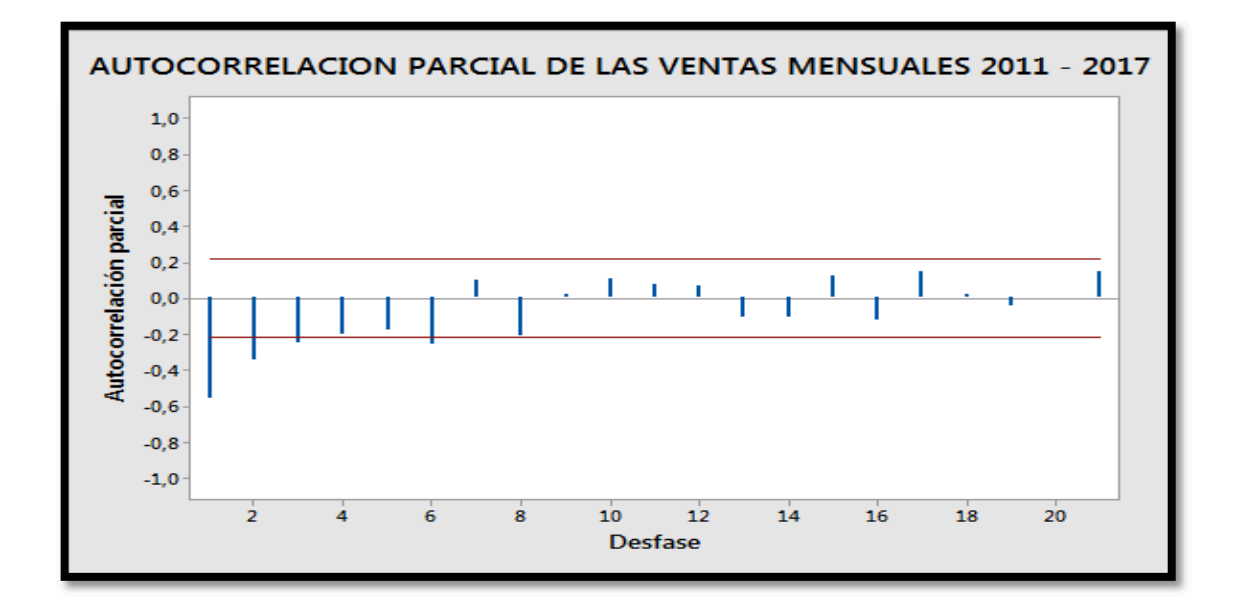

*Ilustración 32: Autocorrelacion parcial de las muestra de las diferencias de las ventas mensuales 2011* -*2017* 

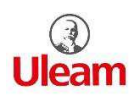

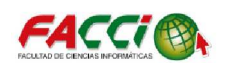

# **3.6. MODELO ARIMA**

Una vez obtenido las autocorrelaciones y autocorrelaciones parciales de las diferencias, se observó que las 2 ilustraciones de autocorrelación posee similitud con las ilustraciones del modelo MA de orden uno

Se observa la autocorrelación y autocorrelación parcial junto al modelo general MA (1), la similitud que poseen se observó como se muestra en la ilustración 33.

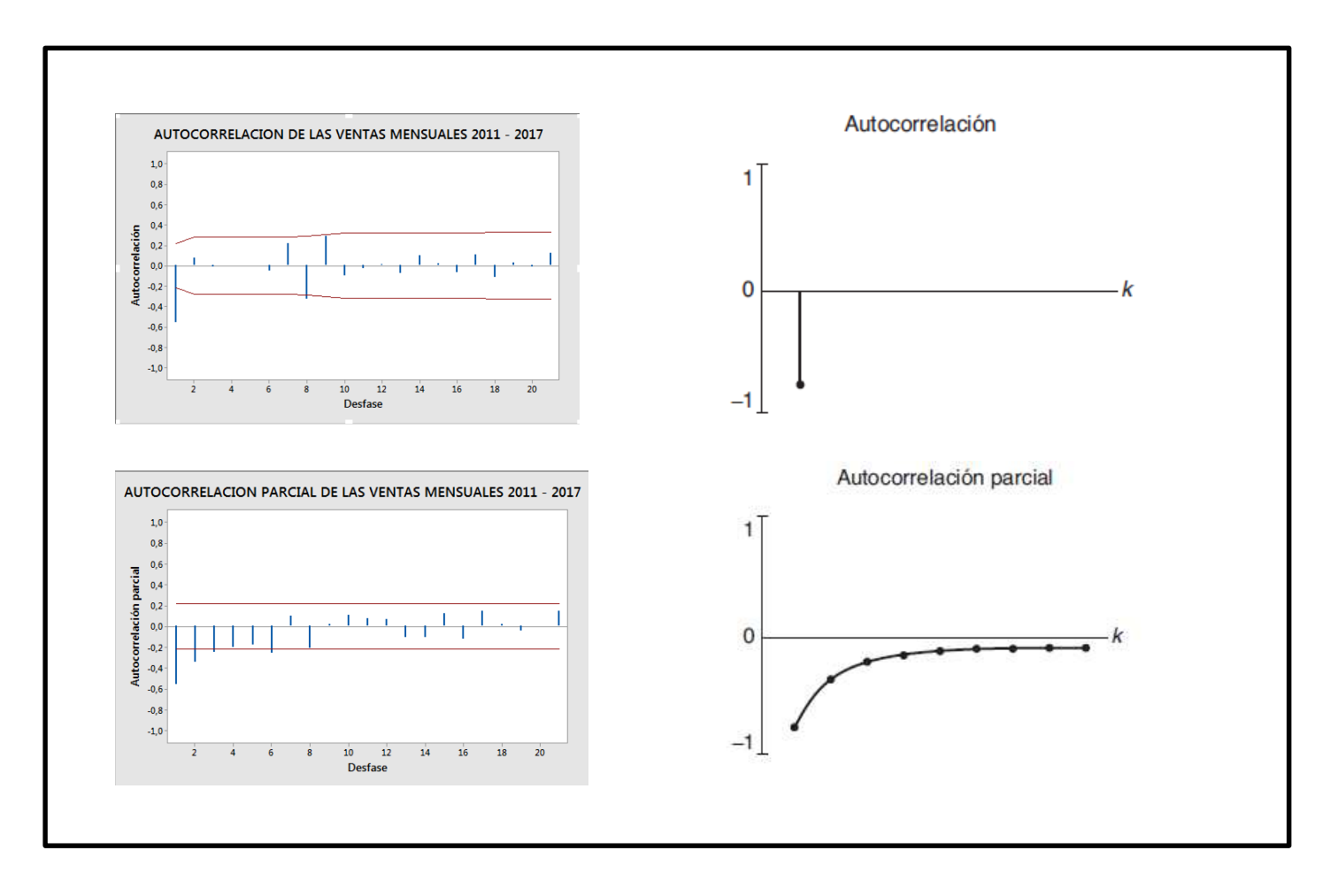

*Ilustración 33: Selección del modelo ARIMA (0, 1, 1)* 

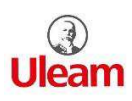

.

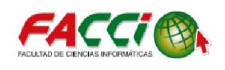

Se aplicó el modelo ARIMA (0, 1, 1) en el software de Minitab, para esto se seleccionó la opción estadística, serie de tiempo y ARIMA como se muestra en la ilustración 34.

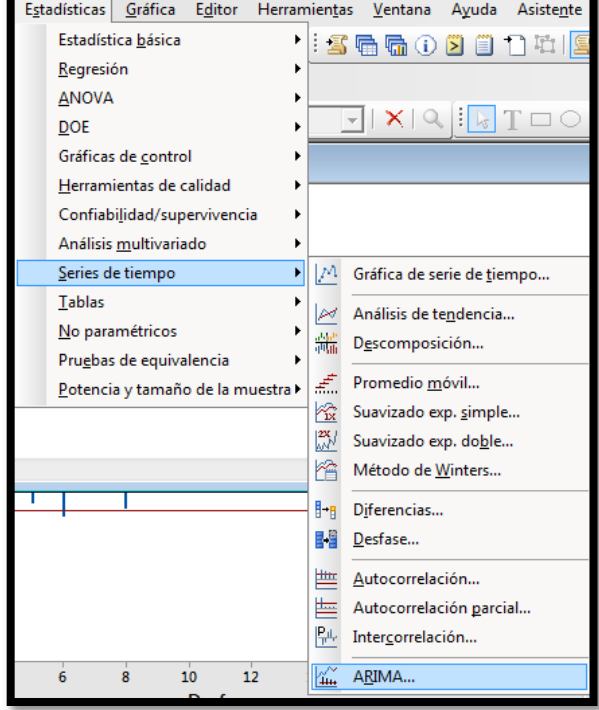

*Ilustración 34: Pasos para ir al modelo ARIMA* 

Una vez ingresado se mostró una interfaz como se muestra en la ilustración 35 se selecciona lo siguiente:

- $\checkmark$  En la opción de autorregresivo se ingresa el valor de "0".
- $\checkmark$  En la opción de diferencia se ingresa "1", por la diferencia que se aplicó en los datos de ventas mensuales.
- $\checkmark$  En la opción de Promedio móvil se ingresa el valor de "1", por el modelo analizado para MA (1).

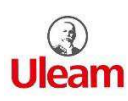

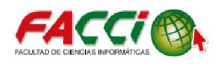

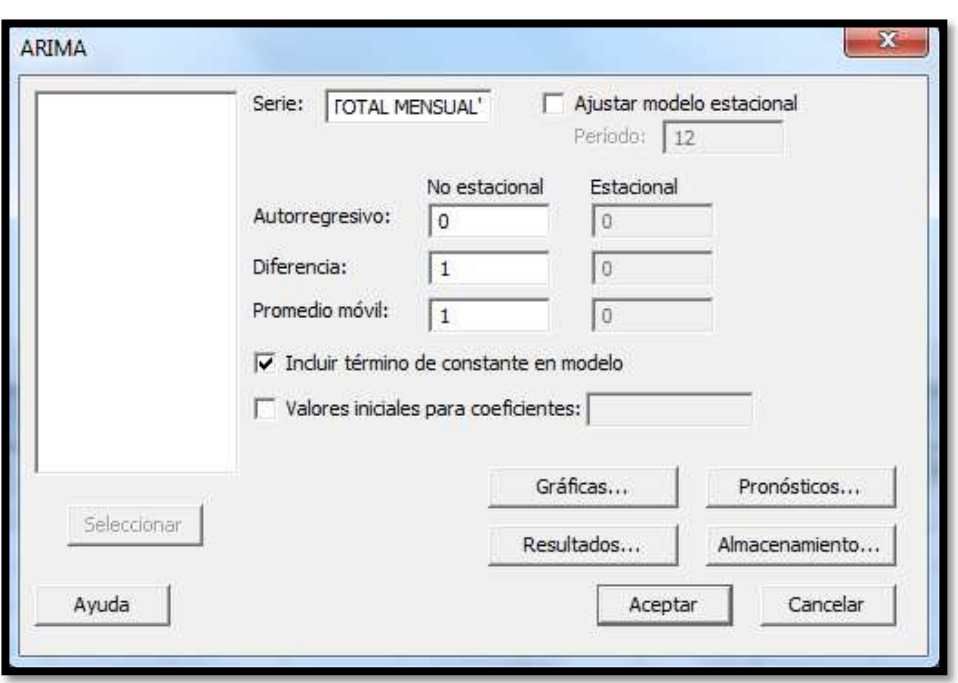

*Ilustración 35: Modelo ARIMA ingreso de valores* 

Una vez realizado el modelo ARIMA, se muestra los resultados como se observa en la ilustración 36, en las estimaciones finales de los parámetros el valor que contiene "P" tienen que ser menor que 0,025 para que los coeficiente estadísticamente sean significativo, obtenemos valores de "P"  $(0,000 \text{ y } 0,003)$ , como los valores son menores podemos concluir que los valores son significativos según la prueba estadística de significancia.

En la estadística Chi-cuadrada, para determinar si el modelo satisface los supuestos residuos, funciona adecuadamente por lo que obtenemos que el valor "P" obtiene los resultados: (0,256 0,595 0,607 0,802); que son altos, por lo que el modelo funciona adecuadamente y los residuos pueden ser considerados independientes, por lo que el modelo cumple con el supuesto.

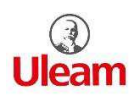

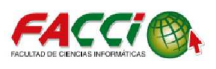

## **Modelo ARIMA: VENTAS TOTAL MENSUAL**

Estimaciones en cada iteración

Iteración SSE Parámetros 0 5446908452 0,100 -333,763 1 4712002099 0,250 -332,327 2 4143860507 0,400 -338,904 3 3697785173 0,550 -345,761 4 3354514127 0,700 -345,305 5 3157173937 0,850 -326,133 6 3150557701 0,863 -296,232 7 3150199793 0,867 -292,905 8 3150174420 0,868 -291,358 9 3150174243 0,868 -291,150 El cambio relativo en cada estimación es menor que 0,0010 Estimaciones finales de los parámetros Tipo Coef SE Coef T P MA 1 0,8680 0,0572 15,17 0,000 Constante -291,15 96,35 -3,02 0,003 Diferenciación: 1 Diferencia regular Número de observaciones: Serie original 84, después de diferenciar 83 Residuos: SC = 3123893945 (se excluyeron pronósticos retrospectivos)  $MC = 38566592$  GL = 81 Estadística Chi-cuadrada modificada de Box-Pierce (Ljung-Box) Desfase 12 24 36 48 Chi-cuadrada 12,4 19,8 31,2 37,7 GL 10 22 34 46 Valor p 0,256 0,595 0,607 0,802

*Ilustración 36: Resultados del modelo ARIMA (0, 1, 1), ventas mensuales*

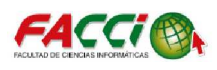

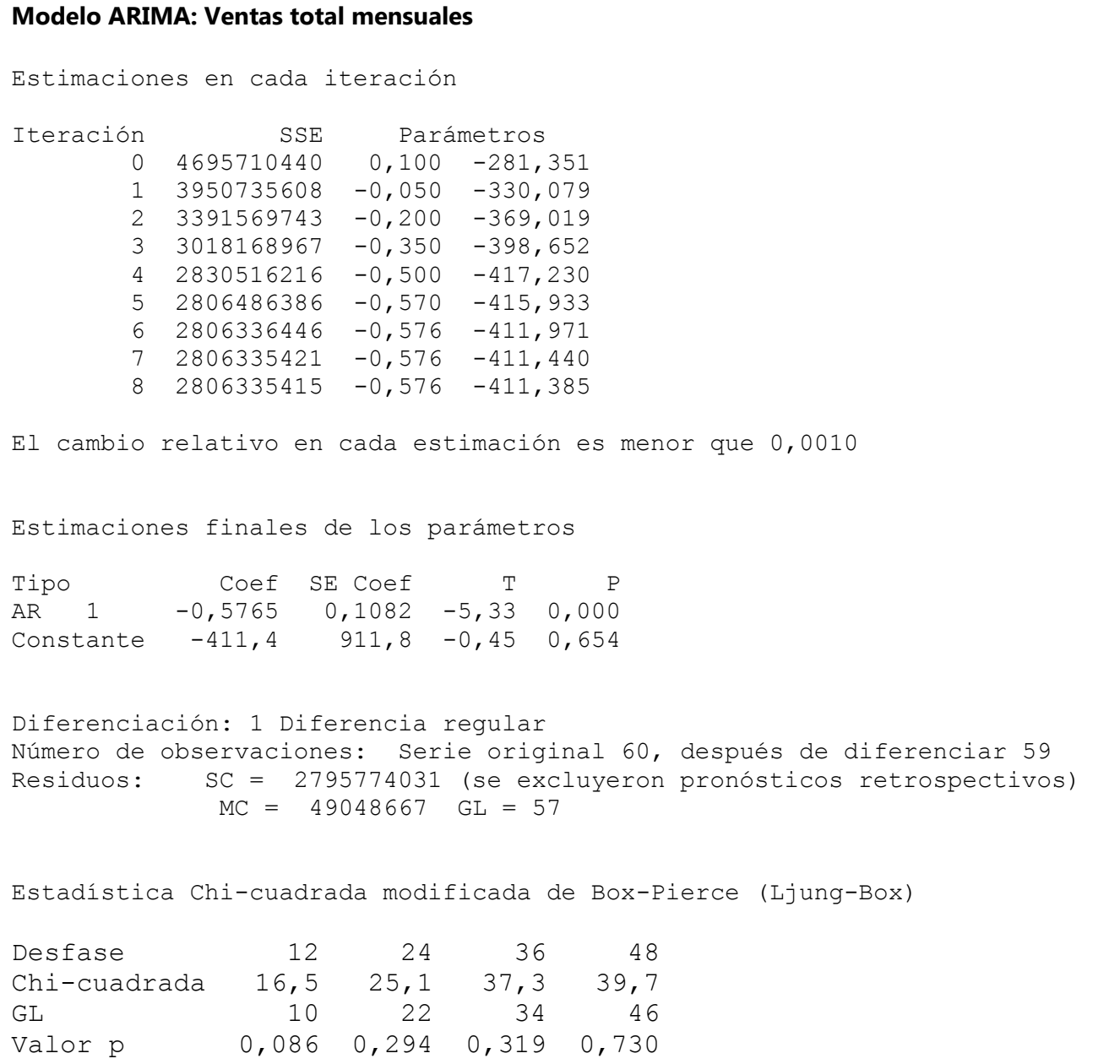

#### *Ilustración 37: Resultados del modelo ARIMA (1, 1, 0), ventas mensuales*

Realizando un análisis entre 2 modelos ARIMA (0, 1, 1) y (1, 1, 0), se observa que en las estimaciones finales de los parámetros el valor " $P$ " $(1, 1, 0)$  uno de los valores "P" superan el rango estimado.

En una comparación de modelos siempre hay que tener en cuenta que mientras menor sea el error es mucho mejor, el error en el modelo ARIMA, representado con MC, como se observa en las Ilustraciones 36 y 37, el error en el modelo (1 ,1, 0) su valor es

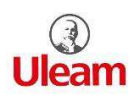

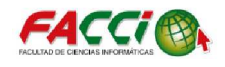

muy alto comparado con el valor del modelo (0,1,1) por lo cual el modelo insatisface al poseer menor error.

# **3.7. PRONÓSTICO**

Para la realización de los pronósticos se seleccionó la opción estadística, serie de tiempo y *ARIMA* dentro de la interfaz del modelo ARIMA presionamos el botón de pronóstico como se observa en la ilustración 38.

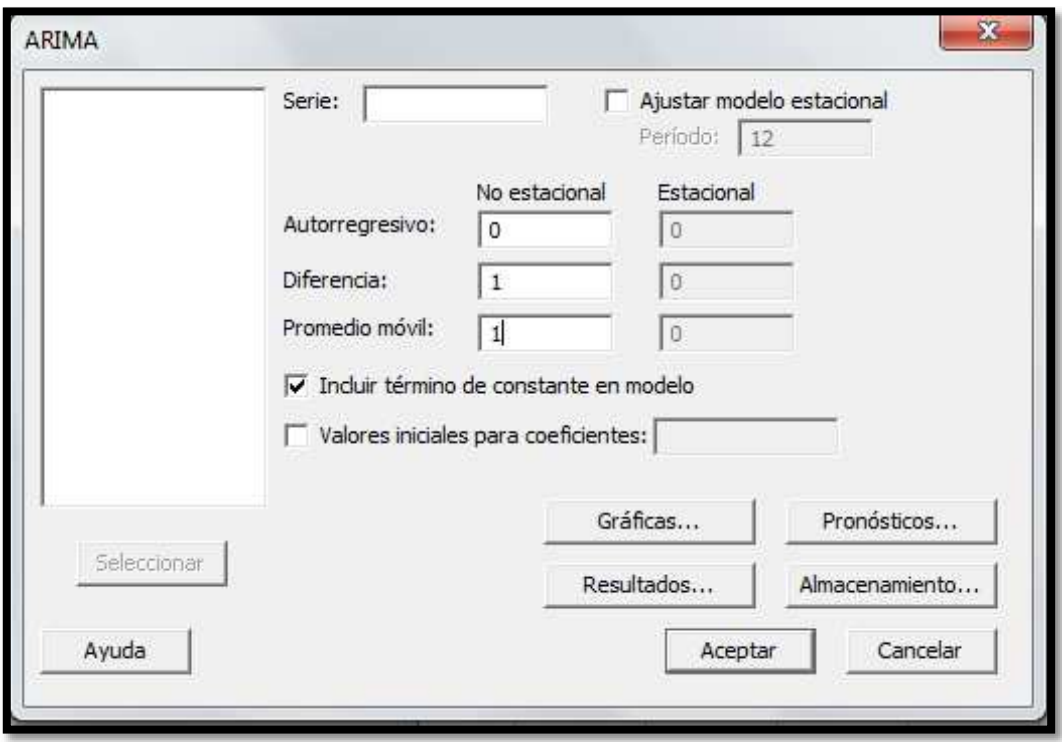

*Ilustración 38: Interfaz modelo ARIMA ± pronóstico* 

Una vez seleccionado se abre una interfaz, la cual la opción guía como se muestra en la ilustración 39, indica la cantidad de pronostico que se desea obtener, en el caso del almacén Yolita serán 4: Enero, Febrero, Marzo, Abril para el año 2018.

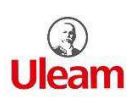

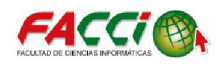

En la hoja de cálculo, se escribe una columna para el almacenamiento del pronóstico y sus límites inferior y superior que se desea obtener.

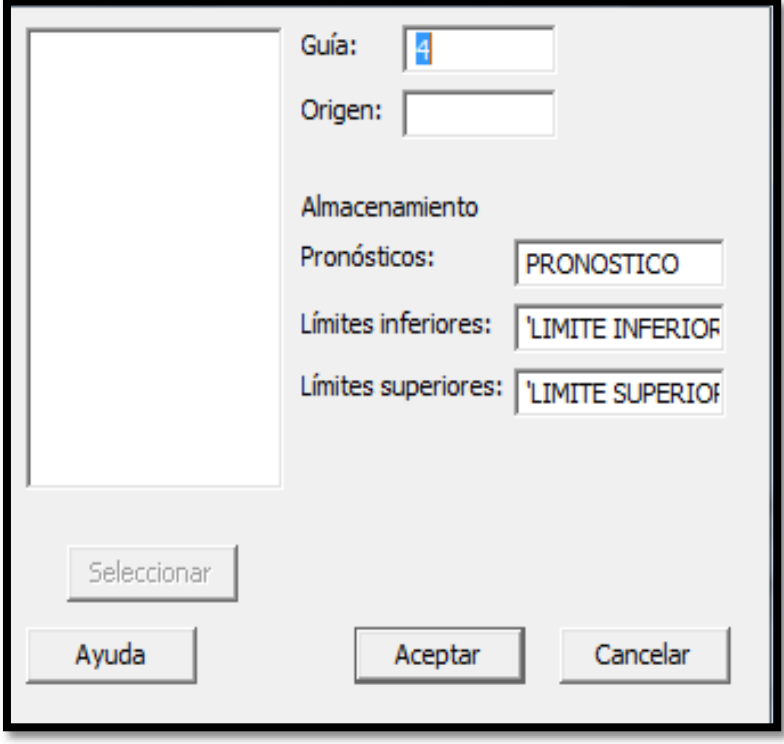

*Ilustración 39: Guía cantidad de pronósticos a realizar* 

En la siguiente tabla 9, se puede observar que a través del software de Minitab los pronósticos, en la columna llamada *pronóstico* tienen los 4 primeros meses de proyección.

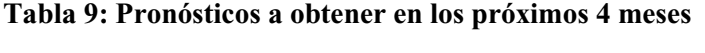

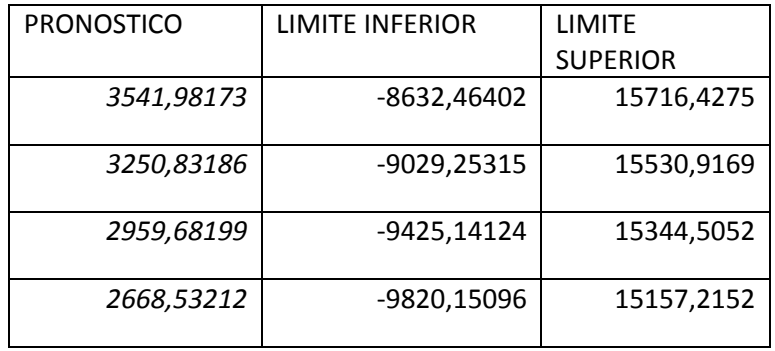

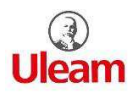

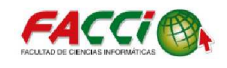

# **3.8. RESIDUOS**

En la ilustración 40 las autocorrelaciones de los residuos, indican que estos caen dentro del nivel de significancia del 5%, ninguno de los residuos son significativos, por lo que se llega a la conclusión que los residuos son independiente.

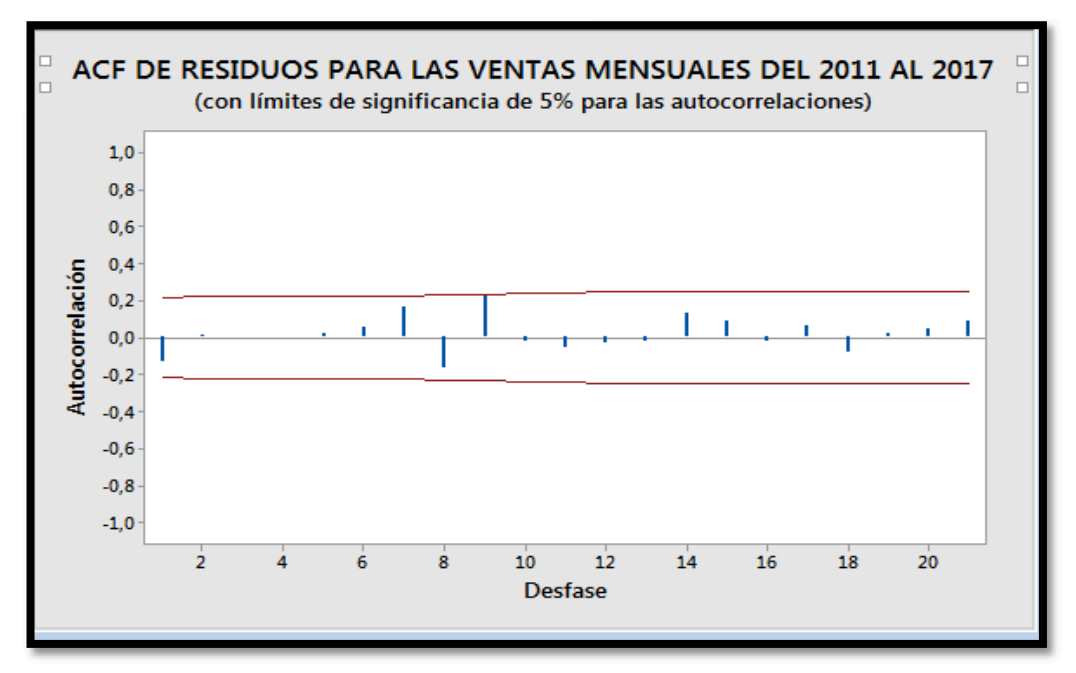

*Ilustración 40: Autocorrelacion parcial de los residuos*

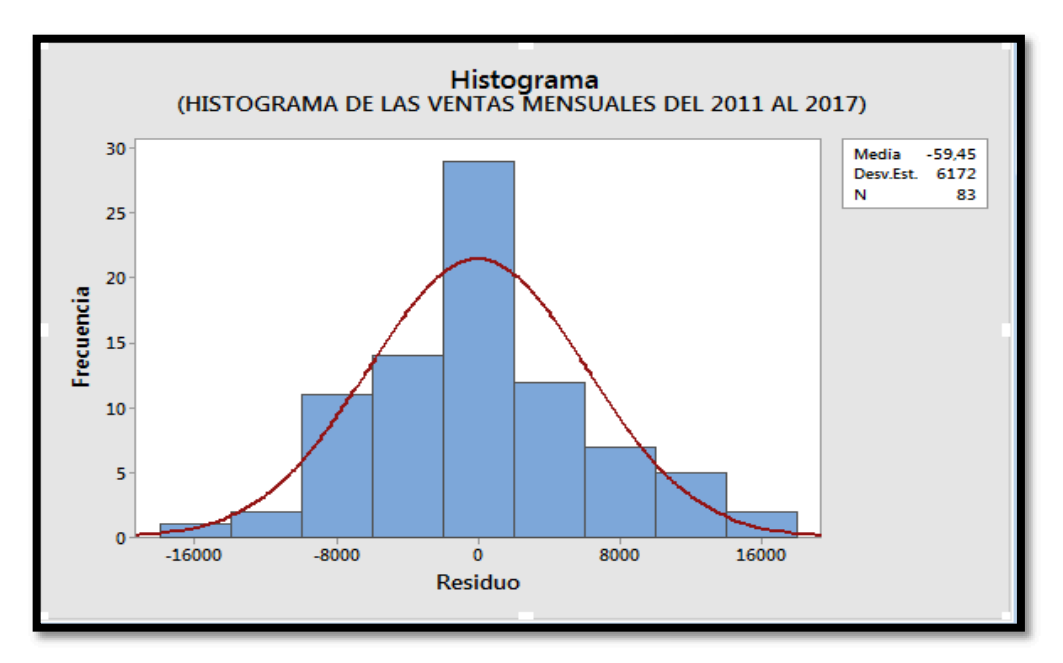

 *Ilustración 41: Histograma de los residuos* 

En la ilustración 41 del histograma de los residuos se observa que posee una toma de campana, indicando que los residuos sigue una distribución normal.

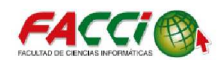

A través de la ilustración 42, la gráfica comprueba el supuesto de que los residuos están distribuidos normalmente, ubicándose muy cerca de la línea recta por lo que es un buen ajuste de los residuos, por lo que la gráfica nos indica que están distribuido normalmente.

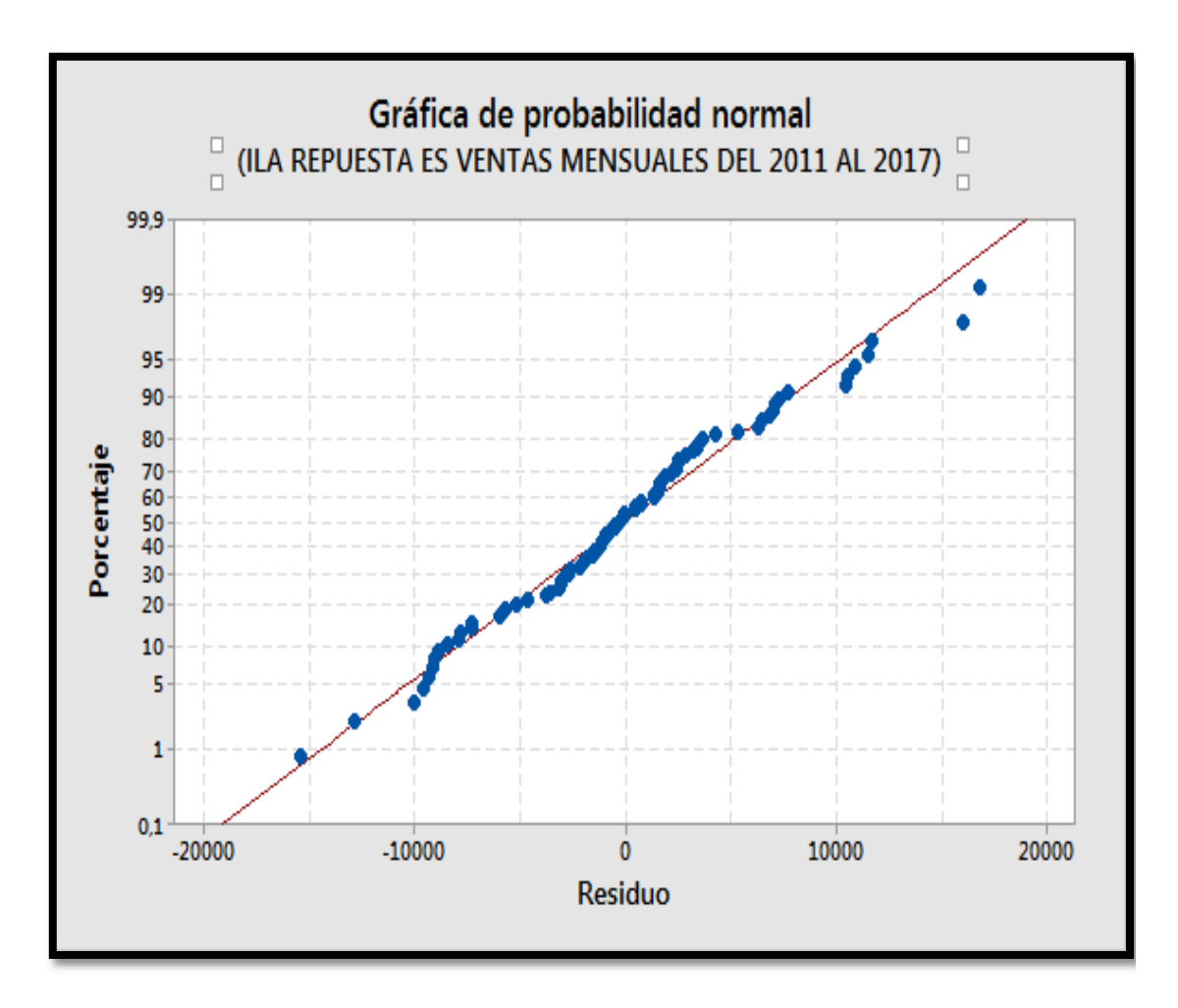

*Ilustración 42: Grafica de residuos de probabilidad normal*
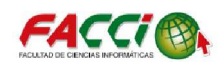

En la ilustración 43 de la gráfica de serie de tiempo se muestra los pronósticos de los 4 meses obtenidos, estos meses son los triángulos de color rojo, observando que las ventas van decreciendo en el primer mes de enero del 2018 se obtiene que sus ventas están en un rango de los \$3500 y va decreciendo durante los 4 meses siguiente.

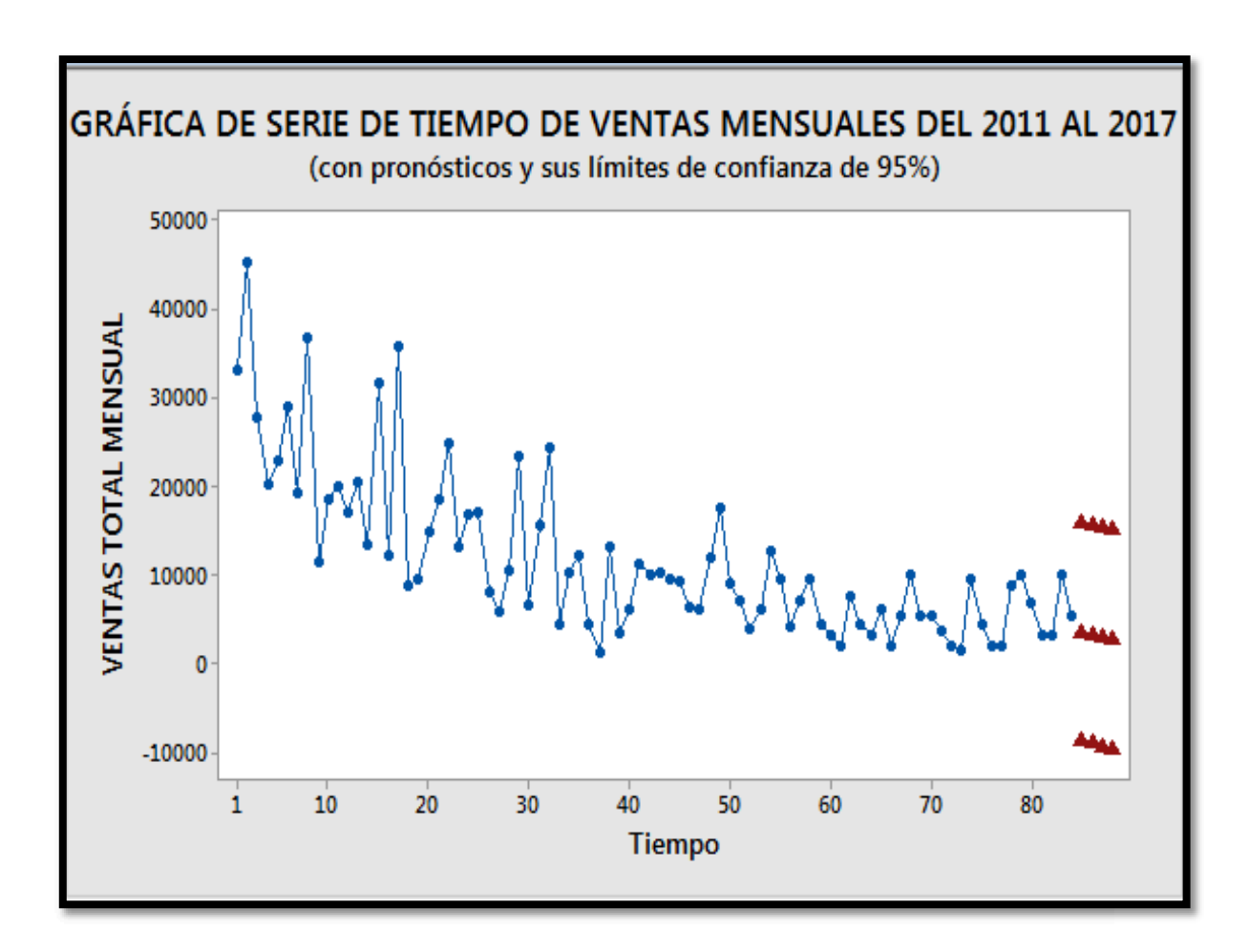

*Ilustración 43: Grafica de serie de tiempo de las ventas mensual con su pronóstico* 

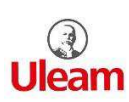

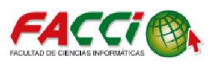

# **CAPÍTULO 4 RESULTADOS CONCLUSIONES RECOMENDACIONES**

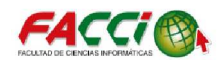

# **4.1. INTRODUCCIÓN**

En el siguiente capítulo se dará a conocer el resultado que se obtuvo a través de la técnica ARIMA que se aplicó con los datos del comercial y así obteniendo pronósticos de los 4 primeros meses del 2018 como se muestra en la tabla 10.

También se dará a conocer las conclusiones y las recomendaciones de este trabajo.

## **4.2. RESULTADOS DEL PRONÓSTICO**

El pronóstico que se obtuvo para el almacén Yolita de los 4 primeros meses del año 2018 serían los siguientes:

- x En el mes de Enero del 2018 sus ingresos de ventas son de \$3541,98, comparado con el mes de Enero del 2017 las ventas son más alta en el 2018.
- x En el mes de Febrero del 2018 sus ingresos de ventas son de \$3250,83, comparado con el mes de Febrero del 2017 las ventas son menores en el 2018.
- x En el mes de Marzo del 2018 sus ingresos de ventas son de \$2959,68, comparado con el mes de Marzo del 2017 las ventas son menores en el 2018.
- x En el mes de Abril del 2018 sus ingresos de ventas son de \$2668,53, comparado con el mes de Abril del 2017 las ventas son mayores en el 2018.

En la tabla 11 se puede observar la comparación de ventas entre los años 2017 y 2018, a la vez se realizó un gráfico de comparación en el cual se muestra en la ilustración 44 que el año 2017 hay ventas que llegan aproximadamente a \$9000, mientras hay ventas que del 2018 llegan aproximadamente a \$ 3500.

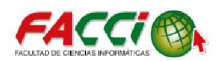

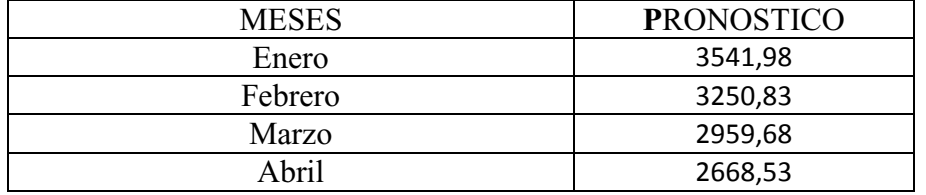

#### **Tabla 10: Resultados del pronóstico para el almacén Yolita 2018**

## **Tabla 11: Comparación de ingresos de ventas 2017 y pronostico 2018**

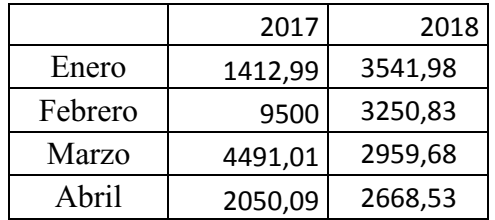

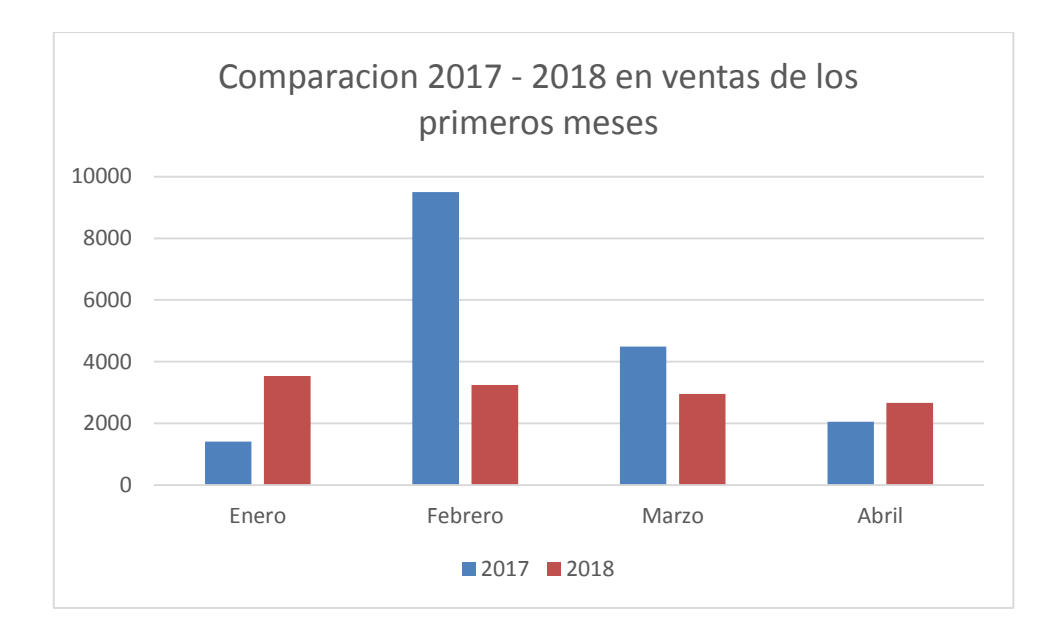

*Ilustración 44: Comparación de ventas de los 4 primeros meses entre el 2017 - 2018* 

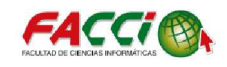

## **CONCLUSIONES**

- $\checkmark$  Se realizó un trabajo de comparación entre los datos de ventas del año 2011 y del 2017, con lo cual el 2011 posee mayor cantidad de ventas en todo el año que el año 2017.
- $\checkmark$  Minitab es un gran software de trabajo el cual cumplió con todo lo establecido para la realización del pronóstico y para el desarrollo de la parte estadística del capítulo 2.
- $\checkmark$  Mediante el uso de la técnica de modelo ARIMA (0, 1, 1) se entregó al almacén Yolita el resultado de los 4 pronósticos de los primeros meses del año 2018, que esto permita la ayuda de mejores decisiones para el almacén.
- $\checkmark$  Se realizó la técnica de modelo de pronóstico de acuerdo a la problemática del estudio mediante los diferentes modelos ARIMAS, en el cual se cumplió con los objetivos ofrecidos aplicando el modelo ARIMA (0, 1, 1) para el almacén.

## **RECOMENDACIONES**

- $\checkmark$  Cada empresa, almacén o negocio debe poseer un modelo de pronostico que vaya de acuerdo a sus datos para realizar la mejor técnica de modelo de pronóstico, pero esto no quiere decir que se puede pronosticar solamente las ventas o compras de un almacén o negocio, los pronósticos se pueden realizar para estudios más profundos.
- $\checkmark$  El software de Minitab que se utilizó en el proyecto consta de una licencia de 1 año la cual cumple con todas las funciones para la realización del pronóstico, sin embargo las personas que se especialicen en la realización de pronóstico deben conseguir la licencia de páginas oficiales.
- $\checkmark$  Continuar la actualización del modelo de pronóstico en el almacén Yolita conforme a las nuevas necesidades requirentes por parte del almacén.

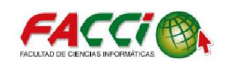

## **BIBLIOGRAFÍA**

- Anegón, M. (1996). *Tecnicas cuantitativas aplicadas a la biblioteconomia y documentacion.*
- Arce, R. (2006). *Arima estudios y metodologia.* España: economia e informatica.
- Arellano, M. (2001). *Introduccion al analisis clasico de series de tiempo.*
- Carvajal, P. (2003). Estudio del ronostico de a demanda de energia electrica, utilizando modelos de series de tiemo. *Scientia et technica*.
- Clinton, C. (2000). *Crisp-dm 1.0: step by step data mining guide.*
- Fernandez, D. (2015). *Series temporales: modelo arima.*
- Hanke, J. E. (2014). *Pronosticos en los negocios.* Novena edicion.
- Hyndman, R. (2005). *Forecasting: principles and practice*. Obtenido de https://www.otexts.org/fpp
- Johnson, R. (1996). *Elementary statistics.* Duxbury.
- Lind, D. (2015). *Estadistica aplicada a los negocios y la economia.* Mexico d.f: decimo tercera edicion.
- Murillos, J. (2003). Pronostico de la demanda.
- Porto, U. (s.f.). *Facultad de economia*. Obtenido de www.fep.up.pt/servicos/cdia/
- Reinsel, C. (1994). *Time series analysis forecasting and control.* Nueva jersey: upper sadde river.
- Stanton, E. (2004). *Fundamentos del marketing.*
- Verissimo, F. V. (2016). *Modelo de series temporais hierarquicas de previsao de vendas .* Portugal.

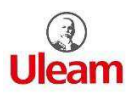

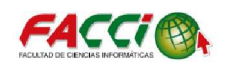

## **ANEXOS**

#### **Entrevista**

Entrevista a la dueña del almacén Yolita de la ciudad de Manta ± Manabí

Por Andrés Torres Peláez

Esta entrevista fue concedida por la señora Carmen Mera dueña del almacén Yolita respondiendo las siguientes preguntas:

Andrés: Buenos días Sra. Carmen, he venido para entrevistarla.

-Carmen: Hola Andrés sin ningún problema comencemos con la entrevista.

-Andrés: Sra. Carmen ¿Usted que entiende por pronostico?

-Carmen: Son predicciones o proyecciones a futura de sus compras, ventas, etc., de lo que la persona desea saber de su negocio, almacén y empresa.

-Andrés: ¿Usted cree que se implementa alguna técnica de modelado de pronóstico en venta en su almacén?

-Carmen: No aquí no se aplica ninguna técnica de pronóstico en el almacén.

-Andrés: Ok, mi tema el cual es un caso de estudio es que permita a usted, como dueña de negocio permita realizar el mejor apoyo hacia las tomas decisiones, y sepa usted que de acuerdo a lo pronosticado.

-Carmen: Ok está muy bien, necesito saber eso para un futuro poder abrir sucursales o no hacer compras innecesarias de productos, de acuerdo al pronóstico que usted me realizará deseo saber los 4 primeros meses de las ventas.

-Andrés: Así es Sra. Carmen, mi tema presentado realizará un estudio de sus ventas, recordando que al final usted tiene la última decisión con el pronóstico que le brindaré.

-Carmen: Bien, esperemos que mis datos de las ventas permita realizar bien su tema a realizar en mi almacén, muchas gracias.

-Andrés: Gracias por permitirme realizar mi caso de estudio en su almacén.

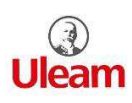

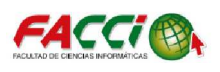

# **DIAGRAMA DE GANTT**

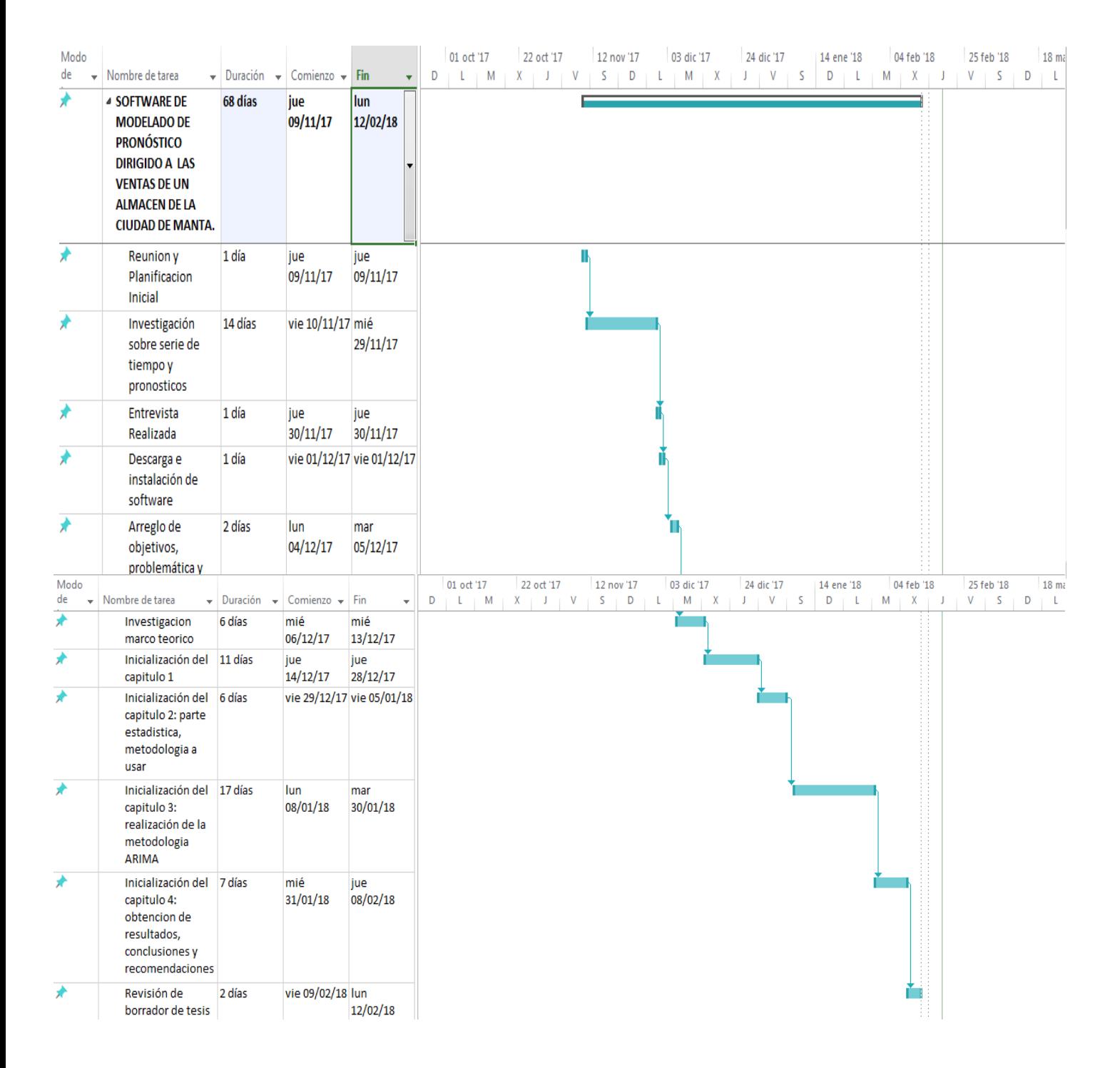